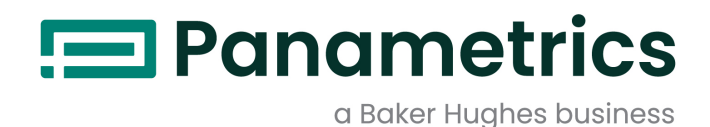

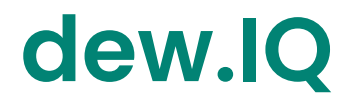

# Analizador de humedad

# Manual del usuario

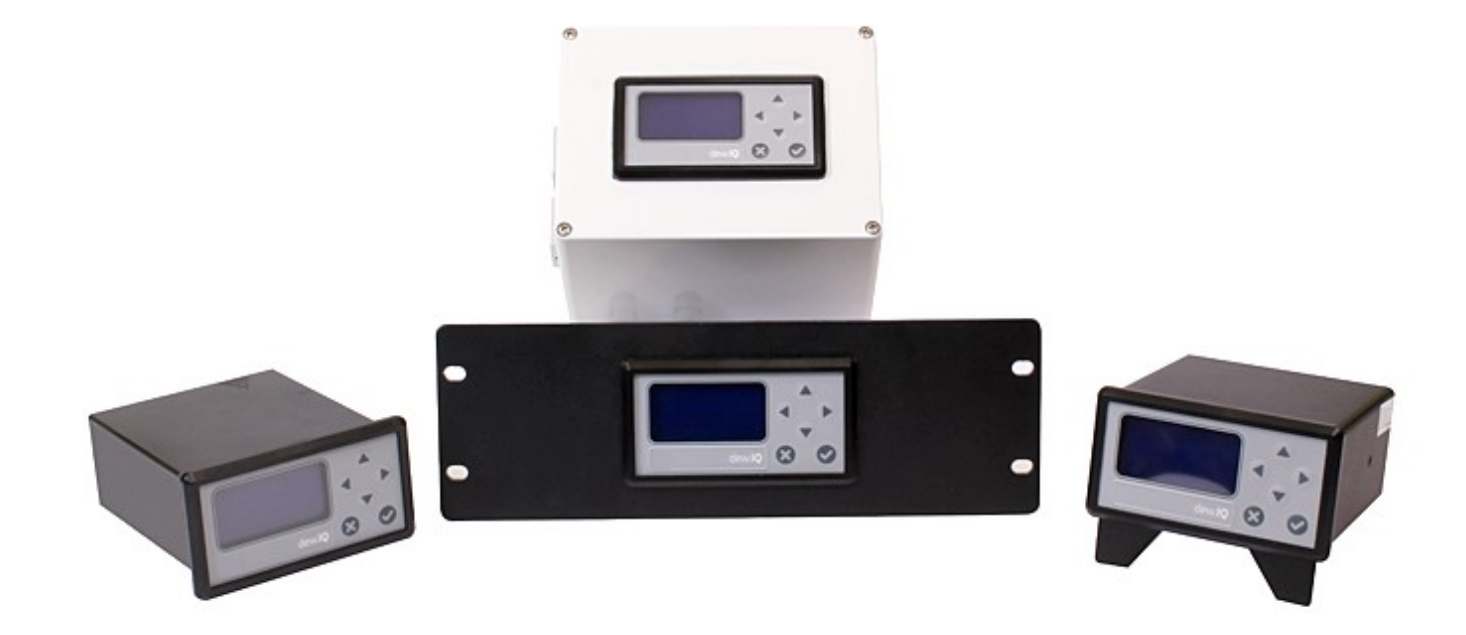

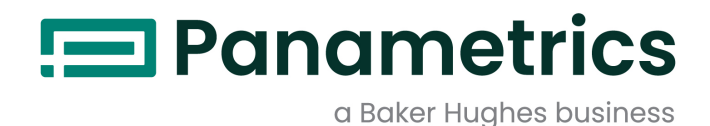

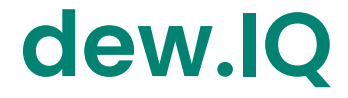

Analizador de humedad

Manual del usuario

BH011C11 Rev. C Marzo 2022

panametrics.com

Copyright 2022 Baker Hughes company.

This material contains one or more registered trademarks of Baker Hughes Company and its subsidiaries in one or more countries. All third-party product and company names are trademarks of their respective holders.

[esta página se deja intencionalmente en blanco]

### Párrafos informativos

- Los párrafos con el título de **Nota** brindan información que permite una mejor comprensión de la situación, pero que no es fundamental para el seguimiento adecuado de las instrucciones.
- Los párrafos con el título de Importante brindan información que destaca instrucciones que son fundamentales para la instalación correcta del equipo. Si no sigue esas instrucciones atentamente, es posible que el funcionamiento sea poco confiable.
- Los párrafos con el título Precaución brindan información que alerta al operador sobre una situación peligrosa que puede causar daños en el equipo o la propiedad.
- Los párrafos con el título Advertencia brindan información que alerta al operador sobre una situación peligrosa que puede herir al personal. Además, cuando corresponde, se incluye información preventiva.

### Seguridad

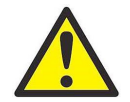

ADVERTENCIA! Es la responsabilidad del usuario asegurarse de que se cumplan en cada instalación todos los códigos, las regulaciones, las reglamentaciones y las leyes locales, estatales y nacionales vinculadas con la seguridad y las condiciones de funcionamiento seguro.

### Equipo auxiliar

#### Normas de seguridad local

El usuario debe asegurarse de hacer funcionar todo el equipo auxiliar de acuerdo con los códigos, las normas, las regulaciones o las leyes locales vinculadas con la seguridad.

### Área de trabajo

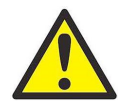

ADVERTENCIA! Es posible que el equipo auxiliar tenga modos de funcionamiento automático y manual. Dado que el equipo puede moverse de repente o sin previo aviso, no ingrese a la célula de trabajo de este equipo durante el funcionamiento en modo automático y no ingrese al entorno de trabajo de este equipo durante el funcionamiento en modo manual. Si lo hace, es posible que sufra heridas graves.

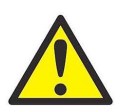

ADVERTENCIA! Asegúrese de que la alimentación del equipo auxiliar esté desactivada y bloqueada antes de ejecutar procedimientos de mantenimiento en este equipo.

### Calificación del personal

Asegúrese de que todo el personal cuente con la capacitación aprobada por el fabricante del equipo auxiliar.

### Equipo de seguridad personal

Asegúrese de que los operadores y el personal de mantenimiento cuenten con todo el equipo de seguridad correspondiente al equipo auxiliar. Entre los ejemplos, se incluyen lentes de seguridad, casco protector, calzado de seguridad, etc.

### Funcionamiento no autorizado

Asegúrese de que el personal no autorizado no tenga acceso al funcionamiento del equipo.

### Cumplimiento de las normas ambientales

### Directiva relacionada con residuos de aparatos eléctricos y electrónicos (WEEE)

Baker Hughes participa activamente en la iniciativa de recolección de Residuos de aparatos eléctricos y electrónicos (WEEE) de Europa, la directiva 2012/19/EU.

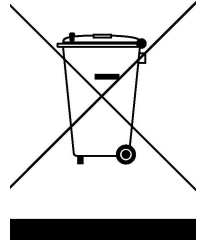

El equipo que usted ha adquirido hizo necesaria la extracción y el uso de recursos naturales para su fabricación. Puede contener sustancias peligrosas que podrían afectar la salud y el medio ambiente.

A fin de evitar la diseminación de dichas sustancias en nuestro medio ambiente y para disminuir la presión sobre los recursos naturales, lo alentamos a que utilice los sistemas de recolección adecuados. Dichos sistemas reutilizarán o reciclarán de la manera correspondiente la mayor parte de los materiales de su equipo desechado.

El símbolo de un contenedor de residuos tachado representa una invitación para utilizar esos sistemas.

Si necesita más información con respecto a los sistemas de recolección, reutilización y reciclaje, póngase en contacto con la administración de residuos local o regional correspondiente a su área.

Visite www.bakerhughesds.com/health-safety-and-environment-hse para obtener instrucciones de recolección y más información acerca de esta iniciativa.

# **Capítulo 1. Funciones y capacidades**

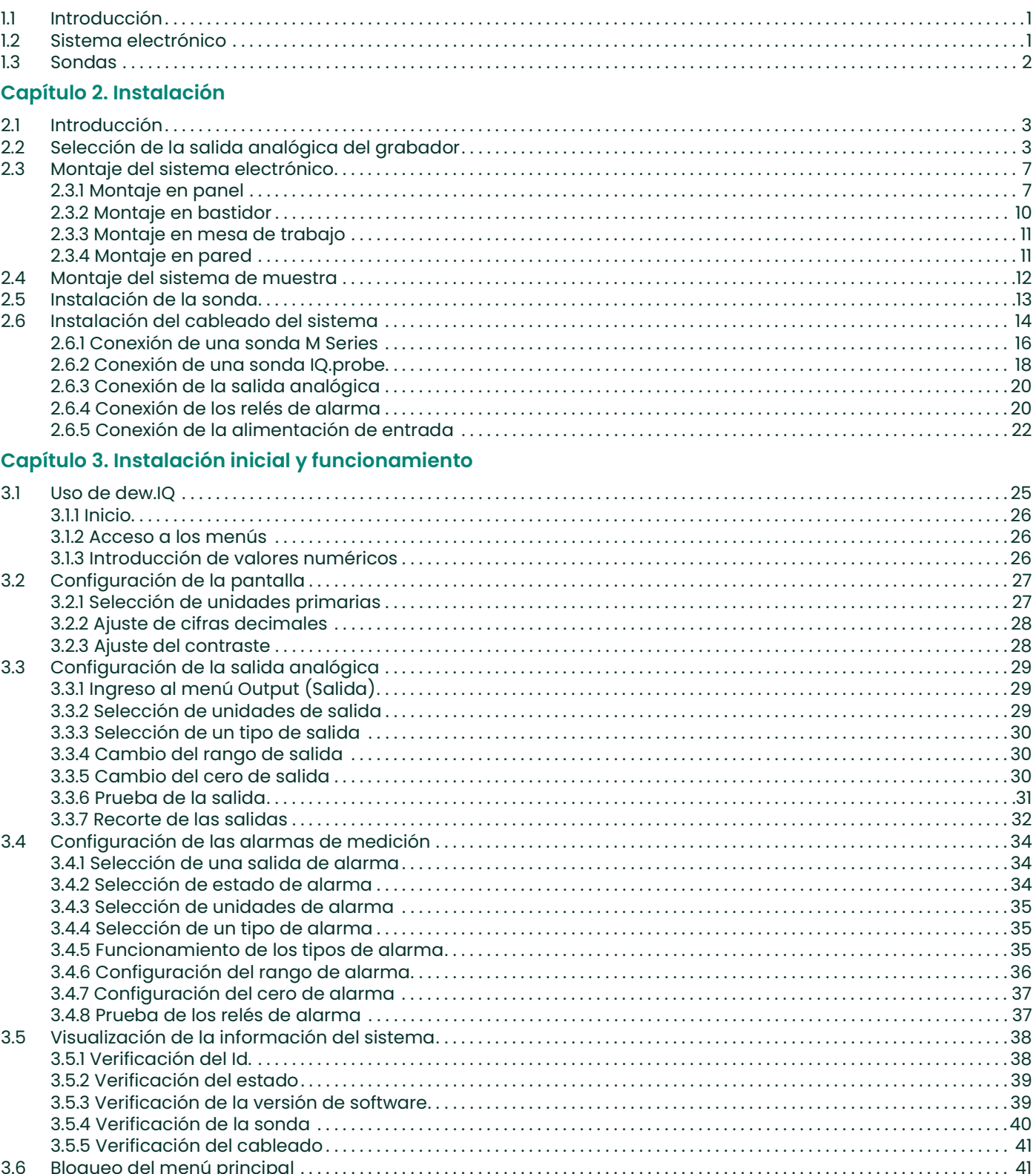

#### Capítulo 4. Registro de datos

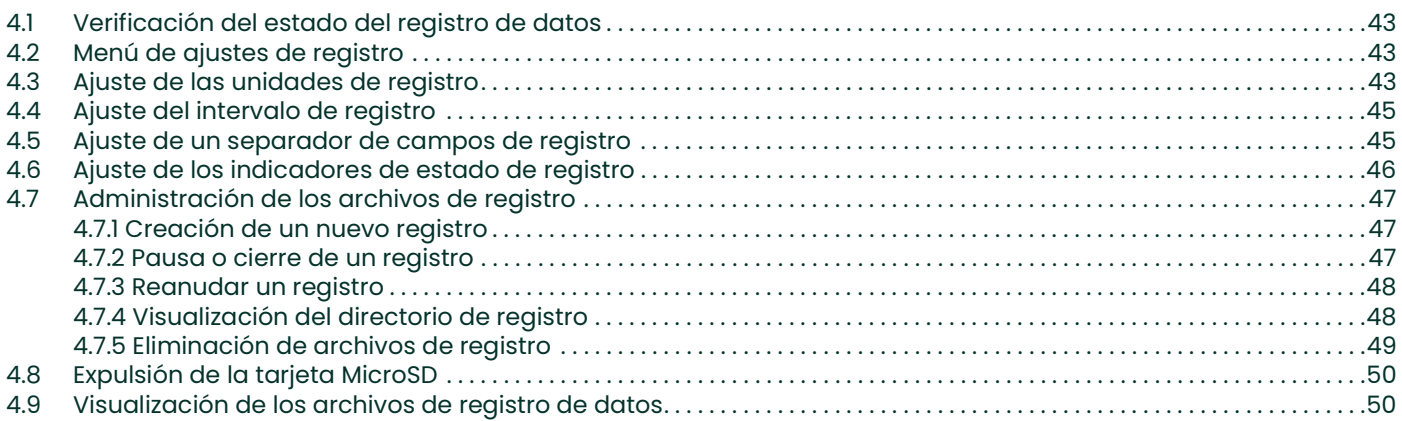

# Capítulo 5. Programación del menú Settings (Ajustes)

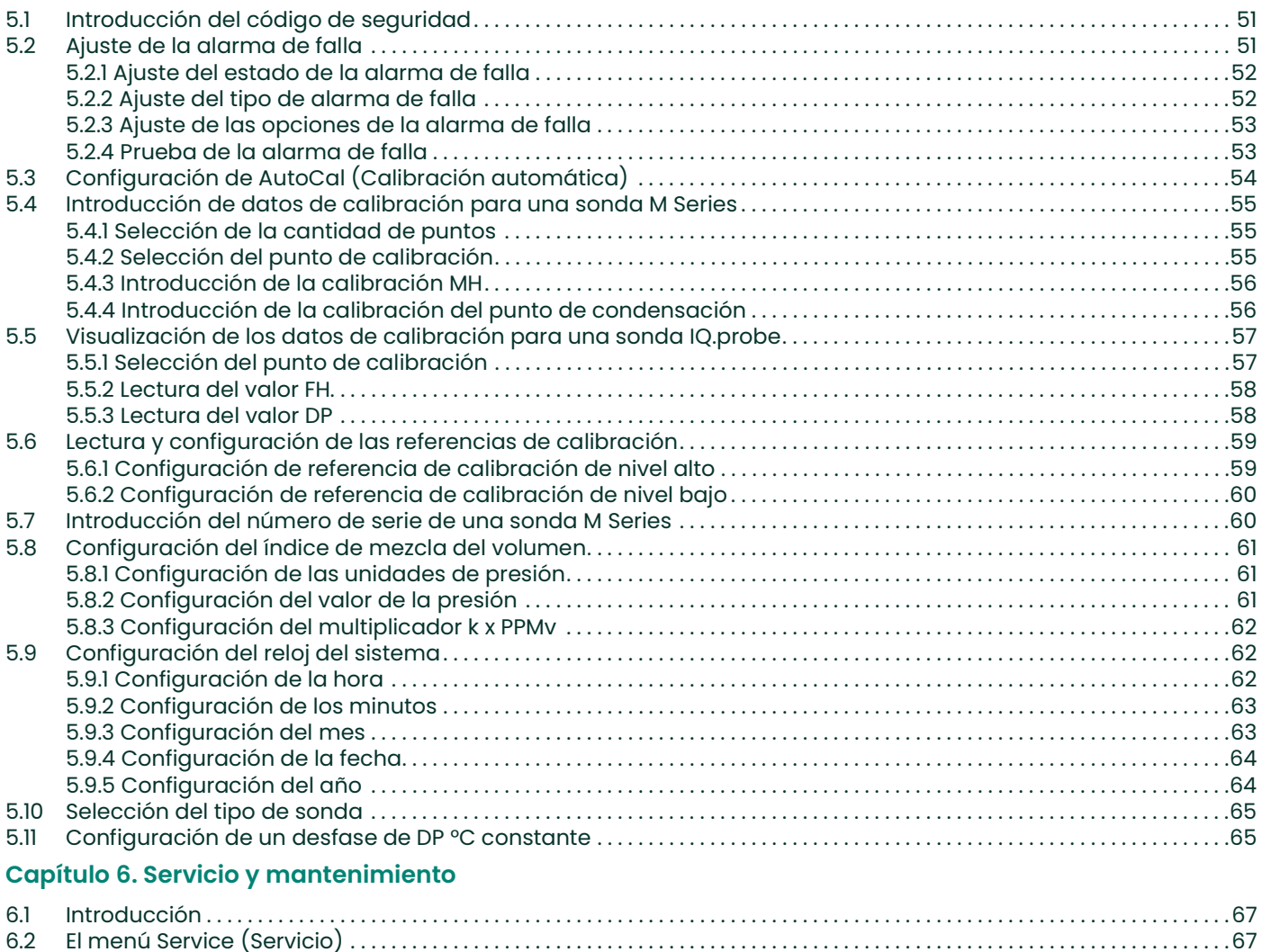

6.3 Solución de problemas comunes. . . . . . . . . . . . . . . . . . . . . . . . . . . . . . . . . . . . . . . . . . . . . . . . . . . . . . . . . . . . . . . . . . . . . . . . . . . . . . .68 6.4 Reemplazo/recalibración de las sondas de humedad . . . . . . . . . . . . . . . . . . . . . . . . . . . . . . . . . . . . . . . . . . . . . . . . . . . . . . . . .69 6.5 Limpieza del panel frontal del analizador dew.IQ . . . . . . . . . . . . . . . . . . . . . . . . . . . . . . . . . . . . . . . . . . . . . . . . . . . . . . . . . . . . . . .69

# Capítulo 7. Especificaciones técnicas

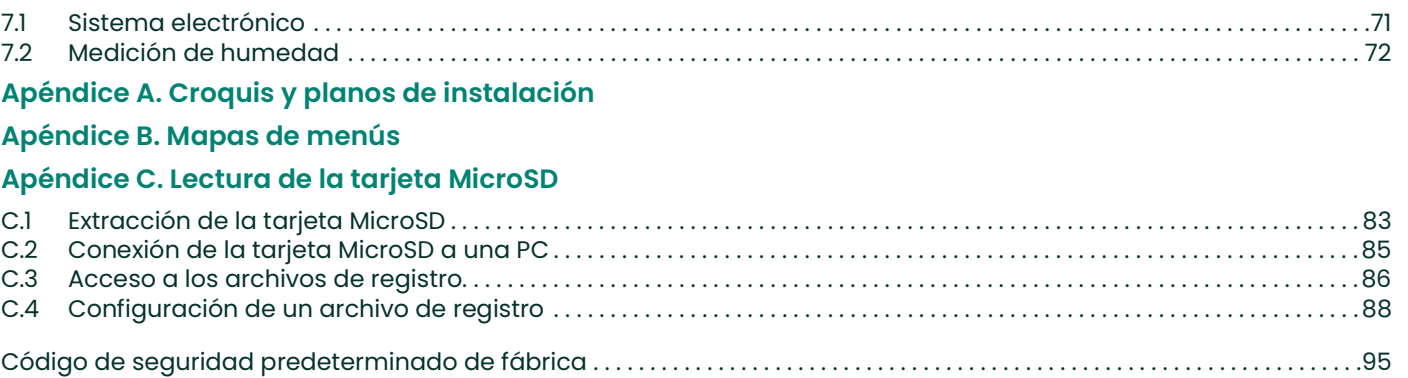

[esta página se deja intencionalmente en blanco]

# Capítulo 1. Funciones y capacidades

## 1.1 Introducción

dew.IQ es un higrómetro monocanal que mide el contenido de humedad en los gases. Se adapta a una amplia gama de condiciones de proceso en aplicaciones que necesitan medición de humedad en tiempo real.

dew.IQ acepta cualquier rango de calibración ofrecido por las sondas Panametrics (vea Capítulo 7, Especificaciones técnicas para más información). Viene equipado con dos relés de alarma estándar, un relé de alarma de falla y una sola salida analógica. También tiene capacidad de registro de datos incorporada, mediante el uso de una tarjeta MicroSD.

### 1.2 Sistema electrónico

Puede programar el medidor con las teclas del panel frontal (vea la Figura la continuación). El suministro universal de energía de dew.IQ acepta tensiones de 100 a 240 VCA; como opción, puede solicitar la configuración de 24 VCC.

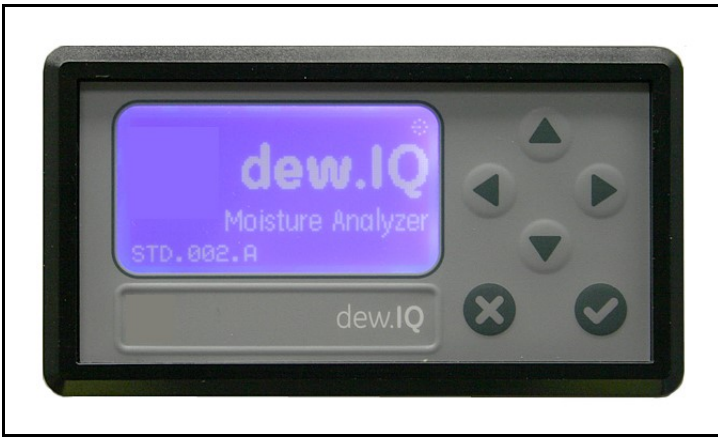

Figura 1: Panel frontal

# 1.3 Sondas

La *sonda de humedad* es la parte del sistema que entra en contacto directo con el proceso. **dew.IQ** usa cualquier<br>sonda Panametrics **M Series** (vea la *Figura 2* a continuación) o una sonda **IQ.probe** (vea la *Figura 3* a para medir la temperatura de punto de concentración en °C o °F. El conjunto del sensor se fija al montaje de la<br>sonda y se protege con un blindaje de acero inoxidable sinterizado (vea la *Figura 2* a continuación).

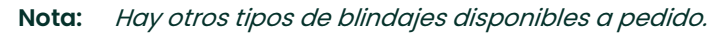

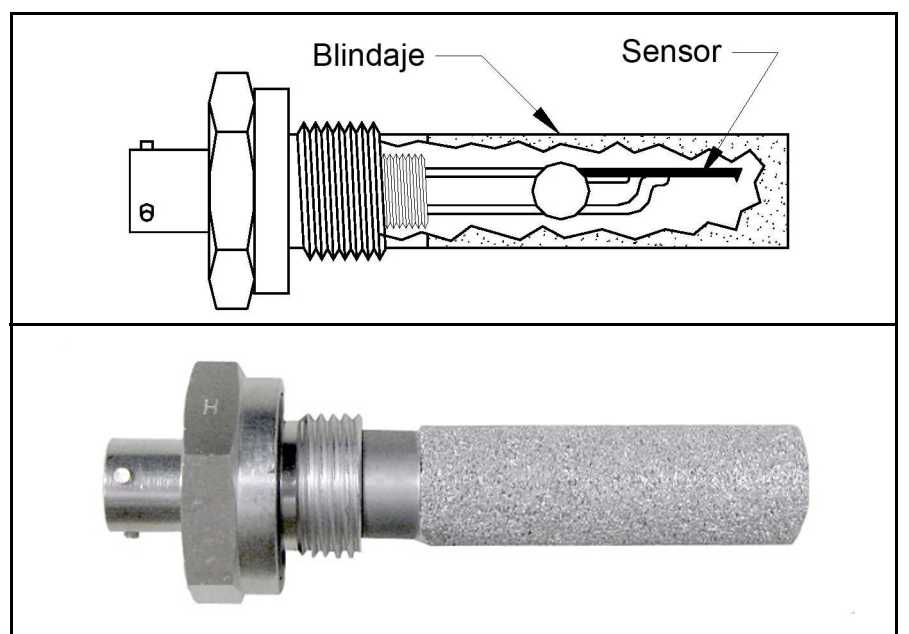

#### Figura 2: Sonda M Series

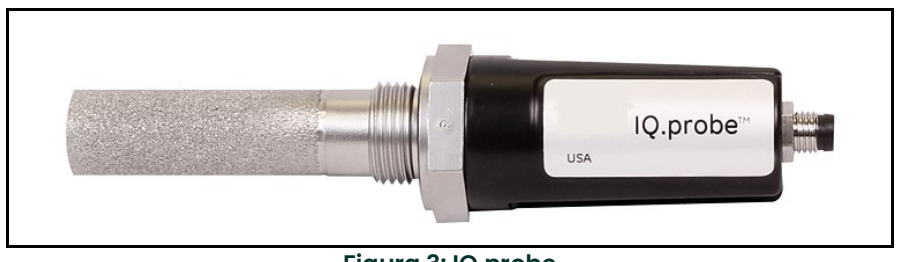

Figura 3: IQ.probe

# **Capítulo 2. Instalación**

# 2.1 Introducción

La instalación del analizador **dew.IQ** incluye los siguientes pasos:

- Selección de la salida analógica del grabador (vea la *página 3*)
- Montaje del sistema electrónico (vea la *página* 7)
- Montaje del sistema de muestreo (vea la *página 12*)
- Instalación de la sonda (*página 13*)
- Cableado del sistema (vea la *página 14*)

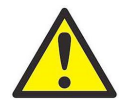

ADVERTENCIA! Para garantizar un funcionamiento seguro, el analizador dew.IQ se debe instalar y operar como se describe en este manual. Además, asegúrese de cumplir todos los códigos y las normas de seguridad locales aplicables para la instalación del equipo eléctrico.

## 2.2 Selección de la salida analógica del grabador

Nota: De manera predeterminada, la salida analógica del grabador está configurada para la salida de corriente.

Nota: Los clientes deben proporcionar su propio cable para conectar la salida analógica del grabador. Se pueden usar cables entre 16 y 26 AWG.

El analizador dew.IQ tiene una salida analógica de grabador aislada. La salida analógica del grabador proporciona una señal de corriente o tensión, según lo determina la posición del interruptor S1 en la placa de circuitos principal.

Complete estos pasos para verificar o restablecer el interruptor S1 (vea la Figura 8 en la página 6):

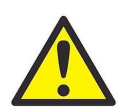

ADVERTENCIA! Nunca conecte la tensión de red o cualquier otra entrada de alimentación a los terminales de la salida analógica del grabador.

1. Asegúrese de que el analizador dew.IQ esté DESACTIVADO y desenchufado. Para unidades de montaje en pared y sobre mesa de trabajo, retire el analizador dew.IQ del recinto antes de continuar (vea las figuras correspondientes en el Apéndice A).

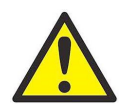

ADVERTENCIA! El analizador dew.IQ debe estar aislado o desconectado de todas las fuentes de tensión antes de cambiar la salida del grabador.

2. Retire el tornillo ubicado en la parte superior del panel posterior (vea la Figura 4 a continuación).

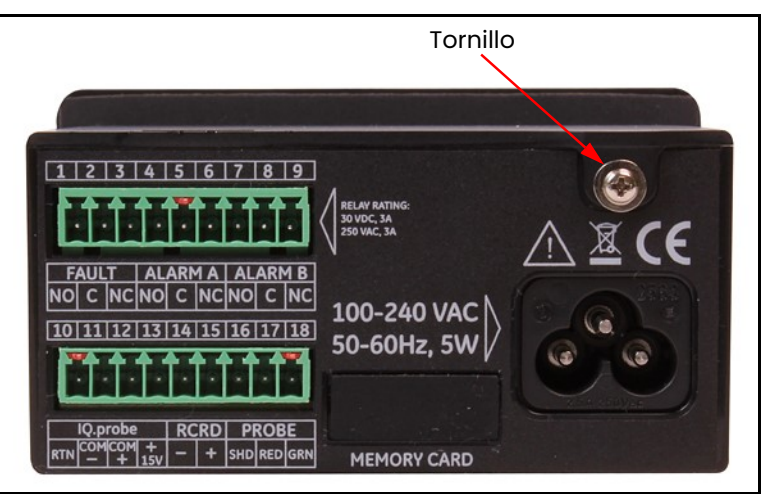

Figura 4: Panel posterior (se muestra la versión con cable de CA)

3. Levante el borde posterior de la cubierta superior (vea la Figura 5 a continuación).

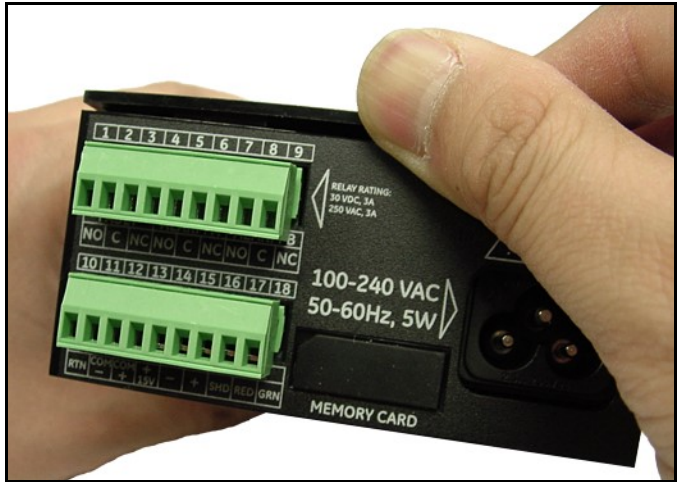

Figura 5: Levantar el borde posterior de la cubierta

4. Deslice la cubierta hacia la parte posterior del analizador dew.IQ (vea la Figura 6 a continuación).

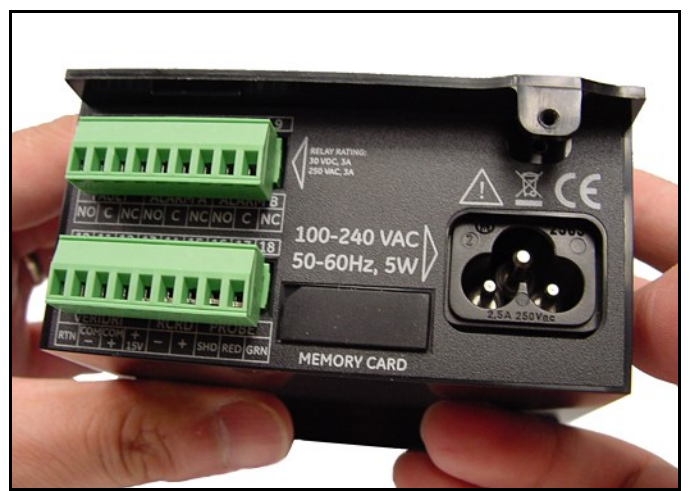

Figura 6: Deslizar la cubierta hacia atrás

5. Levante la cubierta y retírela del recinto (vea la *Figura 7* a continuación).

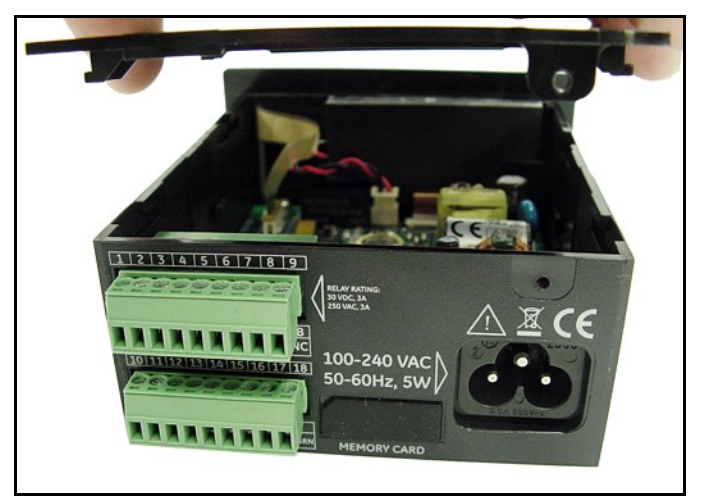

Figura 7: Extracción de la cubierta

6. Ubique el interruptor S1 (vea el área resaltada en la *Figura 8* a continuación).

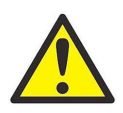

PRECAUCIÓN! El analizador dew.IQ debe estar aislado o desconectado de todas las fuentes de tensión antes de cambiar la salida del grabador.

7. Coloque el interruptor S1 en la posición deseada: V para tensión o I para corriente.

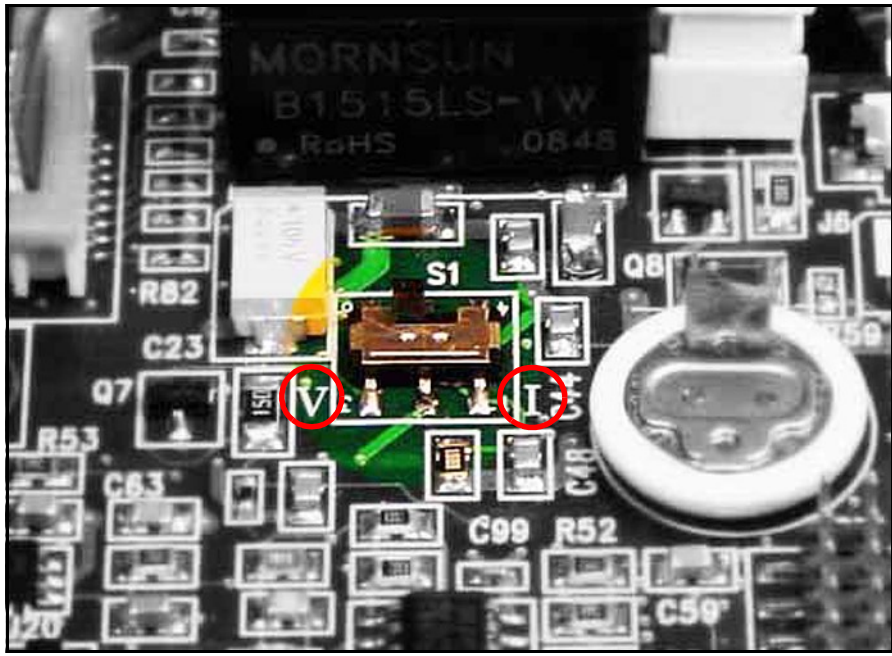

Figura 8: Interruptor S1 en la placa de circuitos principal

8. Después de configurar el interruptor, vuelva a colocar la cubierta y sujétela con el tornillo del recinto posterior. Para unidades de montaje en pared y sobre mesa de trabajo, vuelva a colocar el analizador dew.IQ en el recinto (vea las figuras correspondientes en el Apéndice A).

## 2.3 Montaje del sistema electrónico

El analizador dew.IQ está disponible en las siguientes configuraciones:

- Montaje en panel (vea la *página*  $\vec{A}$
- Montaje en bastidor (vea la *página 10*)
- Montaje en mesa de trabajo (vea la *página 11*)
- Montaje en pared (vea la *página 11*)

Vaya a la sección correspondiente para el montaje del sistema electrónico del analizador dew.IQ.

#### 2.3.1 Montaje en panel

La unidad para montaje en panel se puede instalar en un panel de hasta 6 mm (0,25") de espesor. Vea la Figura 43 en la página 78, para obtener las dimensiones de corte del panel requeridas.

IMPORTANTE: Para la instalación de Tipo 4X e IP66, el analizador dew.IQ se debe montar en un panel rígido y plano utilizando la junta del panel y ambas ménsulas de montaje suministradas.

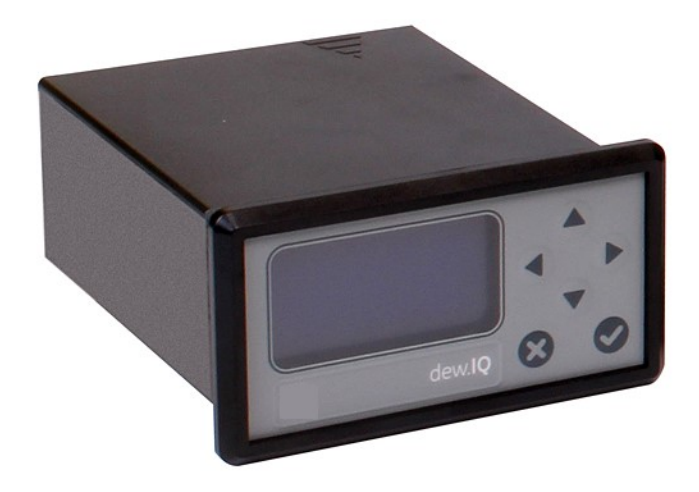

Para montar el analizador dew.IQ en un panel con una abertura de 94 mm (3,69") x 46 mm (1,81"), consulte las figuras y complete los siguientes pasos:

1. Retire la etiqueta de montaje del panel lateral antes de la instalación.

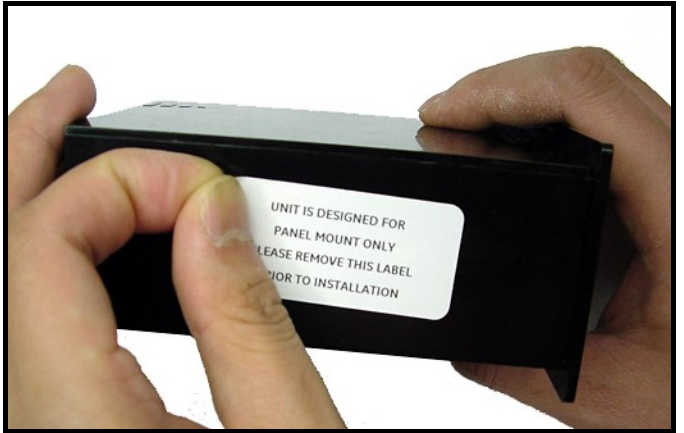

Figura 9: Extracción de la etiqueta de montaje del panel lateral

2. Deslice la junta a lo largo del analizador dew.IQ y colóquela en la parte trasera de la pantalla (vea la Figura 10 a continuación).

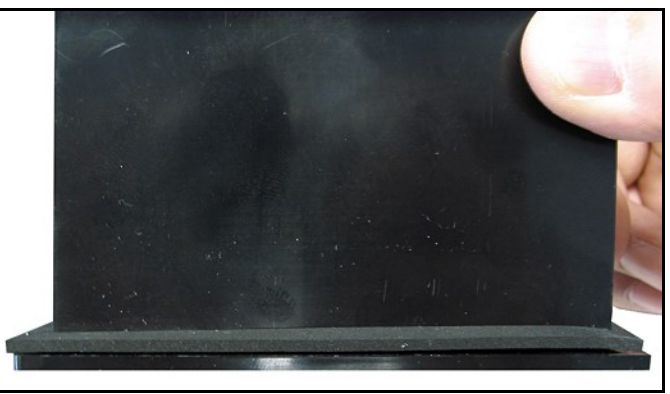

Figura 10: Instalación de la junta detrás de la pantalla

3. Deslice el analizador dew.IQ en el corte del panel (vea la Figura 11 a continuación).

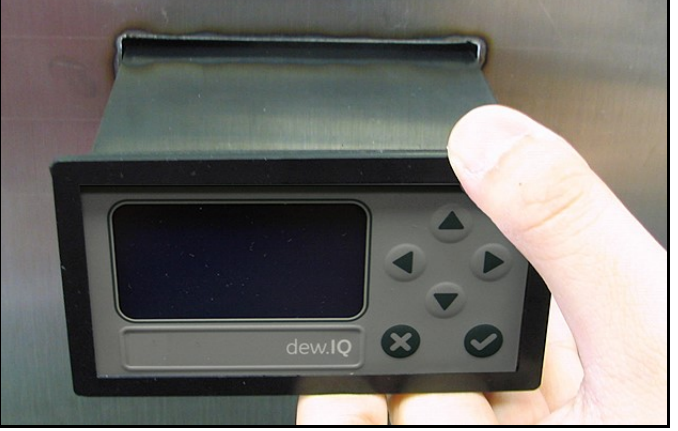

Figura 11: Deslizar el analizador dew.IQ en el corte del panel

4. Detrás del panel, inserte las ménsulas de montaje en los orificios laterales suministrados (vea la Figura 12 a continuación).

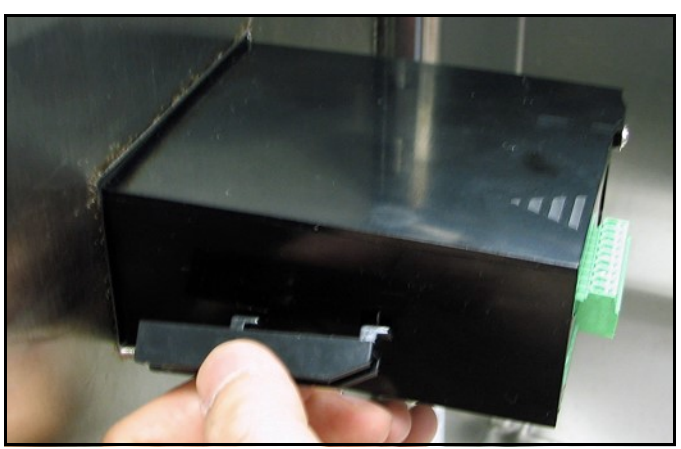

Figura 12: Instalación de las ménsulas de montaje

5. Sostenga el chasis y bloquee cada ménsula de montaje en su lugar deslizándola hacia la parte posterior del analizador **dew.IQ** (vea la *Figura 13* a continuación).

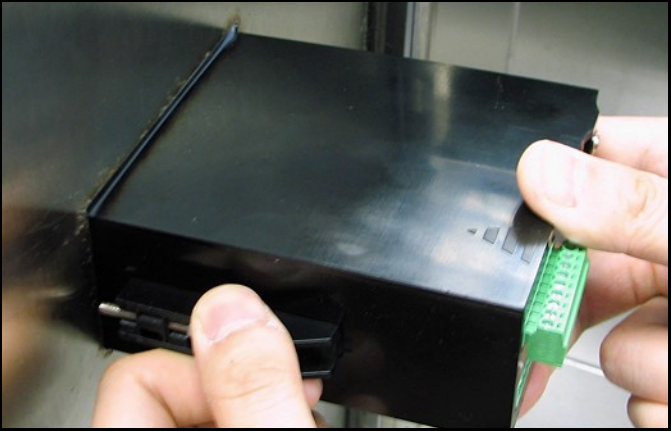

Figura 13: Bloqueo de las ménsulas de montaje en posición

6. Utilice un destornillador para insertar los tornillos de la ménsula en la parte posterior del panel y sujetar el analizador dew.IQ en el corte del panel (vea la Figura 14 a continuación).

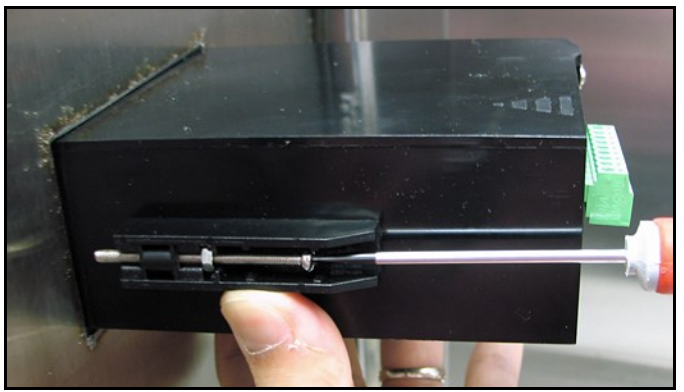

Figura 14: Fijación del analizador dew.IQ en el panel

**7.** Utilizando un calibrador de espesor detrás de la pantalla, verifique la compresión de la junta, y ajuste los tornillos<br>67 de la ménsula hasta que la holgura sea de 0,71 mm (0,028″) ± 0,05 mm (0,002″), como se muestra a continuación.

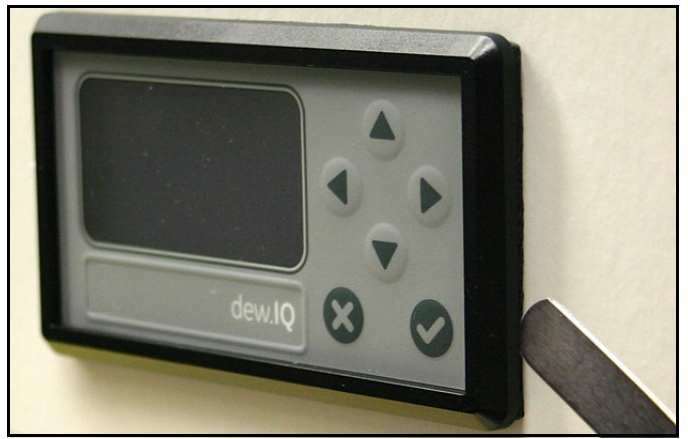

Figura 15: Verificación de la compresión de la junta

### 2.3.2 Montaje en bastidor

El analizador para montaje en bastidor dew.IQ es un componente de medio bastidor diseñado para montarse en un bastidor de instrumentos estándar. Vea la *Figura 42 en la página 77*, para averiguar las dimensiones.

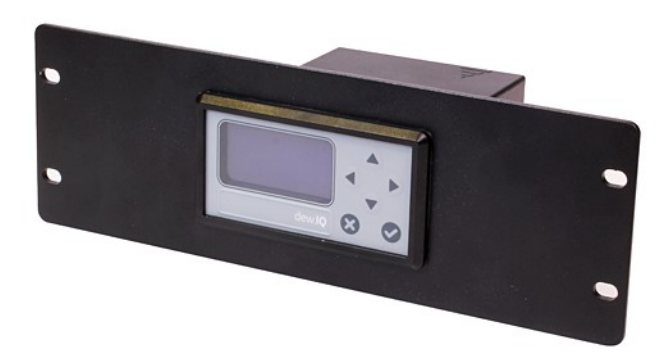

#### 2.3.3 Montaje en mesa de trabajo

El analizador para montaje en mesa de trabajo dew.IQ se puede colocar en cualquier superficie limpia, plana y horizontal que tenga suficiente espacio alrededor de la unidad para un funcionamiento y una configuración adecuados. Vea la Figura 44 en la página <sup>79</sup>, para averiguar las dimensiones.

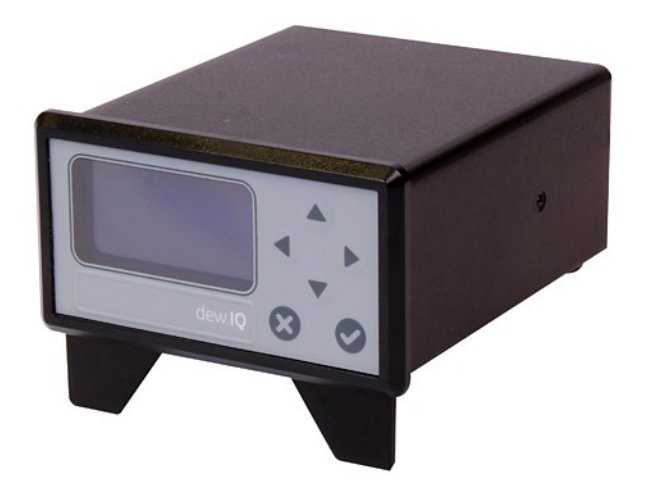

#### 2.3.4 Montaje en pared

El analizador para montaje en pared dew.IQ consta de una unidad para montaje en panel preinstalada en un recinto para montaje en pared Tipo 4X, IP66 estándar. Vea la Figura 39 en la página 74, la Figura 40 en la página 75 y la *Figura 41 en la página 76* para obtener las dimensiones y las notas sobre la instalación.

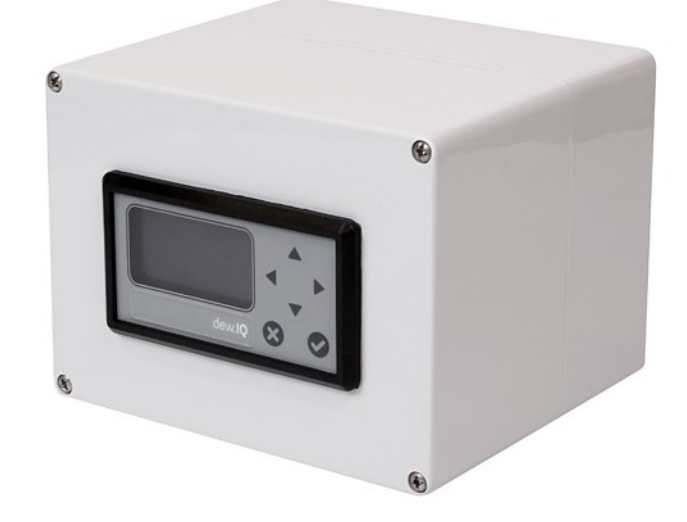

El recinto se debe montar en una superficie vertical que brinde el espacio adecuado para un funcionamiento y una configuración correctos completando los siguientes pasos:

- 1. Afloje los cuatro (4) tornillos de la parte delantera del recinto, tire de la puerta hacia adelante hasta que se detenga y luego abra la puerta (tiene una bisagra en el lado izquierdo).
- 2. Instale los cuatro (4) anclajes autoperforantes para pared en la ubicación de montaje según el patrón de orificios de montaje que se muestra en la Figura 39 en la página 74.
- 3. Monte el recinto en la pared colocando cuatro (4) tornillos N.º #8 x 1-1/2" en los cuatro orificios de montaje suministrados.
- 4. Antes de ponerlo a funcionar, la puerta debe estar cerrada y sujeta con los cuatro tornillos en las esquinas.

### 2.4 Montaje del sistema de muestra

El sistema de muestra generalmente está sujeto a una placa de metal plana con cuatro orificios de montaje. A pedido, Panametrics también puede proporcionar el sistema de muestra en un recinto. A continuación se muestra un sistema de muestra típico en la Figura 16.

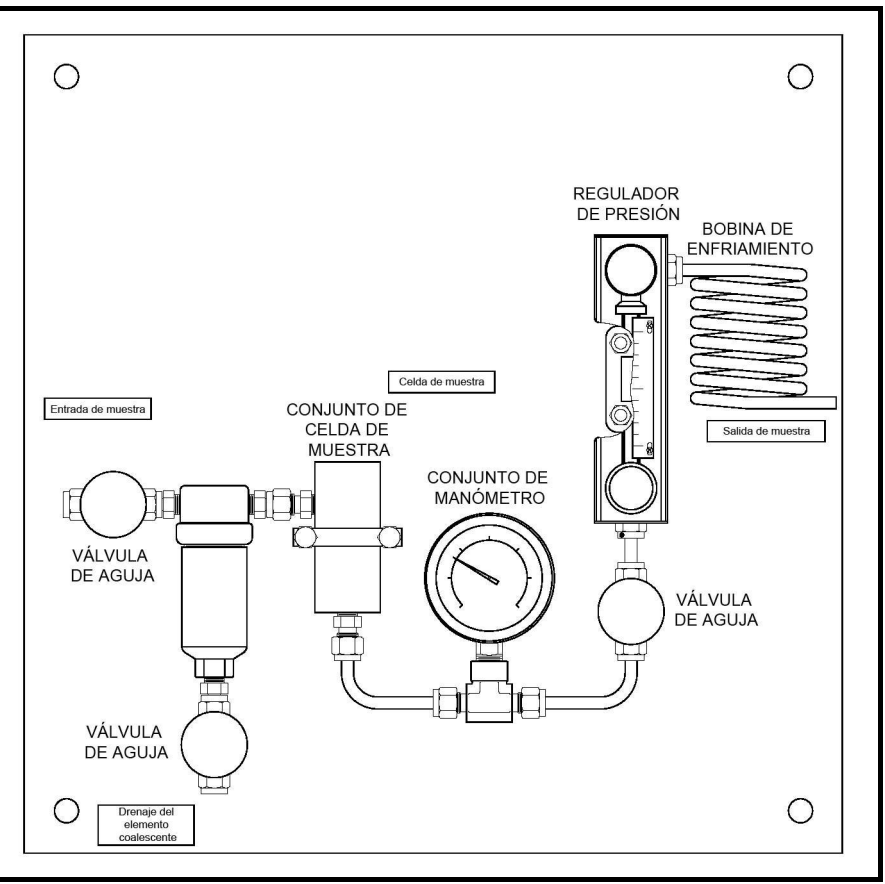

Figura 16: Sistema de muestra típico

Complete los siguientes pasos para montar el sistema de muestra:

- 1. Sujete la placa o el recinto del sistema de muestra en un panel o una pared vertical colocando un perno en cada una de las cuatro esquinas.
- 2. Conecte la entrada del sistema de muestra al proceso y la salida al retorno, utilizando las conexiones y la tubería de acero inoxidable adecuadas.

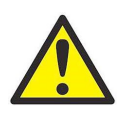

PRECAUCIÓN! No inicie el flujo de proceso a través del sistema mientras la sonda no haya sido instalada correctamente (vea la siguiente sección).

### 2.5 Instalación de la sonda

Las siguientes sondas están disponibles para su uso con el analizador **dew.IQ**:

- Sonda M Series (vea la Figura 2 en la página <sup>2</sup>)
- Sonda IQ.probe (vea la Figura 3 en la página 2)

Las sondas de Panametrics generalmente se instalan en un sistema de muestra para proteger la sonda de cualquier elemento nocivo en el proceso. La sonda se monta en un recipiente cilíndrico denominado celda de muestra, que se incluye como parte de su sistema de muestra.

Las sondas M Series estándar y la sonda IQ.probe se montan en el sistema de muestra o en la línea de proceso con roscas rectas de 3/4-16 selladas con una junta tórica. Hay otras conexiones disponibles para aplicaciones especiales.

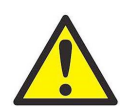

PRECAUCIÓN! Si la sonda se debe montar directamente en la línea de proceso, sin un sistema de muestra, consulte a Panametrics para obtener las instrucciones de instalación y las precauciones correspondientes.

Vea la Figura 17 a continuación, y complete estos pasos para instalar la sonda en la celda de muestra:

- 1. Inserte la sonda en la celda de muestra y enrosque la sonda en la conexión de la celda de muestra. Asegúrese de no forzar las roscas.
- 2. Ajuste la sonda de forma segura.
- 3. Identifique el puerto de entrada de la celda de muestra como la conexión perpendicular a la sonda instalada.

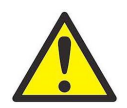

PRECAUCIÓN! Para máxima protección del sensor de óxido de aluminio, el blindaje de la sonda siempre debe dejarse en su lugar.

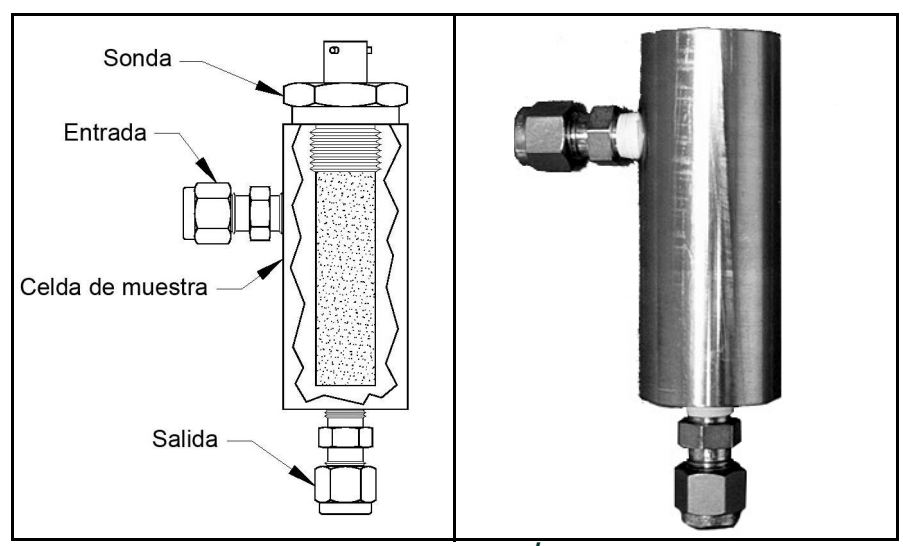

Figura 17: Conjunto de la sonda/celda de muestra

## 2.6 Instalación del cableado del sistema

La instalación del cableado del sistema del analizador dew.IQ incluye los siguientes pasos:

- Conexión de la sonda (vea la página 16 o la página 18)
- Conexión de la salida analógica del grabador (vea la *página 20*)
- Conexión de las alarmas (vea la *página 20*)
- Conexión de la alimentación de entrada (vea la página 22)

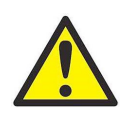

ADVERTENCIA! Para garantizar un funcionamiento seguro, el analizador dew.IQ se debe instalar y operar como se describe en este manual. Además, asegúrese de cumplir todos los códigos y las normas de seguridad locales aplicables para la instalación del equipo eléctrico.

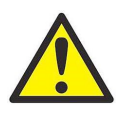

ADVERTENCIA! Para unidades de montaje en pared, vea la Figura 41 en la página 76 para averiguar cuál es el bucle de servicio que se requiere en todas las conexiones de cable.

Vea la Figura 18 a continuación o la Figura 19, la Figura 20 en la página 15 y la Figura 45 en la página 80 cuando realice las conexiones eléctricas.

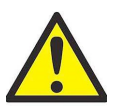

Este símbolo en las tres figuras siguientes es un recordatorio de que los componentes del analizador dew.IQ se pueden dañar si las conexiones eléctricas no se realizan correctamente.

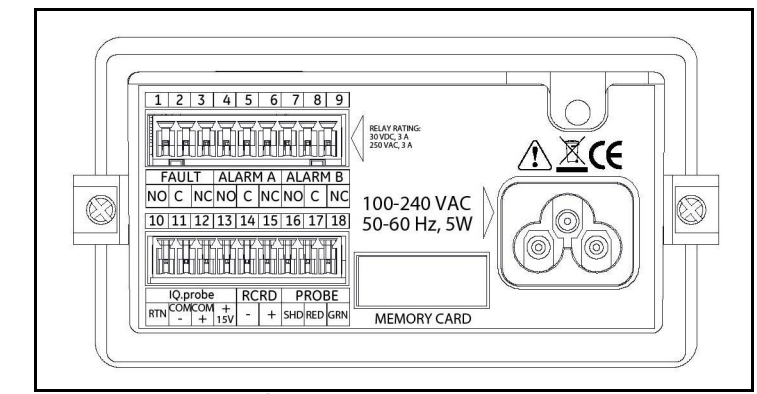

Figura 18: Conexiones eléctricas (unidades con cable de alimentación de CA)

Nota: La Figura 18 en la página 14, la Figura 19 a continuación y la Figura 20 a continuación muestran las tres conexiones de alimentación diferentes disponibles para el analizador dew.IQ. Asegúrese de usar la figura que corresponda a su unidad. Todas las demás conexiones eléctricas son idénticas para las tres versiones.

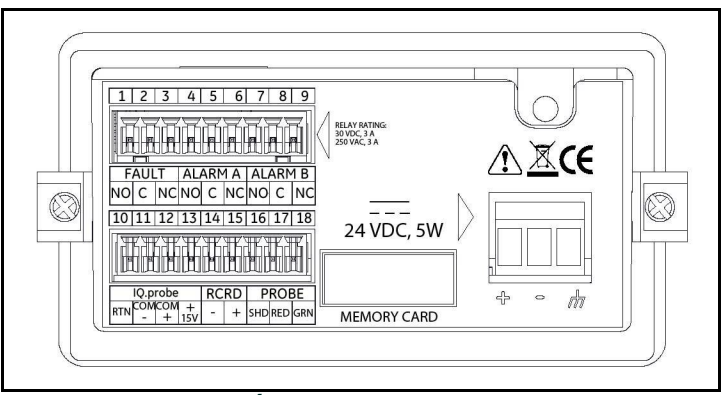

Figura 19: Conexiones eléctricas (unidades con terminales de alimentación de CC)

Este símbolo en la Figura 20 a continuación indica la presencia de peligro de descarga eléctrica. Siempre desenergice la unidad antes de instalar o retirar los cables de los terminales de alimentación de CA para evitar las descargas eléctricas.

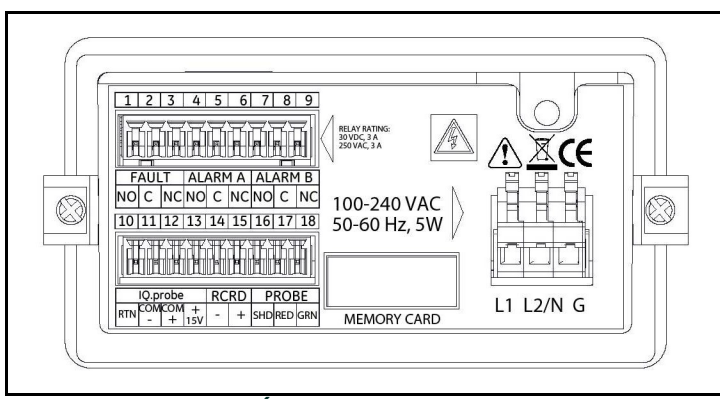

Figura 20: Conexiones eléctricas (unidades con terminales de alimentación de CA)

#### 2.6.1 Conexión de una sonda M Series

La sonda M Series se debe conectar al analizador dew.IQ con un tendido continuo de *cable blindado de dos hilos de Panametrics*. Al conectar la sonda, proteja el cable de la tensión excesiva (flexión, estiramiento, etc.) y evite someter al cable a temperaturas superiores a 65°C (149°F) o inferiores a –50°C (–58°F)

Nota: Panametrics ofrece cables armados en fábrica estándar (vea la Figura 21 a continuación) en longitudes de hasta 600 metros (2000 pies).

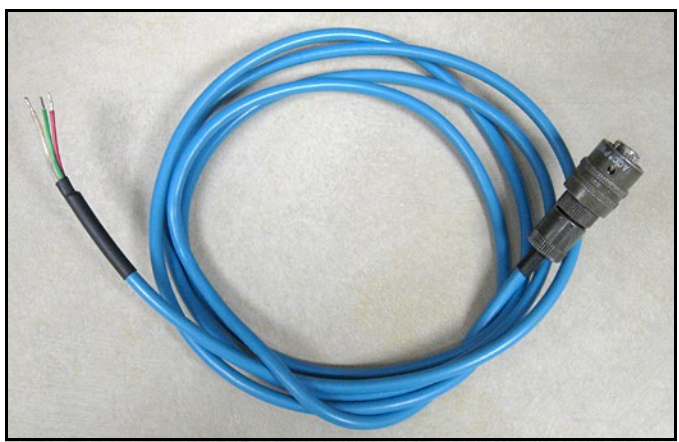

Figura 21: Cable blindado de dos hilos de la sonda M Series

Para conectar el cable de la sonda, vea las fotografías que se adjuntan y complete los siguientes pasos:

- 1. Inserte el extremo del cable de la sonda con el conector tipo bayoneta en la sonda y haga girar el armazón en el sentido de las agujas del reloj hasta que encaje en posición (aproximadamente 1/8 de vuelta).
- IMPORTANTE: Asegúrese de que la unidad esté en posición OFF (Desconectada) antes de continuar.
- IMPORTANTE: Para mantener un buen contacto en el bloque de terminales y evitar dañar los pasadores en el conector de cableado, tire del conector en línea recta (sin formar un ángulo) para retirarlo del bloque de terminales. Luego, complete las conexiones de cable mientras el conector está desconectado de la unidad. Por último, una vez que el cableado esté completo, empuje el conector directamente en el bloque de terminales (sin formar un ángulo).
- 2. Retire el conector del bloque de terminales inferior en la parte posterior del analizador dew.IQ (vea la Figura 22 a continuación).

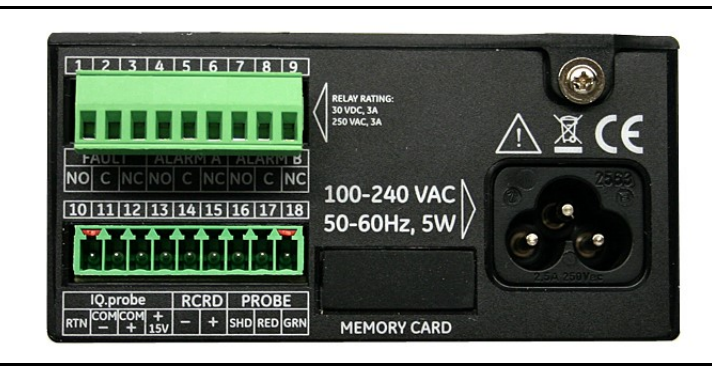

Figura 22: Conector inferior extraído

3. Vea la *Figura 23* a continuación y la *Figura 24 en la página 17* para conectar el extremo del cable de la sonda con los tres cables a los pasadores 16, 17 y 18 en el bloque de terminales inferior.

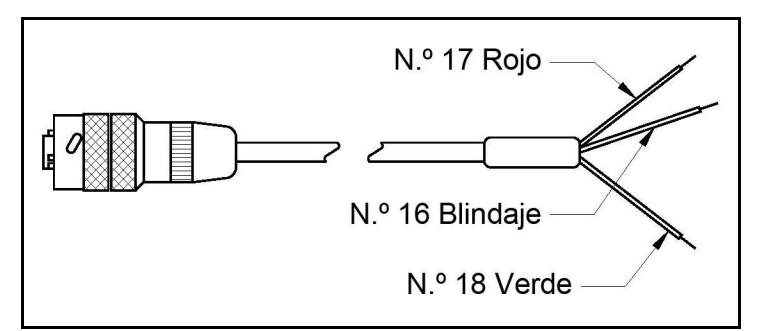

Figura 23: Conexiones de cable para la sonda M Series

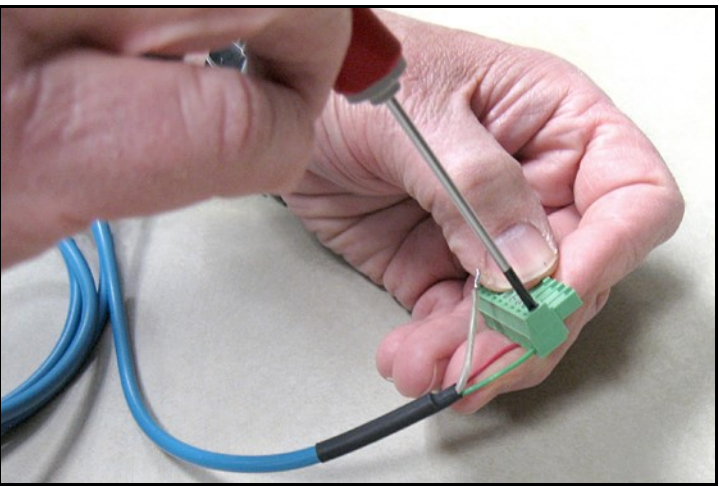

Figura 24: Ejecución de las conexiones del cable de la sonda con el conector

4. Vuelva a insertar el conector en el bloque de terminales inferior en la parte posterior del analizador dew.IQ (vea la Figura <sup>25</sup> a continuación).

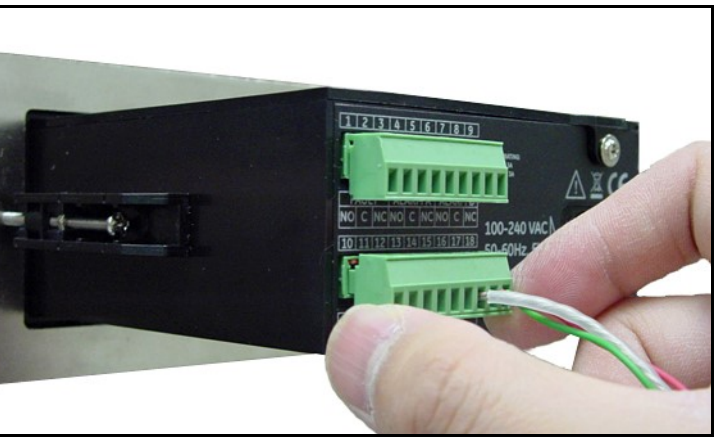

Figura 25: Reinserción del conector en el bloque de terminales

#### 2.6.2 Conexión de una sonda IQ.probe

Complete los siguientes pasos para conectar una sonda IQ.probe con el analizador dew.IQ:

1. Inserte el extremo del cable de la sonda (vea la *Figura 26* a continuación) con el conector en la sonda y haga girar la cabeza del conector en el sentido de las agujas del reloj hasta que calce.

IMPORTANTE: Asegúrese de que la unidad esté en posición OFF (Desconectada) antes de continuar.

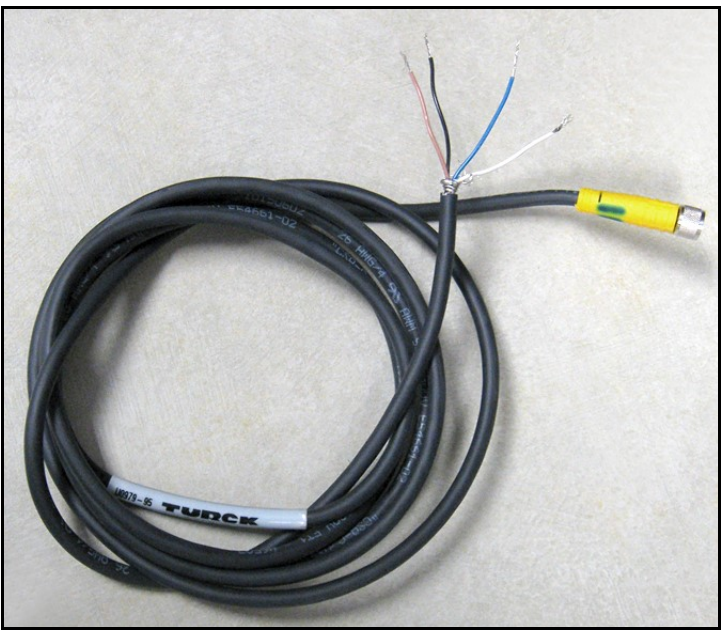

Figura 26: Cable de cuatro hilos de la sonda IQ.probe

- IMPORTANTE: Para mantener un buen contacto en el bloque de terminales y evitar dañar los pasadores en el conector de cableado, tire del conector en línea recta (sin formar un ángulo) para retirarlo del bloque de terminales. Luego, complete las conexiones de cable mientras el conector está desconectado de la unidad. Por último, una vez que el cableado esté completo, empuje el conector directamente en el bloque de terminales (sin formar un ángulo).
- 2. Retire el conector del bloque de terminales inferior en la parte posterior del analizador dew.IQ (vea la Figura 27 a continuación).

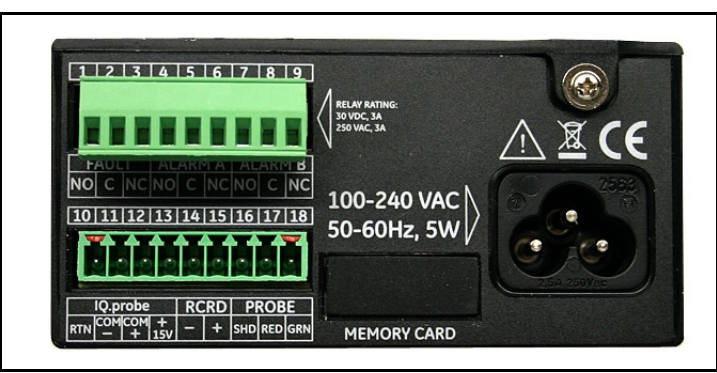

Figura 27: Conector inferior extraído

3. Vea la *Tabla 1* a continuación y la *Figura 28 en la página 19* para conectar el extremo del cable de la sonda con los cuatro cables con los pasadores 10, 11, 12 y 13 en el bloque de terminales inferior.

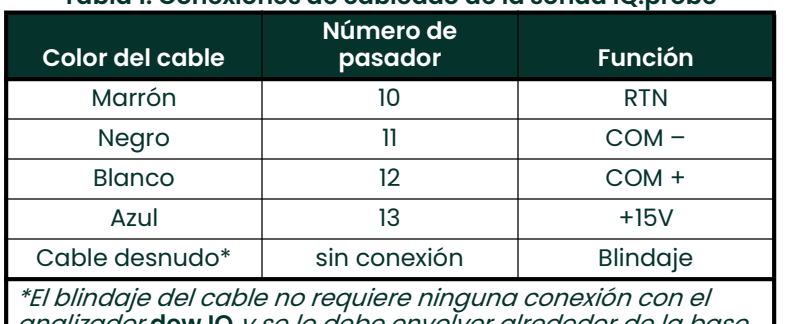

Tabla 1: Conexiones de cableado de la sonda IQ.probe

analizador dew.IQ y se lo debe envolver alrededor de la base de los otros cuatro cables.

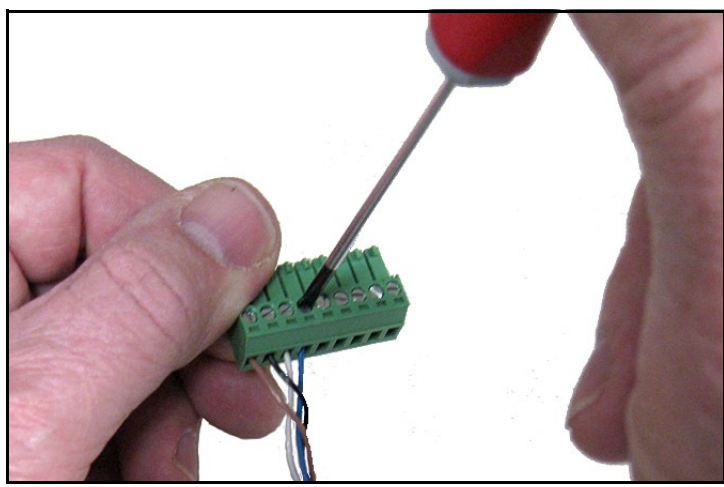

Figura 28: Conexión del cable al conector

4. Vuelva a insertar el conector en el bloque de terminales inferior en la parte posterior del analizador dew.IQ (vea la Figura <sup>29</sup> a continuación).

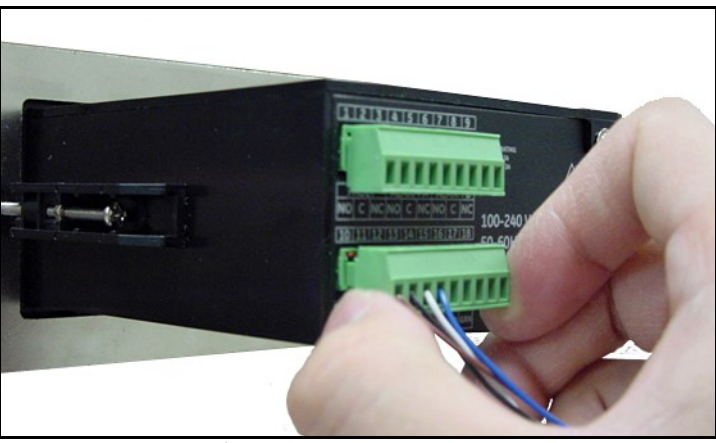

Figura 29: Reinserción del conector en el bloque de terminales

Nota: Si hay un error de No Link (Sin enlace) para la sonda IQ.probe, verifique las conexiones de cableado y asegúrese de que no haya ningún cortocircuito entre +15V y RTN.

#### 2.6.3 Conexión de la salida analógica

IMPORTANTE: Asegúrese de que la unidad esté en posición OFF (Desconectada) antes de continuar.

Vea la Tabla 2 a continuación para conectar el grabador analógico a los pasadores 14 y 15 en el bloque de terminales inferior en la parte posterior de la sonda dew.IQ (vea la Figura 22 en la página 16 o la Figura 27 en la página <sup>18</sup>).

IMPORTANTE: Para mantener un buen contacto en cada bloque de terminales y para evitar dañar los pasadores en el conector, tire del conector en línea recta (sin formar un ángulo) para retirarlo, ejecute las conexiones del cable mientras el conector está desconectado de la unidad y empuje el conector directamente (sin formar un ángulo) cuando el cableado esté completo.

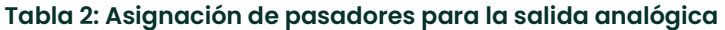

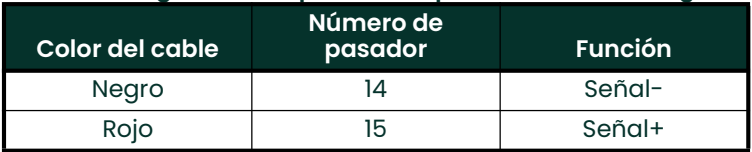

#### 2.6.4 Conexión de los relés de alarma

Nota: El cable para conectar los relés de alarma es provisto por el cliente. Se pueden usar cables de 16 a 26 AWG.

El analizador dew.IQ tiene un *relé de alarma de falla* y dos *relés de alarma de nivel alto/bajo*. Cada relé de alarma es un juego de contactos unipolares de doble tiro con los siguientes contactos (vea la Tabla 3 a continuación para averiguar las asignaciones de pasadores del conector):

- Normalmente abierto (NO)
- Común (C)
- Normalmente cerrado (NC)

#### Tabla 3: Asignaciones de pasadores para los contactos de los relés de alarma

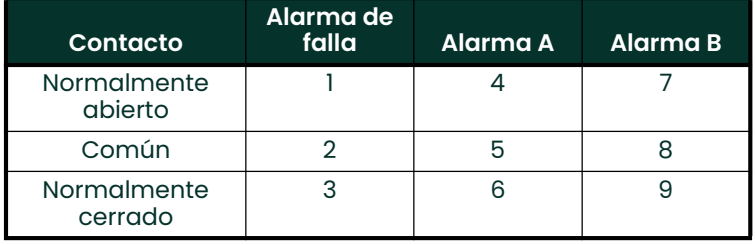

#### 2.6.4.1 Conexión de las alarmas de nivel alto/bajo (A y B)

IMPORTANTE: Asegúrese de que la unidad esté en posición OFF (Desconectada) antes de continuar.

Cada una de estas alarmas se puede configurar para dispararse en una condición de nivel alto o bajo. Para una alarma de nivel alto, la alarma se dispara si la entrada supera el punto de ajuste. Para una alarma de nivel bajo, la alarma se dispara si la entrada es inferior al punto de ajuste.

Para conectar los relés de alarma de nivel alto/bajo, complete los siguientes pasos:

- 1. Retire el conector del bloque de terminales superior en la parte posterior del analizador **dew.IQ** (vea la *Figura 30* a continuación).
- IMPORTANTE: Para mantener un buen contacto en cada bloque de terminales y para evitar dañar los pasadores en el conector, tire del conector en línea recta (sin formar un ángulo) para retirarlo, ejecute las conexiones del cable mientras el conector está desconectado de la unidad y empuje el conector directamente (sin formar un ángulo) cuando el cableado esté completo.

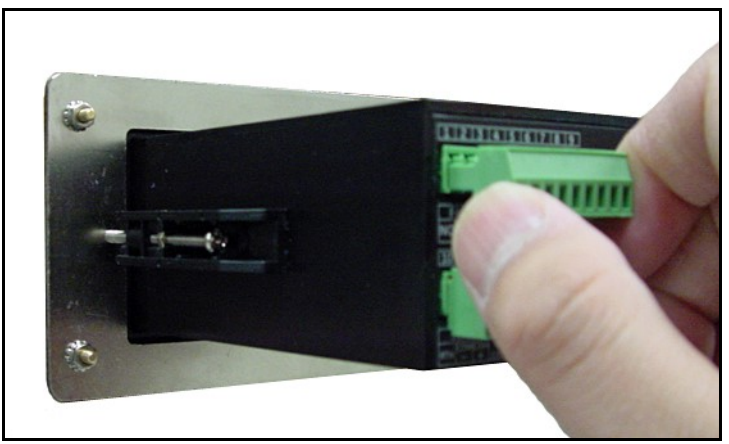

Figura 30: Extracción del conector superior

- 2. Realice las conexiones de la Alarma A y la Alarma B al conector del bloque de terminales superior, como se indica en la Tabla 3 en la página <sup>20</sup>.
- 3. Vuelva a insertar el conector en el bloque de terminales superior en la parte posterior del analizador dew.IQ.

#### 2.6.4.2 Conexión de la alarma de falla

Si está activada, la alarma de falla del analizador dew.IQ se dispara cuando se producen una o más de las siguientes fallas: *corte de suministro eléctrico, error de rango* (configurable) o reinicio del sistema con la *función de* vigilancia

Nota: La función de vigilancia es un circuito de supervisión que automáticamente reinicia la unidad cuando se produce un error del sistema.

La alarma de falla tiene dos posibles modos de funcionamiento:

- Modo contra fallas: El uso de los *pasadores 2 y 3* brinda un contacto "normalmente cerrado". Cuando el analizador dew.IQ está funcionando en un estado sin fallas, el relé de alarma de falla se energiza para abrir el contacto entre los pasadores 2 y 3. Cuando se produce una falla, el relé de alarma de falla se desenergiza para cerrar el contacto entre los pasadores 2 y 3 y activar la alarma.
- Modo no contra fallas: El uso de los *pasadores 1 y 2* brinda un contacto "normalmente abierto". Cuando el analizador dew.IQ está funcionando en un estado sin fallas, el relé de alarma de falla se desenergiza con un contacto abierto entre los pasadores 1 y 2. Cuando se produce una falla, el relé de alarma de falla se energiza para cerrar el contacto entre los pasadores 1 y 2 y activar la alarma.

IMPORTANTE: Asegúrese de que la unidad esté desconectada antes de continuar.

Para conectar los relés de alarma de falla, complete los siguientes pasos:

- 1. Retire el conector del bloque de terminales superior en la parte posterior del analizador dew.IQ (vea la Figura 30 en la página 21 a continuación).
- IMPORTANTE: Para mantener un buen contacto en cada bloque de terminales y para evitar dañar los pasadores en el conector, tire del conector en línea recta (sin formar un ángulo) para retirarlo, ejecute las conexiones del cable mientras el conector está desconectado de la unidad y empuje el conector directamente (sin formar un ángulo) cuando el cableado esté completo.
- 2. Realice las conexiones de alarma de falla al conector del bloque de terminales superior, como se indica en la Tabla 3 en la página <sup>20</sup>.
- 3. Vuelva a insertar el conector en el bloque de terminales superior en la parte posterior del analizador dew.IQ.

#### 2.6.5 Conexión de la alimentación de entrada

Hay tres configuraciones de alimentación de entrada disponibles para el analizador dew.IQ.

- Cable de alimentación de CA (no se utiliza para unidades de montaje en pared)
- Terminales de alimentación de CC (disponible para todas las configuraciones)
- Terminales de alimentación de CA (disponible para todas las configuraciones)

Continúe con la sección correspondiente para conectar su alimentación de entrada.

#### 2.6.5.1 Conexión del cable de alimentación de CA

Para instalar el cable de alimentación de CA que se incluye con el analizador dew.IQ, simplemente enchufe el extremo del conector hembra del cable en el conector macho en el panel posterior del analizador **dew.IQ** (vea la Figura 31 a continuación y la Figura 32 en la página 22).

Nota: Esta configuración no se utiliza para las unidades de montaje en pared alimentadas con CA.

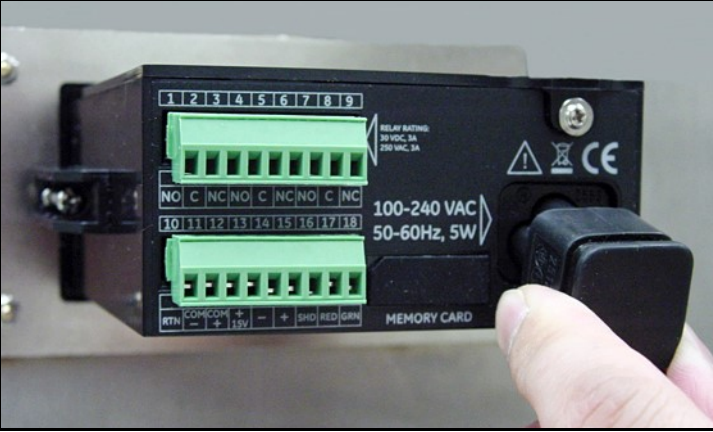

Figura 31: Inserción del cable de alimentación de CA

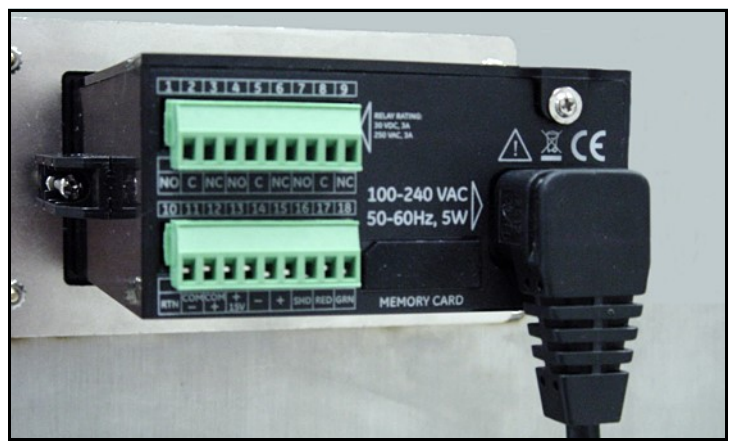

Figura 32: El cable de alimentación de CA instalado

#### 2.6.5.2 Conexión de los terminales de alimentación de CC

El cable de alimentación de CC (con conductores de 14 a 26 AWG) es provisto por el cliente. Para conectar el cable de alimentación a los terminales de alimentación de entrada del analizador dew.IQ (vea la *Figura 19 en la página 15*) complete los siguientes pasos:

1. Retire el conector de alimentación de entrada del panel posterior del analizador dew.IQ (vea la Figura 33 a continuación).

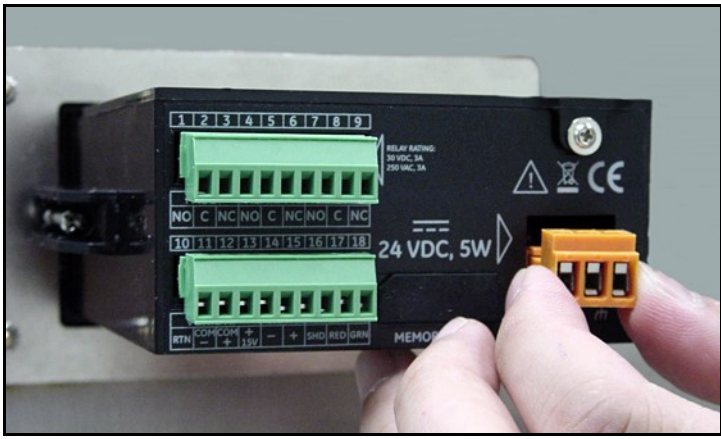

Figura 33: Extracción del conector de alimentación de CC

- 2. Pele los tres conductores del cable de alimentación aproximadamente 10 mm (3/8").
- 3. Inserte cada hilo en el pasador del conector correspondiente (vea la Tabla 4 a continuación) y apriete cada tornillo para sujetar los hilos en su lugar.

#### Tabla 4: Asignaciones de pasadores para el conector de alimentación de CC

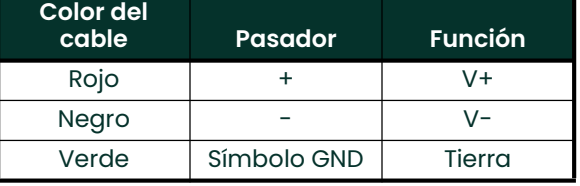

- IMPORTANTE: Asegúrese de que la conexión a tierra del chasis del analizador dew.IQ esté debidamente conectada a tierra.
- 4. Vuelva a insertar el conector de alimentación en el panel posterior del analizador dew.IQ como se muestra en la Figura <sup>34</sup> a continuación.

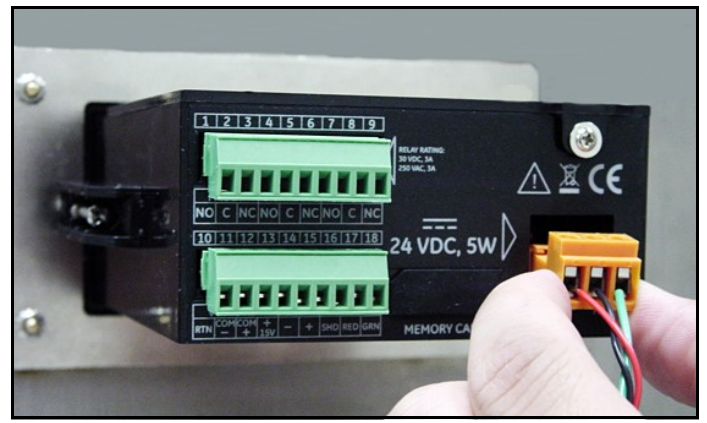

Figura 34: Reinserción del conector de alimentación de CC

#### 2.6.5.3 Conexión de los terminales de alimentación de CA

IMPORTANTE: A diferencia del conector de alimentación de CC, que tiene terminales roscados, el conector de alimentación de CA tiene terminales de dedo elástico. Es fundamental que este conector se extraiga del analizador dew.IQ para tender el cableado a fin de evitar ejercer tensión en la placa de circuito impreso, lo que podría dañar la placa.

El cable de alimentación de CA (con conductores de 14 a 26 AWG) es provisto por el cliente. Para conectar el cable de alimentación a los terminales de alimentación de entrada del analizador dew.IQ, vea la Figura 20 en la página 15 y complete los siguientes pasos:

1. Retire el conector de alimentación de entrada del panel posterior del analizador dew.IQ como se muestra en la Figura <sup>35</sup> a continuación.

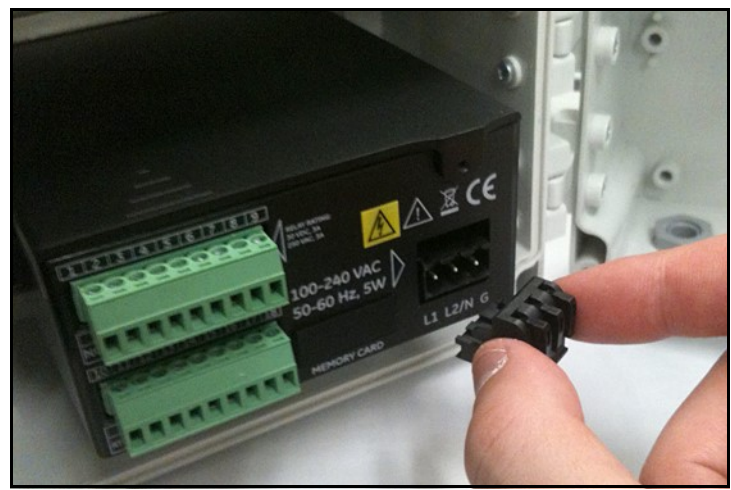

Figura 35: Extracción del conector de alimentación de CA

- 2. Pele los tres conductores del cable de alimentación aproximadamente 10 mm (3/8").
- 3. Utilizando un destornillador pequeño para ayudar a abrir cada terminal de dedo elástico, inserte cada hilo en el pasador del conector correspondiente (vea la Tabla 5 a continuación).

#### Tabla 5: Asignaciones de pasadores para el conector de alimentación de CC

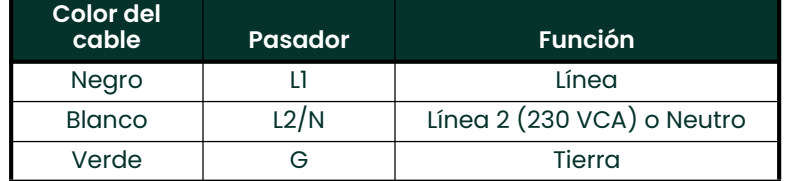

4. Vuelva a insertar el conector de alimentación en el panel posterior del analizador dew.IQ.

# Capítulo 3. Instalación inicial y funcionamiento

## 3.1 Uso de dew.IQ

Toda la programación de **dew.IQ** se realiza a través de la pantalla y del teclado del panel frontal, como se indica a continuación.

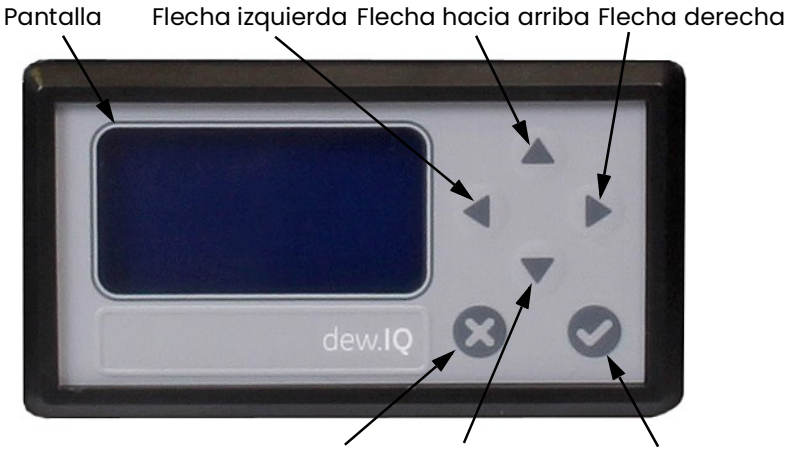

Cancelar Flecha hacia abajo Entrar

Los componentes del panel frontal ejecutan las siguientes funciones:

- Pantalla: Los menús y las opciones de programación se muestran en la pantalla LCD.
- $\blacktriangledown$  Entrar: En la mayoría de los casos, presione esta tecla para guardar una entrada o avanzar a la siguiente pantalla.
- $\heartsuit$  Cancelar: En la mayoría de los casos, presione esta tecla para rechazar una entrada o volver a la pantalla anterior.
- Teclas flecha izquierda/derecha: Use estas teclas para mover el cursor a lo largo de una fila de a un carácter a la vez en la dirección indicada.
- Teclas flecha hacia arriba/hacia abajo: Use estas teclas para mover el cursor entre las filas de a una fila a la vez en la dirección indicada.
- Nota: En los casos donde las teclas se comporten de manera exclusiva para una pantalla específica, las diferencias se describen en esa sección.

#### 3.1.1 Inicio

Después de la instalación, el analizador de humedad dew.IQ se puede configurar para cumplir los requisitos del usuario. Mientras programa el instrumento, consulte uno de los siguientes mapas de menús:

- *Figura 46 en la página 81* si se utiliza una sonda **M Series** (esta sonda se usa para los ejemplos de programación de este capítulo).
- Figura 47 en la página 82 si se utiliza una sonda IQ.probe

Cuando se enciende, dew.IQ avanza por varias pantallas hasta que aparece una pantalla de modo de medición similar a la siguiente:

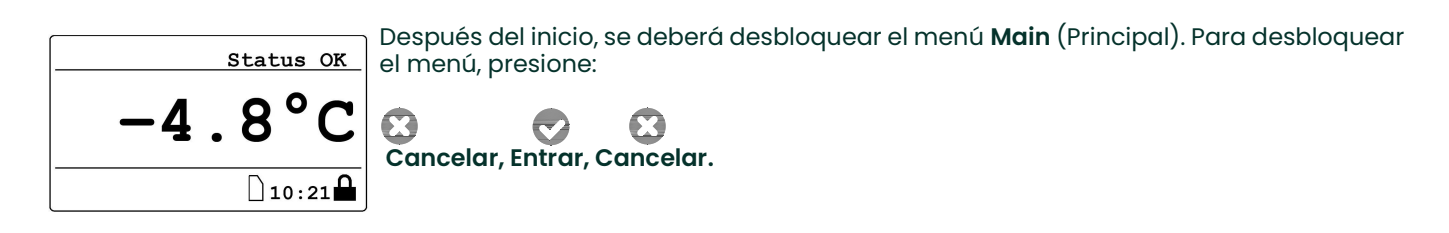

#### 3.1.2 Acceso a los menús

Después de desbloquear el menú (lo que se confirma con la ausencia del icono de candado en la esquina inferior derecha), presione **Cancelar**  $\heartsuit$  para mostrar el menú **Main** (Principal) (vea la *Figura 36* a continuación). Use las teclas de flecha para seleccionar la opción de menú deseada y presione Entrar  $\heartsuit$  para acceder a la opción resaltada. Presione Cancelar **en el menú Main** (Principal) para volver a la *pantalla de medición*.

Nota: Las opciones del menú seguidas de puntos suspensivos (una serie de tres puntos después de la opción) contienen submenús, mientras que las que no tienen nada se ejecutan de inmediato.

| Main Menu |          |
|-----------|----------|
| Display   | Settings |
| Output    | Service  |
| Alarm     | About    |
| Logs      | LOCK     |
|           |          |

Figura 36: Menú principal

#### 3.1.3 Introducción de valores numéricos

Dado que dew.IQ no tiene teclado numérico, los valores numéricos se introducen mediante un estilo de entrada de "combinación" (vea la Figura <sup>37</sup> a continuación que se muestra a modo de ejemplo):

- 1. Use las teclas de flecha izquierda  $\blacktriangleleft$  y derecha  $\blacktriangleright$  para seleccionar el dígito que debe cambiar. El dígito seleccionado se indicará con  $\triangle$
- 2. Use las teclas de flecha hacia arriba  $\blacktriangle$  y hacia abajo  $\blacktriangledown$  para incrementar o reducir el dígito seleccionado.
- Nota: Si el incremento o la reducción de un dígito hace que el valor numérico supere el rango permitido (valor máximo o mínimo), el dígito no cambia.
3. Una vez que haya completado la entrada numérica, presione Entrar  $\heartsuit$  para guardar el nuevo valor y volver a la pantalla anterior, o presione Cancelar  $\mathbb G$  para dejar intacto el valor original y volver a la pantalla anterior.

| Set Output Span                                                                                                    |
|----------------------------------------------------------------------------------------------------|
| $Max: +60.0$<br>$+060.0$ DP $^{\circ}$ C<br>$\begin{bmatrix} \text{Min:} \\ -110.0 \end{bmatrix}$<br>$\sqrt{\texttt{=Save}}$ $\chi$ =Cancel |

Figura 37: Entrada numérica

## 3.2 Configuración de la pantalla

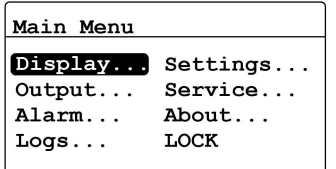

Cuando la pantalla esté desbloqueada, presione la tecla Cancelar y aparece el menú **Main** (Principal) con varias opciones. Para configurar la pantalla, seleccione Display... (Pantalla) y presione Entrar . Aparecerá la siguiente pantalla:

#### 3.2.1 Selección de unidades primarias

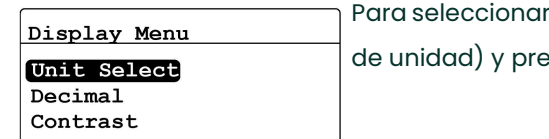

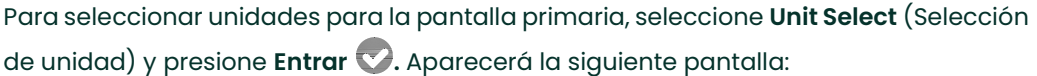

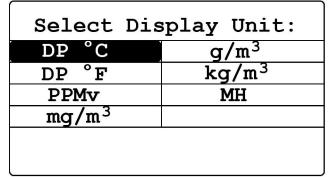

Use las teclas de flecha para resaltar las unidades deseadas y presione Entrar **.** La pantalla vuelve al menú Display (Pantalla).

Nota: Si se usa IQ.probe, FH reemplaza MH.

#### 3.2.2 Ajuste de cifras decimales

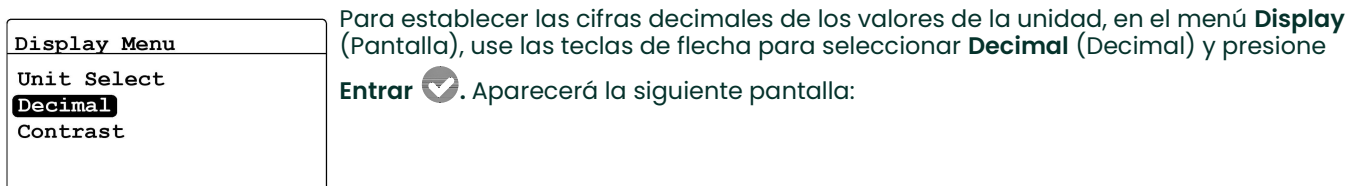

Nota: El ajuste de las cifras decimales determina la cantidad de dígitos que se muestran a la derecha del punto decimal ("."), si es posible.

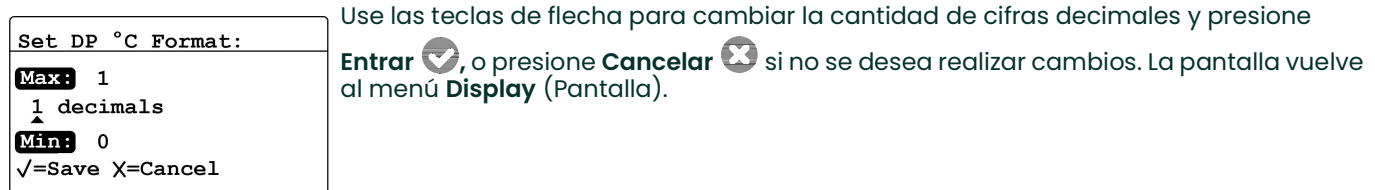

#### 3.2.3 Ajuste del contraste

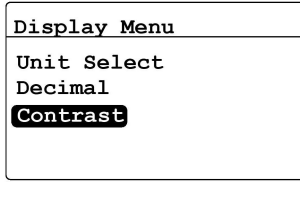

Para modificar el contraste de la pantalla, en el menú Display (Pantalla) use las teclas de flecha para seleccionar Contrast (Contraste) y presione Entrar v. Aparecerá la siguiente pantalla:

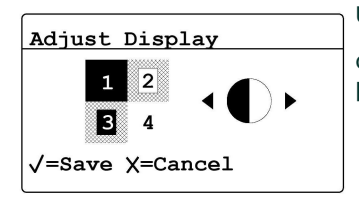

Use las teclas de flecha derecha e izquierda para incrementar o disminuir el

contraste de la pantalla. Presione **Entrar V** para guardar los cambios o **Cancelar** para descartar los cambios. La pantalla vuelve al menú **Display** (Pantalla).

## 3.3 Configuración de la salida analógica

## 3.3.1 Ingreso al menú Output (Salida)

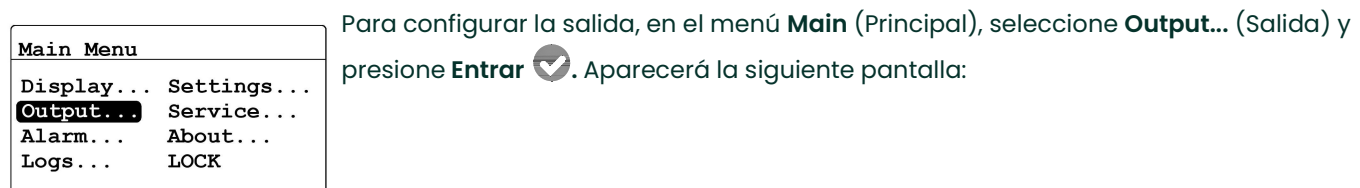

#### 3.3.2 Selección de unidades de salida

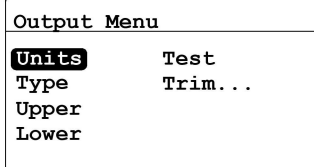

En el menú Output (Salida), seleccione Units (Unidades) y presione Entrar ... Aparecerá la siguiente pantalla:

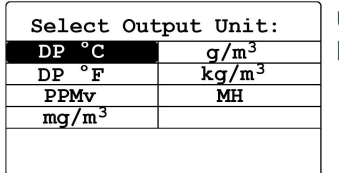

Use las teclas de flecha para resaltar las unidades deseadas y presione Entrar v. La pantalla vuelve al menú **Output** (Salida).

Nota: Si se usa IQ.probe, FH reemplaza MH.

#### 3.3.3 Selección de un tipo de salida

IMPORTANTE: Antes de cambiar el tipo de salida analógica, consulte "Selección de la salida analógica del grabador" en la página 3 para asegurarse de que el **Interruptor S1** esté configurado correctamente (**V** para tensión o **I** para corriente).

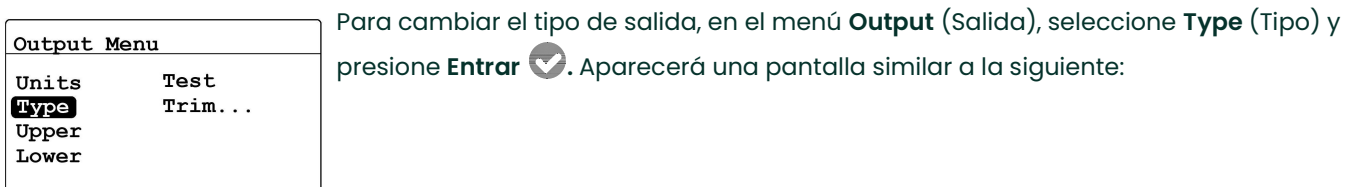

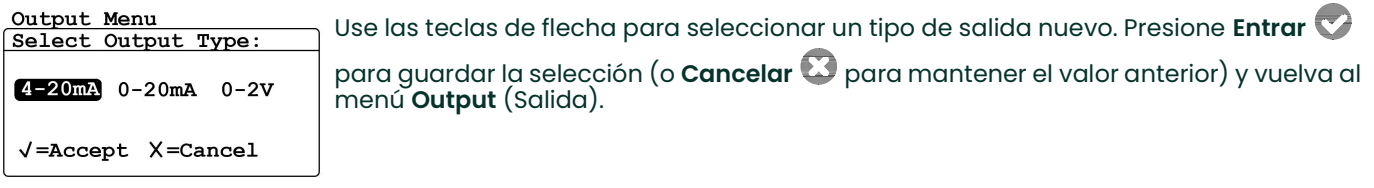

#### 3.3.4 Cambio del rango de salida

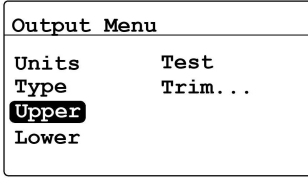

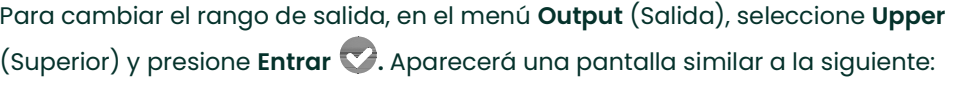

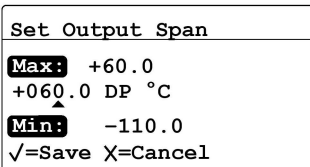

Use las teclas de flecha izquierda y derecha para seleccionar cada dígito que se deba cambiar y las teclas de flecha hacia arriba y hacia abajo para incrementar o disminuir su valor. Presione Entrar v para guardar (o Cancelar  $\Omega$  para mantener el valor anterior) y vuelva al menú **Output** (Salida).

#### 3.3.5 Cambio del cero de salida

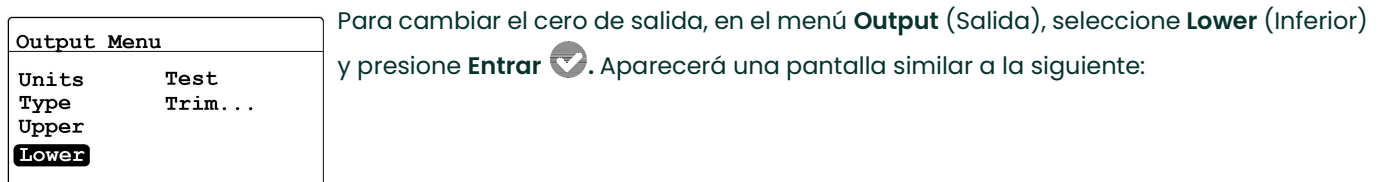

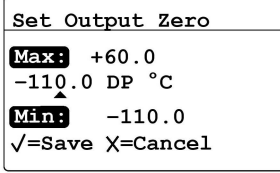

Use las teclas de flecha izquierda y derecha para seleccionar cada dígito que se deba cambiar y las teclas de flecha hacia arriba y hacia abajo para incrementar o

disminuir su valor. Presione **Entrar VI** para guardar el nuevo valor (o **Cancelar** para mantener el valor anterior) y vuelva al menú **Output** (Salida).

#### 3.3.6 Prueba de la salida

Para verificar el funcionamiento correcto del equipo de grabación o SCADA conectado, **dew.IQ** puede emitir señales de prueba del valor conocido. Basándose en el porcentaje de rango seleccionado, el menú Test (Prueba) hace que dew.IQ emita señales de prueba que se pueden calcular con facilidad. A modo de ejemplo, las señales de prueba para tres porcentajes de rango de uso común se muestran en la Tabla <sup>6</sup> a continuación.

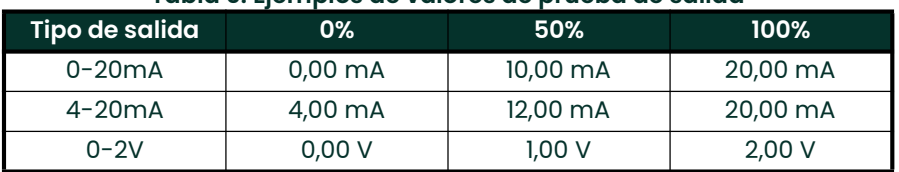

#### Tabla 6: Ejemplos de valores de prueba de salida

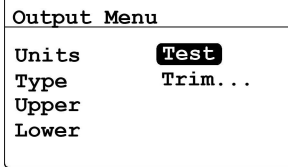

Para probar la salida del sistema, en el menú Output (Salida), seleccione Test

(Prueba) y presione Entrar . El analizador de humedad dew.IQ verificará los ajustes de salida, y aparecerá una pantalla similar a la siguiente:

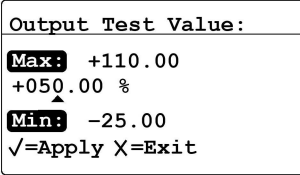

Use las teclas de flecha izquierda y derecha para seleccionar cada dígito que se deba cambiar y las teclas de flecha hacia arriba y hacia abajo para incrementar o disminuir

su valor. Presione Entrar  $\nabla$  para guardar el nuevo valor (o Cancelar  $\nabla$  para mantener el valor anterior) y vuelva al menú **Output** (Salida).

#### 3.3.7 Recorte de las salidas

El menú Trim (Recorte) permite que el operador compense las diferencias de las salidas de prueba de 0/4-20 mA o 0-2V del dew.IQ y las lecturas en un dispositivo de salida conectado. Para recortar la salida analógica:

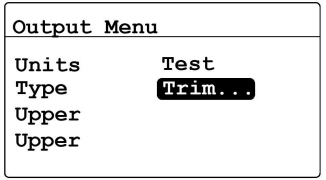

Seleccione Trim (Recorte) en el menú Output (Salida) y presione Entrar . Aparecerá la siguiente pantalla:

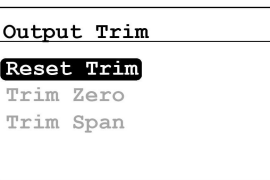

Al realizar una tarea de recorte, dew.IQ requiere que, primero, se restablezca el recorte. Para restablecer el recorte de la salida, seleccione Reset Trim (Restablecer recorte) y

presione **Entrar** . Aparecerá la siguiente pantalla:

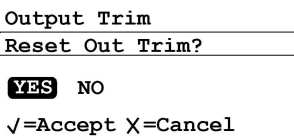

Use las teclas de flecha izquierda o derecha para seleccionar YES (Sí) y presione

**Entrar**  $\heartsuit$ **.** Esto cancela cualquier valor de recorte anterior y hace que **dew.IQ** vuelva al recorte predeterminado de fábrica. Se vuelve a la pantalla anterior.

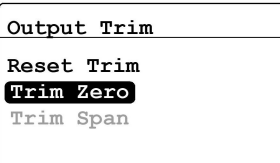

Para recortar el valor de cero, seleccione Trim Zero (Recorte de cero) y presione Entrar . Aparecerá una pantalla similar a la siguiente:

Este paso hace que dew.IQ libere 4,000 mA o 0,4 V en la salida que se está recortando. Entonces, deberá leer el valor de salida con el dispositivo analógico que esté conectado o un DVM.

Introduzca el valor que se lea en el equipo conectado como el valor de Zero Trim (Recorte de cero), de la siguiente manera:

Nota: Debido a que no puede recortar 0 mA o 0 V para desfases negativos, el recorte para el límite inferior de la escala está siempre en el nivel de la salida de 4 mA o 0,4 V.

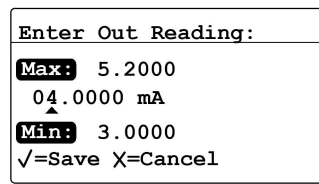

Use las teclas de flecha izquierda y derecha para seleccionar cada dígito que se deba cambiar y las teclas de flecha hacia arriba y hacia abajo para incrementar o disminuir su valor. Presione Entrar v para guardar (o Cancelar v para mantener el valor anterior).

Output Trim

Reset Trim Trim Zero Trim Span

Reaparece el menú Output Trim (Recorte de salida) y se resalta Trim Span (Recortar

rango). Para cambiar el valor de rango, presione **Entrar**  $\heartsuit$ **.** Aparecerá una pantalla similar a la siguiente:

Este paso hace que dew.IQ libere 20,000 mA o 2 V en la salida que se está recortando. Entonces, deberá leer el valor de salida con el dispositivo analógico que esté conectado o un DVM. Introduzca el valor que se lea en el equipo conectado como el valor de Span Trim (Recorte de rango), de la siguiente manera:

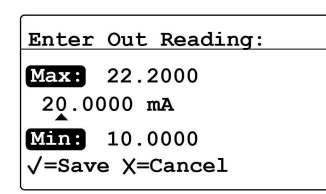

Use las teclas de flecha izquierda y derecha para seleccionar cada dígito que se deba cambiar y las teclas de flecha hacia arriba y hacia abajo para incrementar o disminuir su valor. Presione Entrar co para guardar el nuevo valor (o Cancelar co para mantener el valor anterior).

El recorte se ha completado. Para verificar la precisión, consulte "Prueba de la salida" en la página 31.

#### Ejemplo:

- 1. Se restablece Trim (Recorte); luego, se selecciona Trim Zero (Recorte de cero). El dispositivo de salida conectado informa 3,977 mA.
- 2. El operador introduce "3.977" como el valor de Zero Trim (Recorte de cero).
- 3. Se selecciona Trim Span (Rango de recorte). El dispositivo de salida conectado informa 19,985 mA.
- 4. El operador introduce "19.985" como el valor de Span Trim (Recorte de rango).
- 5. El analizador dew.IQ ajusta la salida como corresponda para alinear la salida con las lecturas mediante el dispositivo de salida conectado o un DVM.
- 6. Con el menú Test (Prueba), el operador verifica que el valor de prueba de 0% ahora sea de 4,000 mA en el dispositivo de salida conectado, y el valor de prueba de 100% ahora sea de 20,000 mA.

## 3.4 Configuración de las alarmas de medición

El analizador **dew.IQ** tiene dos relés programables de alarma de nivel alto/bajo y un relé de alarma de falla. Use las instrucciones de esta sección para configurar estas alarmas.

#### 3.4.1 Selección de una salida de alarma

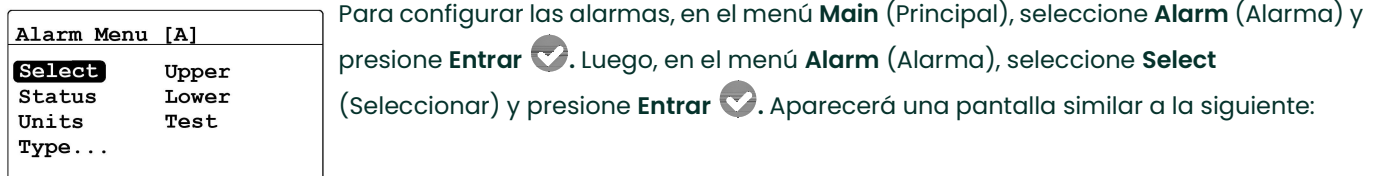

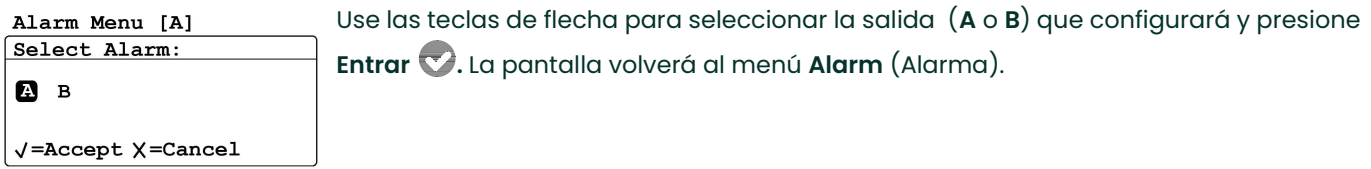

#### 3.4.2 Selección de estado de alarma

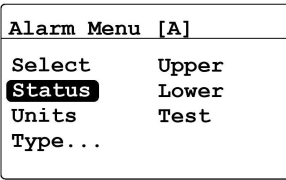

Para seleccionar el estado de alarma, en el menú Alarm (Alarma), seleccione Status (Estado) y presione **Entrar V**. Aparecerá la siguiente pantalla:

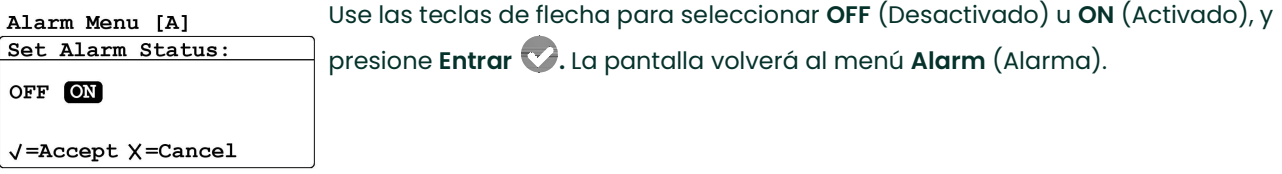

#### 3.4.3 Selección de unidades de alarma

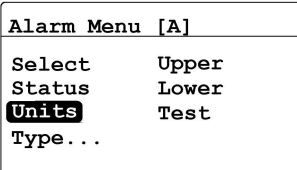

Para seleccionar las unidades de alarma, en el menú Alarm (Alarma), seleccione Units (Unidades) y presione Entrar v. Aparecerá la siguiente pantalla:

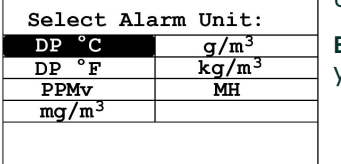

Use las teclas de flecha para seleccionar las unidades de alarma deseadas. Presione Entrar para guardar la selección (o Cancelar para mantener el valor anterior) y vuelva al menú **Alarm** (Alarma).

#### Nota: Si se usa IQ.probe, FH reemplaza MH.

#### 3.4.4 Selección de un tipo de alarma

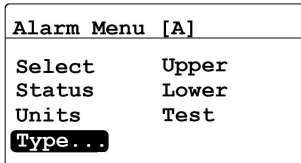

Para cambiar el tipo de alarma, en el menú Alarm (Alarma), seleccione Type (Tipo) y presione Entrar . Aparecerá una pantalla similar a la siguiente:

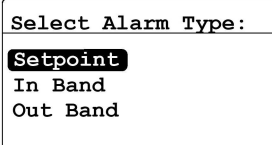

Use las teclas de flecha para seleccionar un tipo de alarma (consulte "Funcionamiento de los tipos de alarma" en la página 35). Presione Entrar  $\heartsuit$  para guardar (o Cancelar  $\bigcirc$  para mantener el valor anterior) y vuelva al menú Alarm (Alarma).

#### 3.4.5 Funcionamiento de los tipos de alarma

Los tipos de alarma disponibles (vea la *Figura 38* a continuación) para el analizador dew.IQ son:

- Punto de ajuste: La alarma se activa cuando el parámetro seleccionado supera el límite superior. Se desactiva cuando el parámetro seleccionado es menor que el límite inferior.
- Banda interior: La alarma se activa cuando el parámetro seleccionado se encuentra entre el límite superior y el límite inferior. Se desactiva cuando el parámetro seleccionado supera el límite superior o es menor que el límite inferior.
- Banda exterior: La alarma se activa cuando el parámetro seleccionado supera el límite superior o está por debajo del límite inferior. La alarma se desactiva cuando el parámetro seleccionado se encuentra entre el límite superior y el límite inferior.

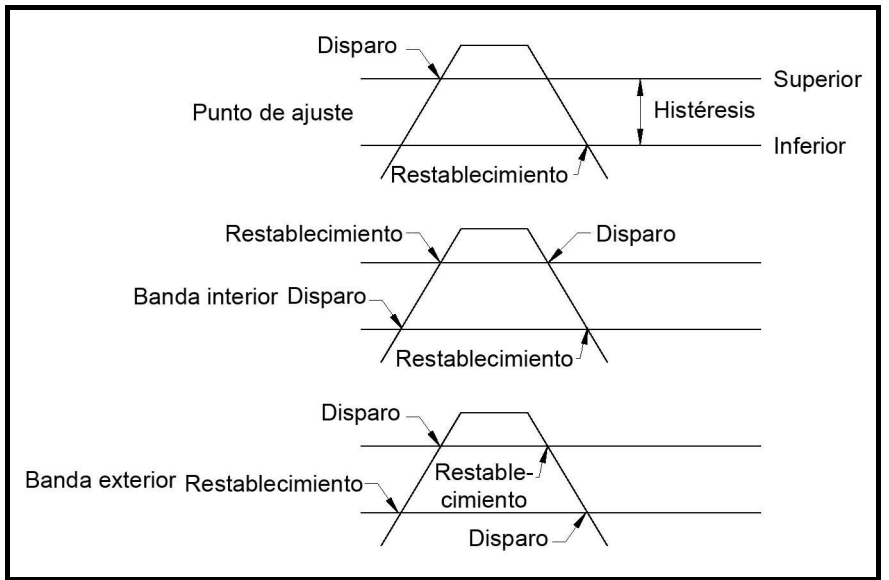

Figura 38: Tipos de alarma disponibles

## 3.4.6 Configuración del rango de alarma

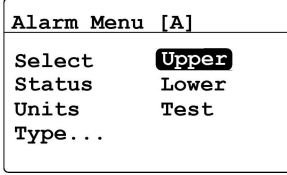

Para ajustar el rango de alarma, en el menú Alarm (Alarma), seleccione Upper (Superior) y presione Entrar . Aparecerá una pantalla similar a la siguiente:

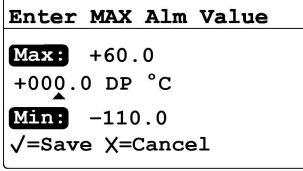

Use las teclas de flecha izquierda y derecha para seleccionar cada dígito que se deba cambiar y las teclas de flecha hacia arriba y hacia abajo para incrementar o

disminuir su valor. Presione **Entrar VI** para guardar el nuevo valor (o **Cancelar** para mantener el valor anterior) y vuelva al menú **Alarm** (Alarma).

#### 3.4.7 Configuración del cero de alarma

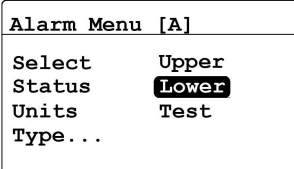

Para ajustar el cero de alarma, en el menú Alarm (Alarma), seleccione Lower (Inferior) y presione Entrar . Aparecerá una pantalla similar a la siguiente:

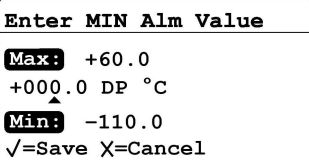

Use las teclas de flecha izquierda y derecha para seleccionar cada dígito que se deba cambiar y las teclas de flecha hacia arriba y hacia abajo para incrementar o

disminuir su valor. Presione Entrar v para guardar el nuevo valor (o Cancelar V para mantener el valor anterior) y vuelva al menú Alarm (Alarma).

#### 3.4.8 Prueba de los relés de alarma

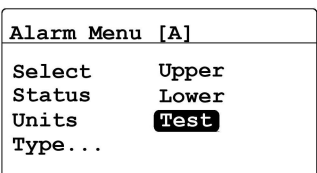

Para probar el relé de alarma y los dispositivos conectados a él, en el menú Alarm (Alarma), seleccione Test (Prueba) y presione Entrar C. Aparecerá una pantalla

similar a la siguiente:

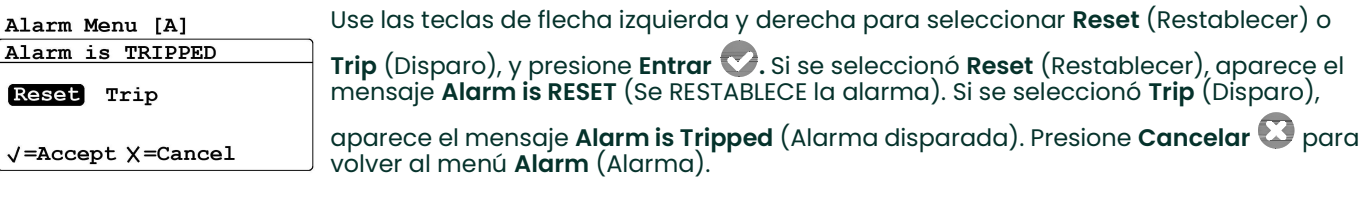

## 3.5 Visualización de la información del sistema

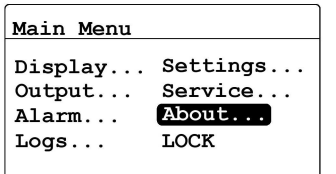

Para ver la información del sistema del analizador dew.IQ, en el menú Main (Principal), seleccione About... (Acerca de...) y presione Entrar . Continúe con las siguientes secciones.

Nota: La información que se muestra en las siguientes pantallas sirve únicamente a modo de ejemplo. El analizador dew.IQ mostrará la información para su unidad específica.

#### 3.5.1 Verificación del Id.

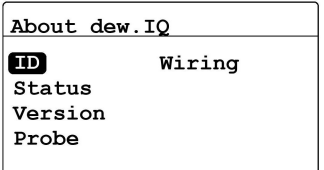

Para verificar la información de identidad del analizador dew.IQ, en el menú About

dew.IQ (Acerca de dew.IQ), seleccione ID y presione Entrar . Aparecerá una pantalla similar a la siguiente:

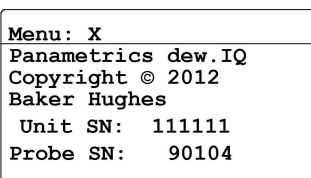

La información incluye los números de serie correspondientes a la unidad del analizador dew.IQ y la sonda conectada. Para volver al menú About dew.IQ (Acerca

de dew.IQ), presione Cancelar  $\mathbb{C}$ .

#### 3.5.2 Verificación del estado

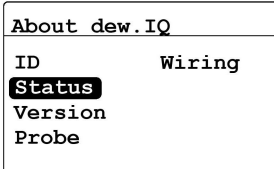

Para verificar el estado de la tarjeta MicroSD, en el menú About dew.IQ (Acerca de

dew.IQ), seleccione Status (Estado) y presione Entrar . Aparecerá una pantalla similar a la siguiente:

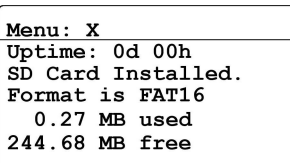

La información incluye el formato, la cantidad de espacio utilizado y la cantidad de espacio libre para una tarjeta SD instalada. Para volver al menú About dew.IQ (Acerca

de dew.IQ), presione **Cancelar**  $\mathbf{C}$ .

#### 3.5.3 Verificación de la versión de software

Nota: La información que se muestra en las siguientes pantallas está destinada a servir únicamente a modo de ejemplo. Su unidad siempre muestra su información real.

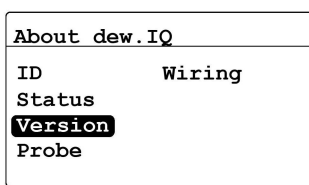

Para verificar la versión de software del analizador dew.IQ, en el menú About dew.IQ

(Acerca de dew.IQ), seleccione Version (Versión) y presione Entrar . Aparecerá una pantalla similar a la siguiente:

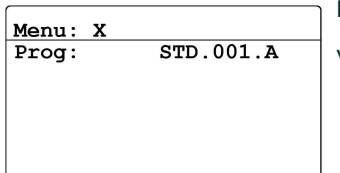

La información incluye el número de programa (es decir, la versión de firmware). Para volver al menú **About dew.IQ** (Acerca de dew.IQ), presione **Cancelar**  $\ddot\smile$  .

#### 3.5.4 Verificación de la sonda

Nota: La información que se muestra en las siguientes pantallas está destinada a servir únicamente a modo de ejemplo. Su unidad siempre muestra su información real.

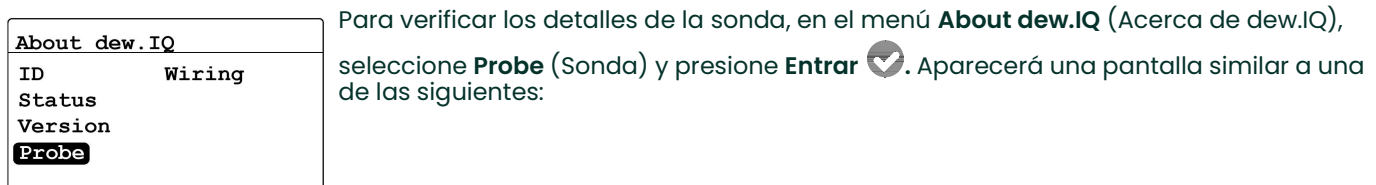

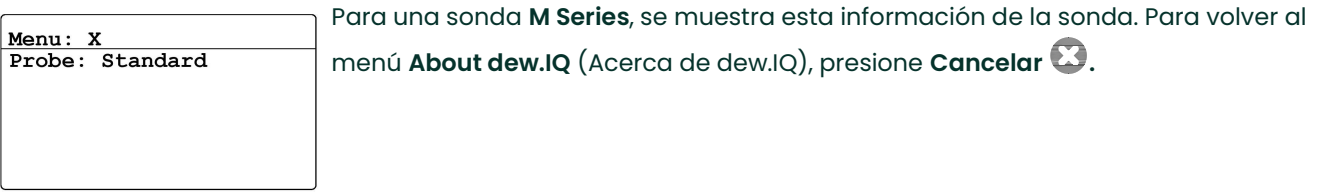

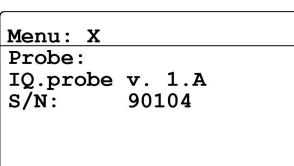

Para una sonda IQ.probe, se muestra esta información de la sonda. Para volver al menú About dew.IQ (Acerca de dew.IQ), presione Cancelar  $\heartsuit$ .

#### 3.5.5 Verificación del cableado

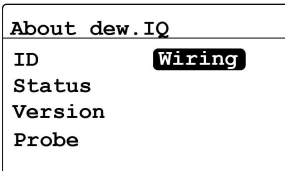

Para ver el diagrama de cableado del analizador dew.IQ, en el menú About dew.IQ

(Acerca de dew.IQ), seleccione Wiring (Cableado) y presione Entrar v. Aparecerá una pantalla similar a la siguiente:

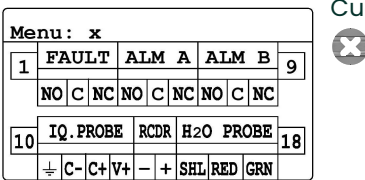

Cuando esté listo para volver al menú Main (Principal) de dew.IQ, presione Cancelar  $\bullet$  dos veces.

## 3.6 Bloqueo del menú principal

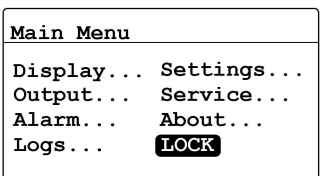

Para bloquear el acceso para cambiar los ajustes del menú, en el menú Main

(Principal), seleccione LOCK (Bloquear) y presione Entrar . La pantalla volverá al modo de medición normal.

Nota: Para desbloquear el menú, consulte "Inicio" en la página 26.

[esta página se deja intencionalmente en blanco]

# Capítulo 4. Registro de datos

## 4.1 Verificación del estado del registro de datos

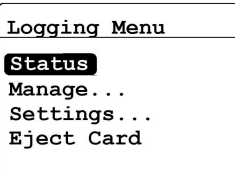

Para comprobar el estado del registro de datos, en el menú Logging (Registro), seleccione Status (Estado) y presione Entrar . Aparecerá una pantalla similar a la siguiente:

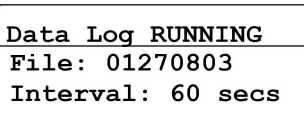

Size: 23 KB

Aparece el estado actual del registro de datos. Después de unos 10 segundos o al presionar Cancelar (lo que ocurra primero), la pantalla vuelve al menú Logging (Registro).

## 4.2 Menú de ajustes de registro

Nota: Para acceder a la opción Settings... (Ajustes) en el menú Logging (Registro), el archivo de registro debe estar detenido (vea "Pausa o cierre de un registro" en la página 47).

## 4.3 Ajuste de las unidades de registro

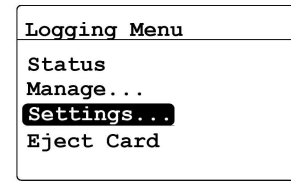

En el menú Logging (Registro), seleccione Settings... (Ajustes) y presione Entrar . Aparecerá la siguiente pantalla:

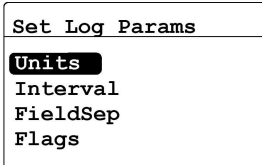

Para ajustar las unidades para registrar, desde el menú Set Log Params (Ajustar parámetros de registro), seleccione Units (Unidades) y presione Entrar C. Aparecerá la siguiente pantalla:

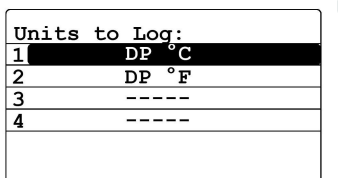

Use las teclas de flecha para seleccionar la unidad para registrar y presione Entrar . Aparecerá la siguiente pantalla:

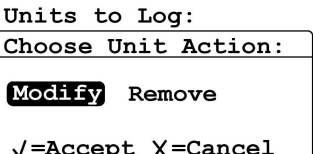

Para cambiar el ajuste de unidades, seleccione Modify (Modificar) y presione Entrar  $\bullet$ . Aparecerá la siguiente pantalla:

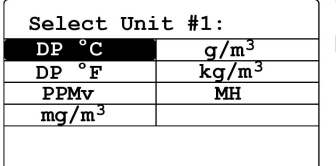

Use las teclas de flecha para seleccionar la primera unidad para registrar y presione Entrar **.** La pantalla vuelve al menú Units to Log (Unidades para registrar).

#### Nota: Si se usa IQ.probe, FH reemplaza MH.

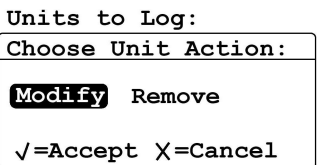

Para eliminar una unidad, desde el menú Units to Log (Unidades para registrar), seleccione Remove (Eliminar) y presione Entrar . Seleccione una unidad para eliminar, presione Entrar , para eliminar la unidad seleccionada. Presione Cancelar para volver al menú Set Log Params (Ajustar parámetros de registro).

## 4.4 Ajuste del intervalo de registro

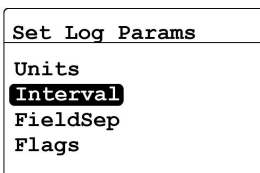

Para ajustar el intervalo de registro, desde el menú Set Log Params (Ajustar

parámetros de registro), seleccione **Interval** (Intervalo) y presione **Entrar**  $\mathbf{\nabla}$ . Aparecerá la siguiente pantalla:

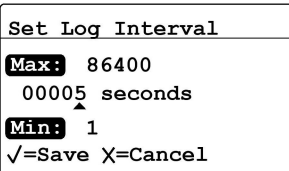

Use las teclas de flecha izquierda y derecha para seleccionar cada dígito que se deba cambiar y las teclas de flecha hacia arriba y hacia abajo para incrementar o disminuir su valor. Presione **Entrar VI** para guardar el nuevo valor (o **Cancelar** para mantener el valor anterior), y vuelva al menú **Set Log Params** (Ajustar parámetros de registro).

## 4.5 Ajuste de un separador de campos de registro

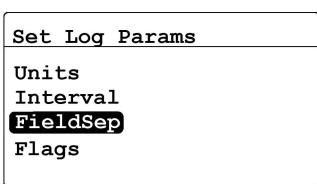

Para designar un carácter de texto para separar los campos de registro, desde el menú Set Log Params (Ajustar parámetros de registro), seleccione FieldSep

(Separador de campos) y presione Entrar . Aparecerá la siguiente pantalla:

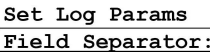

Use las teclas de flecha para seleccionar el carácter de texto que se usará para

 $Comma$   $\P$ ab √=Accept X=Cancel separar los campos del registro y presione Entrar . La pantalla vuelve al menú Set Log Params (Ajustar parámetros de registro).

## 4.6 Ajuste de los indicadores de estado de registro

Los indicadores usados para identificar el estado de registro son los siguientes:

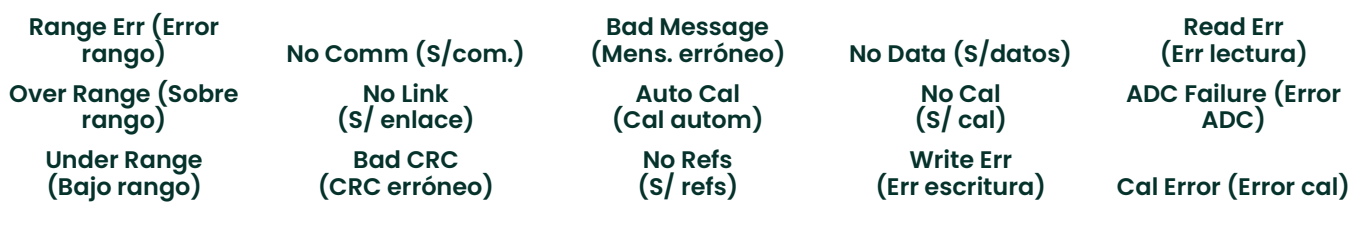

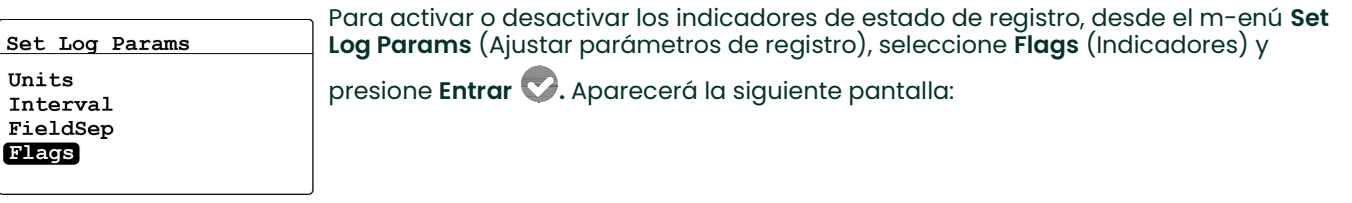

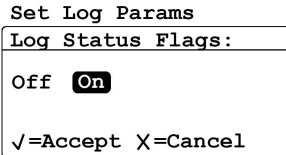

Use las teclas de flecha para seleccionar OFF (Desactivado) u ON (Activado), y presione Entrar . La pantalla vuelve al menú Set Log Params (Ajustar parámetros de registro). Luego, presione Cancelar **D** para volver al menú Logging (Registro).

## 4.7 Administración de los archivos de registro

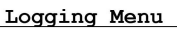

Status

Manage...

Settings... Eject Card

Para administrar el estado del registro de datos, en el menú Logging (Registro),

seleccione Manage (Administrar) y presione **Entrar**  $\bullet$ . Si no se ha creado ningún registro, aparece la siguiente pantalla:

#### 4.7.1 Creación de un nuevo registro

Nota: La opción New Log (Nuevo registro) está disponible únicamente si no hay registros que en ese momento estén en ejecución o en pausa. Todos los registros en ejecución o en pausa deben cerrarse antes de continuar. Tenga en cuenta que un registro cerrado no puede reanudarse.

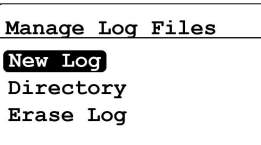

Para crear un nuevo registro, desde el menú Manage Log Files (Administrar archivos

de registro), seleccione **New Log** (Nuevo registro) y presione Entrar **8**. Aparecerá una pantalla similar a la siguiente:

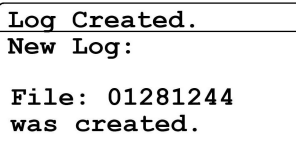

Un nombre de archivo, que indica la fecha y hora en que se inicia el registro, es asignado al nuevo registro por dew.IQ. Por ejemplo, un registro iniciado el 1 de mayo a las 4:37 p.m. se denomina 05011637. Después de unos 10 segundos o al presionar

Cancelar (lo que ocurra primero), la pantalla vuelve al menú Manage Log Files (Administrar archivos de registro).

Nota: Cuando se crea un nuevo registro, la opción New Log (Nuevo registro) en el menú Manage Log Files (Administrar archivos de registro) se cambia por la opción Pause/Close (Pausa/Cerrar).

#### 4.7.2 Pausa o cierre de un registro

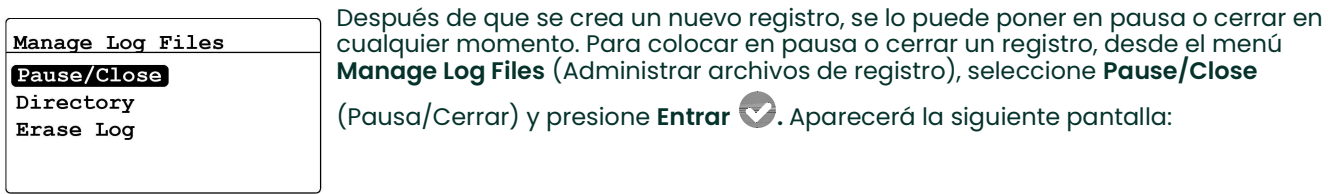

Manage Log Files File: 06150618

PAUSE CLOSE

El nombre del archivo de registro figura en el encabezado. Seleccione Pause (Pausa) o Close (Cerrar) y presione Entrar . La pantalla vuelve al menú Manage Log Files (Administrar archivos de registro).

√=Accept X=Cancel

Nota: Después de que se pone en pausa un registro, la opción Pause/Close (Pausa/Cerrar) del menú Manage Log Files (Administrar archivos de registro) se cambia por la opción Resume/Close (Reanudar/Cerrar).

#### 4.7.3 Reanudar un registro

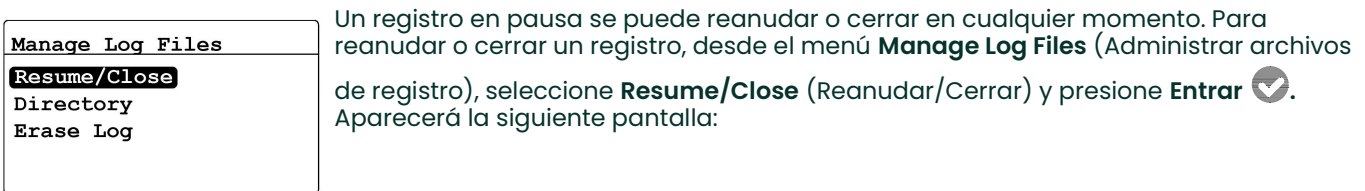

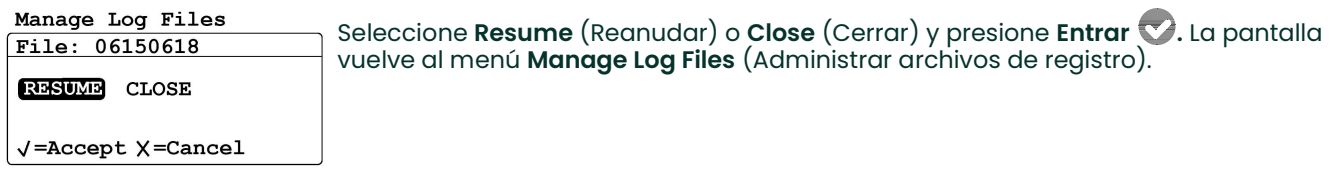

- Nota: Después de que se reanuda un registro, el menú Manage Log Files (Administrar archivos de registro) muestra nuevamente la opción Pause/Close (Pausa/Cerrar).
- Nota: Si un registro se está ejecutando y dew.IQ se reinicia debido a un corte de energía, el registro vuelve al estado que tenía antes del corte.

#### 4.7.4 Visualización del directorio de registro

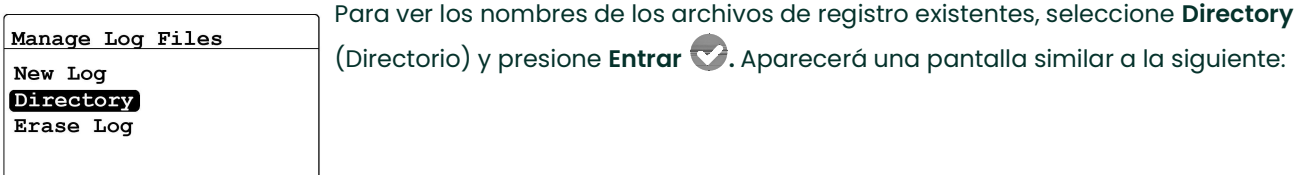

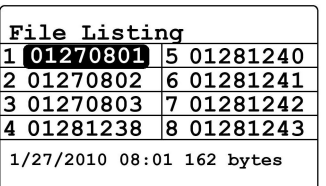

Cuando se resalta un archivo de registro, la fecha, hora y tamaño de ese archivo aparecen en la parte inferior de la pantalla. Use las teclas de flecha para pasar de un archivo de registro a otro. Para volver al menú Manage Log Files (Administrar archivos de registro), presione

Cancelar  $\mathbf{C}$ .

## 4.7.5 Eliminación de archivos de registro

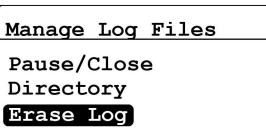

Para eliminar los archivos de registro existentes, desde el menú **Manage Log Files** (Administrar archivos de registro), seleccione Erase Log (Eliminar registro) y presione

Entrar . Aparecerá la pantalla File Listing (Lista de archivos):

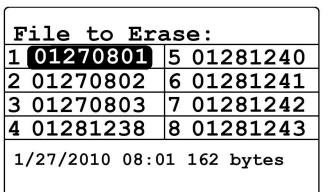

Mediante las teclas de flecha, vaya al nombre del archivo de registro que debe eliminarse y presione Entrar . Aparecerá la siguiente pantalla:

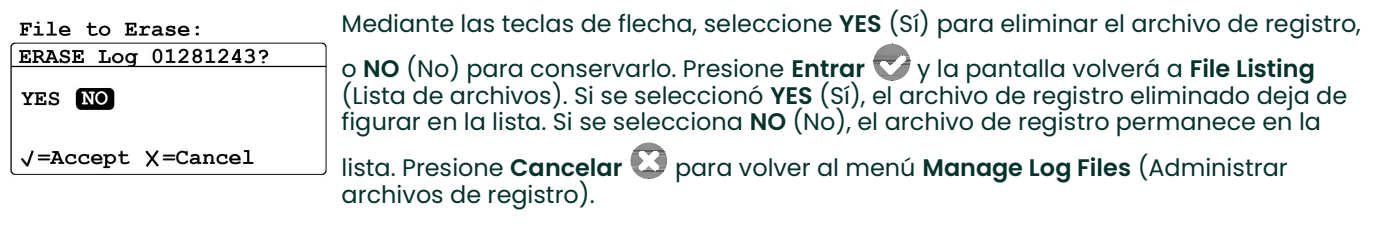

## 4.8 Expulsión de la tarjeta MicroSD

La expulsión de la tarjeta MicroSD se realiza en dos pasos:

- 1. Cierre todos los registros activos. Complete este paso siguiendo las instrucciones en "Pausa o cierre de un registro" en la página <sup>47</sup>.
- 2. Expulsión de la tarjeta MicroSD. Proceda de la siguiente manera:
- IMPORTANTE: La extracción física de la tarjeta MicroSD de dew.IQ sin primero cerrar todos los registros activos y expulsar la tarjeta no causará daños en la tarjeta o en dew.IQ, pero puede producir pérdida de datos.

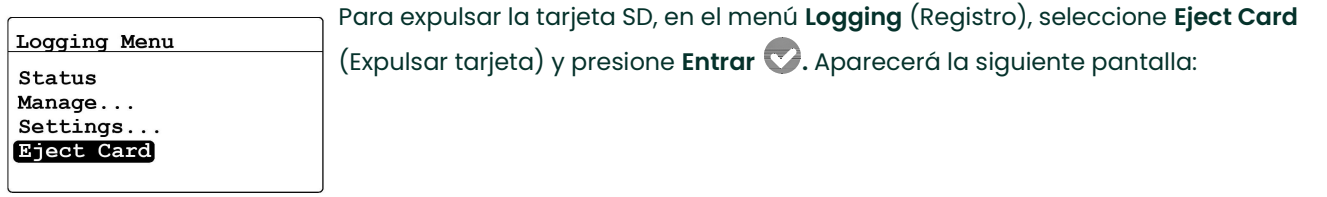

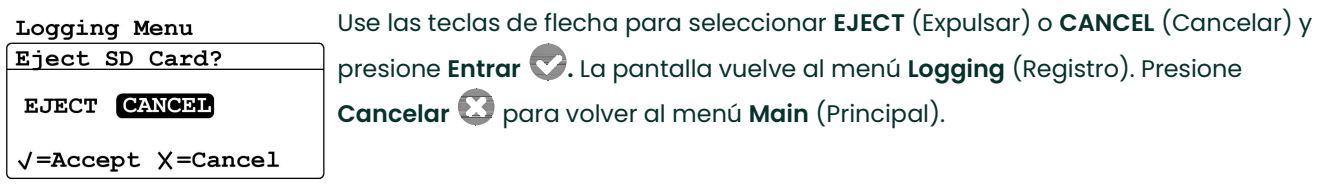

Si anteriormente se seleccionó EJECT (Expulsar), la tarjeta MicroSD se puede extraer físicamente de dew.IQ. Para extraer y leer la tarjeta, vea el Apéndice C, "Lectura de la tarjeta MicroSD" en la página 83.

#### 4.9 Visualización de los archivos de registro de datos

Se puede usar cualquier lector de tarjetas MicroSD estándar para leer la tarjeta MicroSD de dew.IQ en una PC. Los archivos de registro se guardan en formato de texto, y se puede usar cualquier programa de procesamiento de textos o de hoja de cálculo para leer los datos.

Vea "Lectura de la tarjeta MicroSD" en la página 83, para obtener instrucciones y ejemplos sobre cómo se trabaja con los archivos de registro de dew.IQ.

# Capítulo 5. Programación del menú Settings (Ajustes)

## 5.1 Introducción del código de seguridad

Para acceder al menú Settings (Ajustes), haga lo siguiente:

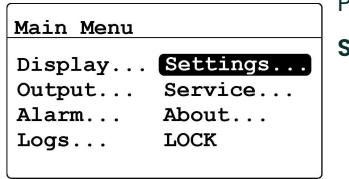

Para acceder al menú Settings (Ajustes), desde el menú Main (Principal), seleccione  $\mathsf{settings}...\mathsf{(Ajustes...)}$  y presione  $\mathsf{Enter} \blacktriangledown \mathsf{A}.$ 

El menú Settings (Ajustes) es el único menú del usuario que requiere un código de seguridad. El código de seguridad es un número de cuatro dígitos que permite que únicamente los usuarios autorizados introduzcan datos de configuración. El analizador dew.IQ le solicita que introduzca su código de seguridad siempre que intente programar la mayoría de las opciones del menú Settings (Ajustes), como se muestra a continuación.

IMPORTANTE: Vea la página 97 cerca del final de este manual para averiguar el código de seguridad predeterminado de fábrica.

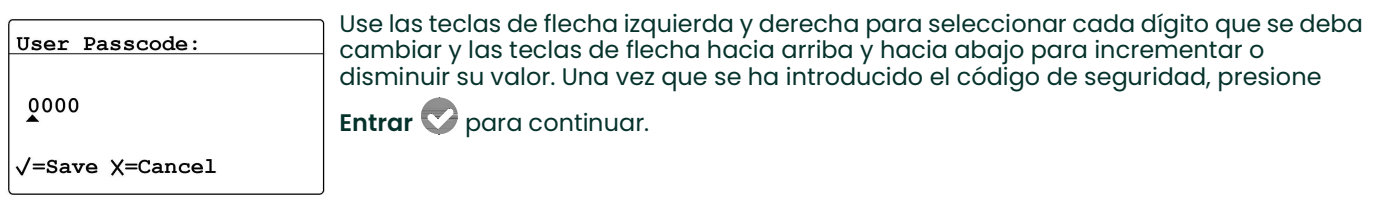

- Nota: Los submenús AutoCal (Calibración automática), Clock (Reloj) y DpC Offset (Desfase DpC) no requieren un código de seguridad para el acceso.
- Nota: Una vez que se ha introducido el código de seguridad, todos los menús que requieren el código de seguridad para el acceso mostrarán una U en la esquina inferior derecha para indicar que el menú Settings (Ajustes) se ha desbloqueado.

## 5.2 Ajuste de la alarma de falla

Nota: El acceso a este menú requiere un código de seguridad (vea "Introducción del código de seguridad" en la página 51).

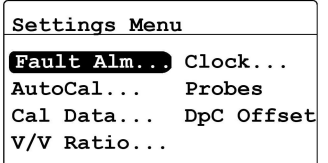

Para configurar la alarma de falla, en el menú Settings (Ajustes), seleccione Fault

Alarm (Alarma de falla) y presione Entrar V. Luego, introduzca el código de sequridad y presione Entrar  $\heartsuit$ .

#### 5.2.1 Ajuste del estado de la alarma de falla

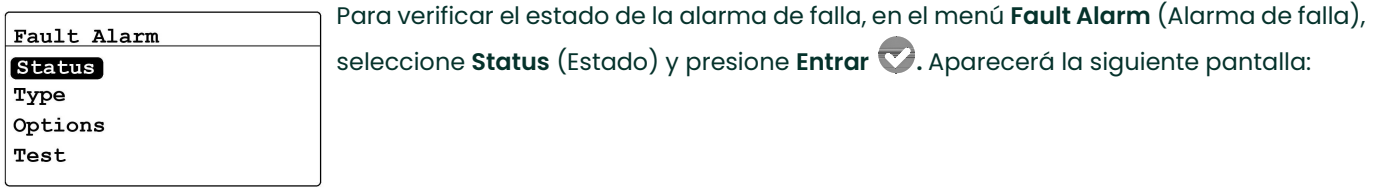

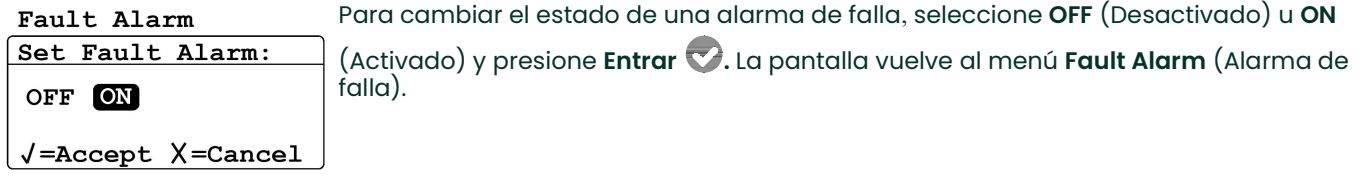

## 5.2.2 Ajuste del tipo de alarma de falla

**Nota:** *Para más información sobre los tipos de alarma, vea* "Funcionamiento de los tipos de alarma" en la página 35.

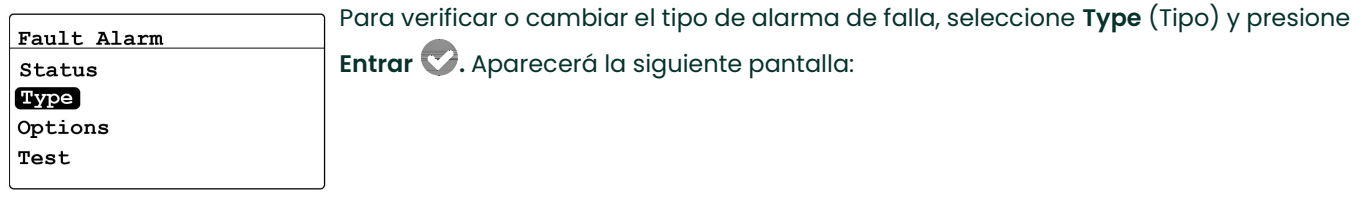

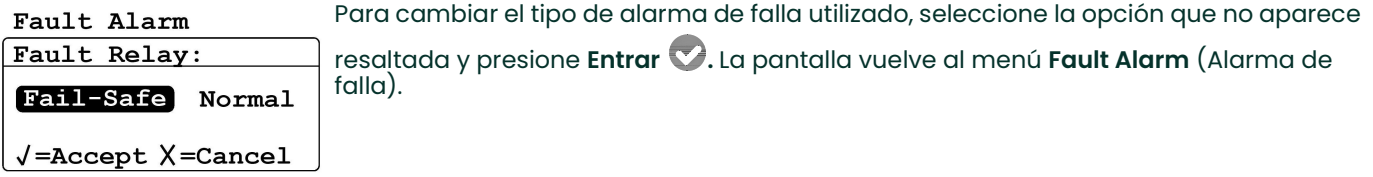

## 5.2.3 Ajuste de las opciones de la alarma de falla

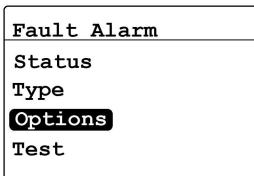

Para verificar o cambiar las opciones de Fault Alarm (Alarma de falla), seleccione Options (Opciones) y presione Entrar . Aparecerá la siguiente pantalla:

Para configurar la respuesta de Alarm on Range Error (Alarma ante error de rango), Fault Alarm seleccione Yes (Sí) o No (No) y presione Entrar . La pantalla volverá al menú Fault Alarm on Range Error Alarm (Alarma de falla). Luego, presione Cancel  $\bigcirc$  para volver al menú Settings Yes **NO** (Ajustes). √=Accept X=Cancel

#### 5.2.4 Prueba de la alarma de falla

√=Accept X=Cancel

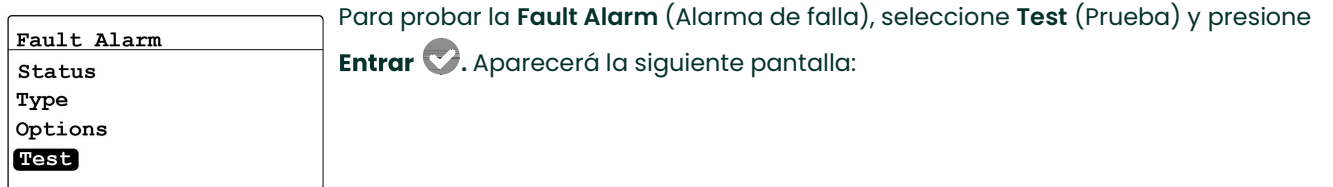

Fault Alarm Para restaurar la alarma de falla, seleccione Reset (Restaurar) y presione Entrar  $\blacktriangledown$ . Fault Alm is TRIPPED Para disparar la alarma de falla, seleccione Trip (Disparar) y presione Entrar  $\blacktriangledown$ . Reset Trip Presione Cancelar  $\Box$  dos veces para volver al menú Settings (Ajustes).

## 5.3 Configuración de AutoCal (Calibración automática)

- Nota: No se requiere un código de seguridad para acceder a este menú.
- Nota: El menú AutoCal Settings (Ajustes de calibración automática) sólo está disponible para una sonda M Series. Este menú no está disponible para una sonda IQ.probe.

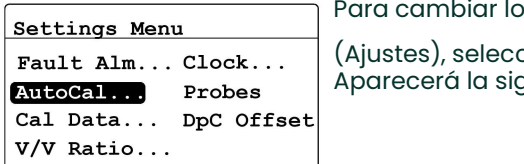

os ajustes de AutoCal (Calibración automática), en el menú **Settings** cione **AutoCal** (Calibración automática) y presione **Entrar**  $\blacktriangledown$ . quiente pantalla:

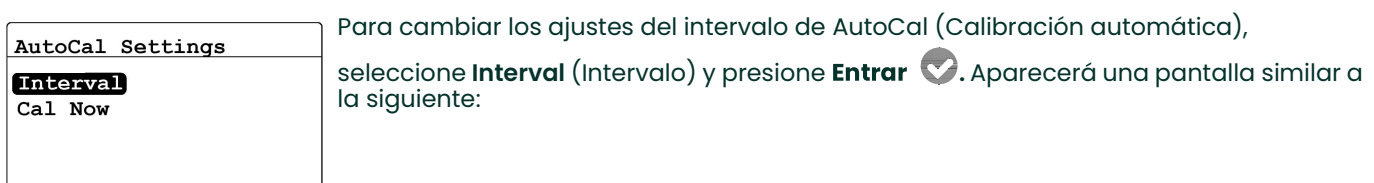

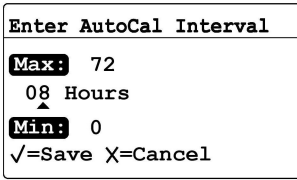

Use las teclas de flecha izquierda y derecha para seleccionar cada dígito que se deba cambiar y las teclas de flecha hacia arriba y hacia abajo para incrementar o disminuir su valor. Presione **Entrar VI** para guardar el nuevo valor (o **Cancelar** para mantener el valor anterior) y vuelva al menú **AutoCal Settings** (Ajustes de calibración automática).

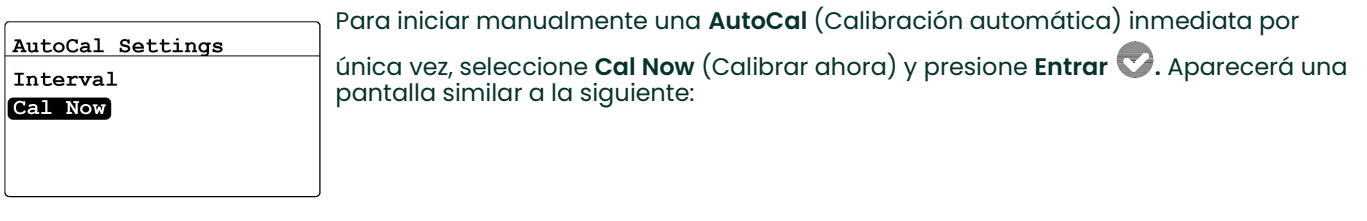

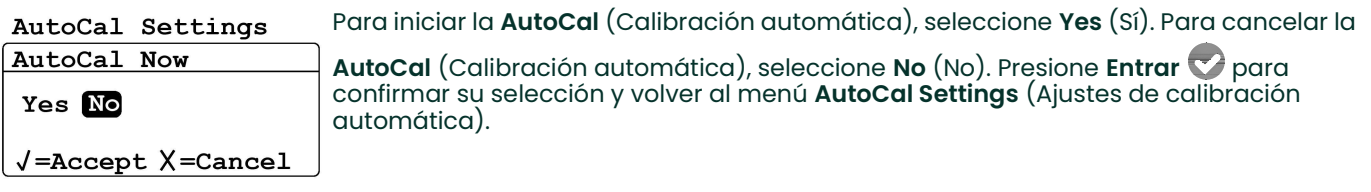

## 5.4 Introducción de datos de calibración para una sonda M Series

- Nota: El acceso a este menú requiere un código de seguridad (vea "Introducción del código de seguridad" en la página 51).
- Nota: Si está usando una sonda IQ.probe, vea "Visualización de los datos de calibración para una sonda IQ.probe" en la página 57.

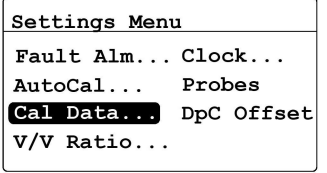

Para introducir datos de calibración de una sonda M Series, en el menú Settings (Ajustes), seleccione Cal Data (Datos de calibración) y presione Entrar  $\heartsuit$ . Luego, introduzca el código de seguridad y presione Entrar **(V**. Aparecerá la siguiente pantalla:

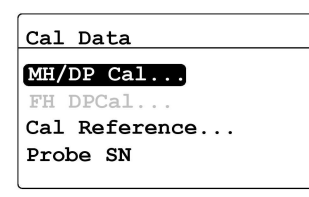

Para una sonda M Series estándar, la opción MH/DP Cal (Calibración MH/DP) aparece resaltada de manera predeterminada. Presione Entrar  $\nabla$  y pase a la siguiente sección.

#### 5.4.1 Selección de la cantidad de puntos

Edit MH/DP Cal Select Num of Points Select Cal Point Edit MH Edit  $DP/°C$ 

Para seleccionar la cantidad de puntos, resalte Select Num of Points (Seleccionar cantidad de puntos) y presione **Entrar V**. Aparecerá la siguiente pantalla:

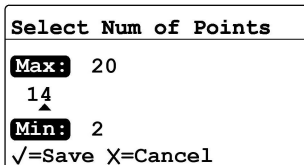

Use las teclas de flecha izquierda y derecha para seleccionar cada dígito que se deba cambiar y las teclas de flecha hacia arriba y hacia abajo para incrementar o disminuir su valor. Presione **Entrar VI** para guardar el nuevo valor (o **Cancelar** para mantener el valor anterior) y vuelva al menú **Edit MH/DP Cal** (Editar calibración

#### 5.4.2 Selección del punto de calibración

MH/DP).

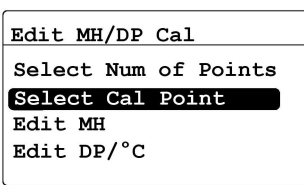

Para seleccionar el punto de calibración, resalte Select Cal Point (Seleccionar punto de calibración) y presione Entrar . Aparecerá la siguiente pantalla:

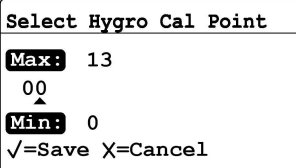

Use las teclas de flecha izquierda y derecha para seleccionar cada dígito que se deba cambiar y las teclas de flecha hacia arriba y hacia abajo para incrementar o

disminuir su valor. Presione Entrar V para guardar el nuevo valor (o Cancelar V para mantener el valor anterior) y vuelva al menú Edit MH/DP Cal (Editar calibración MH/DP).

#### 5.4.3 Introducción de la calibración MH

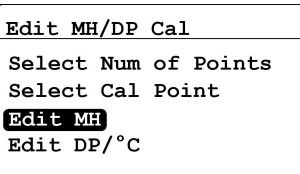

Para introducir el valor de calibración MH para el punto seleccionado, resalte Edit MH (Editar MH) y presione **Entrar** . Aparecerá la siguiente pantalla:

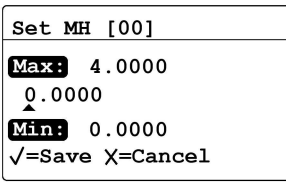

Use las teclas de flecha izquierda y derecha para seleccionar cada dígito que se deba cambiar y las teclas de flecha hacia arriba y hacia abajo para incrementar o

disminuir su valor. Presione **Entrar VI** para guardar el nuevo valor (o **Cancelar** para mantener el valor anterior) y vuelva al menú **Edit MH/DP Cal** (Editar calibración MH/DP).

#### 5.4.4 Introducción de la calibración del punto de condensación

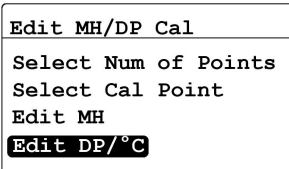

Para introducir el valor de calibración del punto de condensación para el punto seleccionado, resalte Edit DP/°C (Editar DP/°C) y presione Entrar . Aparecerá la siguiente pantalla:

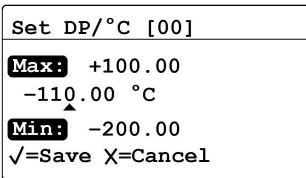

Use las teclas de flecha izquierda y derecha para seleccionar cada dígito que se deba cambiar y las teclas de flecha hacia arriba y hacia abajo para incrementar o disminuir su valor. Presione **Entrar VI** para guardar el nuevo valor (o **Cancelar** para mantener el valor anterior) y vuelva al menú **Edit MH/DP Cal** (Editar calibración  $M$ H/DP). Presione Cancelar  $\Omega$  para volver al menú Cal Data (Datos de calibración).

## 5.5 Visualización de los datos de calibración para una sonda IQ.probe

- Nota: El acceso a este menú requiere un código de seguridad (vea "Introducción del código de seguridad" en la página 51).
- Nota: Si está usando una sonda M Series, vea "Introducción de datos de calibración para una sonda M Series" en la página 55.

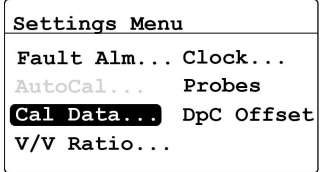

Para ver los datos de calibración de una sonda IQ.probe, en el menú Settings (Ajustes), seleccione Cal Data (Datos de calibración) y presione Entrar  $\heartsuit$ . Luego, introduzca el código de seguridad y presione **Entrar**  $\heartsuit$ . Aparecerá la siguiente pantalla:

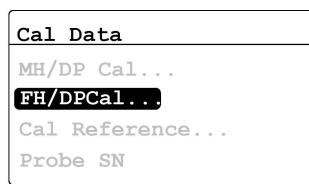

Para una sonda IQ.probe, la opción FH/DP Cal (Calibración FH/DP) aparece resaltada de manera predeterminada. Presione Entrar V y pase a la siguiente sección.

#### 5.5.1 Selección del punto de calibración

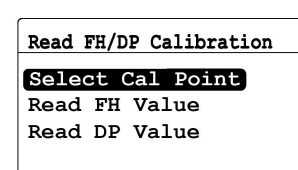

Para seleccionar el punto de calibración, resalte **Select Cal Point** (Seleccionar punto de calibración) y presione **Entrar** . Aparecerá la siguiente pantalla:

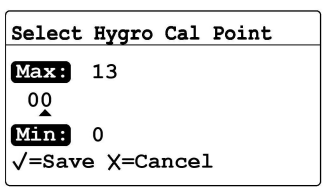

Use las teclas de flecha izquierda y derecha para seleccionar cada dígito que se deba cambiar y las teclas de flecha hacia arriba y hacia abajo para incrementar o disminuir su valor. Presione **Entrar V** para guardar el nuevo valor (o **Cancelar V** para mantener el valor anterior) y vuelva al menú **Read FH/DP Calibration** (Leer calibración FH/DP).

#### 5.5.2 Lectura del valor FH

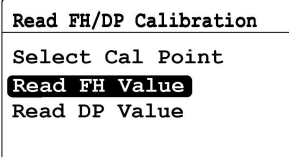

Para ver el valor de calibración FH para el punto seleccionado, resalte Read FH (Leer FH) y presione **Entrar** . Aparecerá la siguiente pantalla:

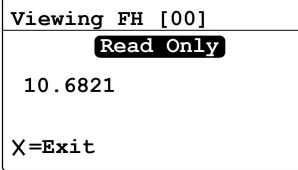

El valor FH es un valor de sólo lectura. Cuando esté listo, presione Cancelar para volver al menú **Read FH/DP Calibration** (Leer calibración FH/DP).

#### 5.5.3 Lectura del valor DP

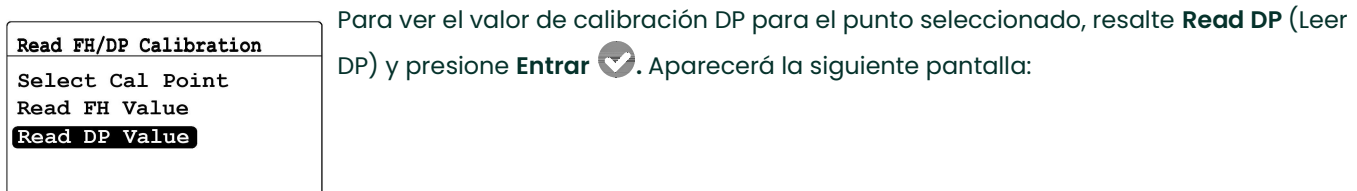

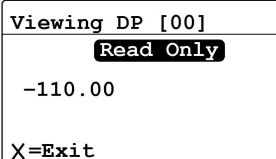

El valor DP es un valor de sólo lectura. Cuando esté listo, presione **Cancelar & p**ara volver al menú **Read FH/DP Calibration** (Leer calibración FH/DP). Presione Cancelar  $\Box$  dos veces para volver al menú Settings (Ajustes).

## 5.6 Lectura y configuración de las referencias de calibración

- Nota: Esta sección se aplica únicamente a la sonda M Series. El menú Cal Reference (Referencia de calibración) no está disponible para una sonda IQ.probe.
- Nota: El acceso a este menú requiere un código de seguridad (vea "Introducción del código de seguridad" en la página 51).
- IMPORTANTE: El analizador dew.IQ viene programado de fábrica con valores MH de referencia de nivel alto y bajo. Estos valores se generan a partir de una calibración de fábrica realizada en el laboratorio y no se deben cambiar sin antes consultar al servicio de asistencia técnica de Panametrics. Los cambios de estos valores alterarán la precisión de sus mediciones.

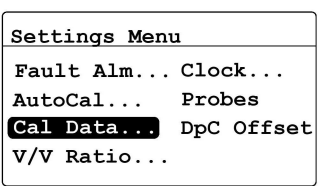

Para actualizar las referencias de calibración, en el menú Settings (Ajustes),

seleccione Cal Data (Datos de calibración) y presione Entrar v. Luego, introduzca el

código de seguridad y presione **Entrar**  $\heartsuit$ . Aparecerá la siguiente pantalla:

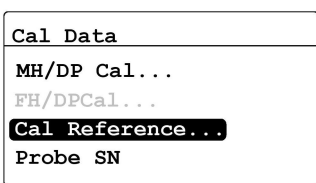

Para ver o editar los ajustes de referencia de calibración, seleccione Cal Reference (Referencia de calibración) y presione **Entrar**  $\heartsuit$ **.** Continúe con la siguiente sección.

#### 5.6.1 Configuración de referencia de calibración de nivel alto

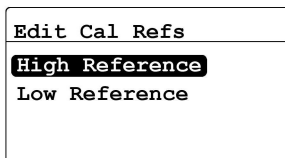

Para actualizar la configuración de referencia de nivel alto, en el menú Edit Cal Refs (Editar referencias de calibración), seleccione High Reference (Referencia de nivel

alto) y presione **Entrar** . Aparecerá una pantalla similar a la siguiente:

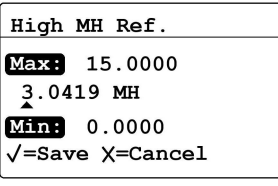

Use las teclas de flecha izquierda y derecha para seleccionar cada dígito que se deba cambiar y las teclas de flecha hacia arriba y hacia abajo para incrementar o

disminuir su valor. Una vez que se hayan realizado los cambios, presione **Entrar**  $\heartsuit$ . La pantalla vuelve al menú **Edit Cal Refs** (Editar referencias de calibración).

#### 5.6.2 Configuración de referencia de calibración de nivel bajo

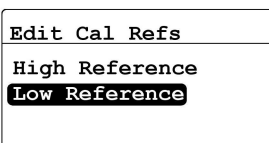

Para actualizar la configuración de referencia de nivel bajo, en el menú Edit Cal Refs (Editar referencias de calibración), seleccione Low Reference (Referencia de nivel

bajo) y presione Entrar . Aparecerá una pantalla similar a la siguiente:

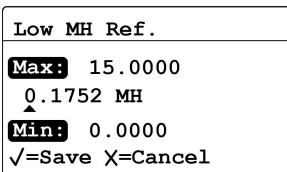

Use las teclas de flecha izquierda y derecha para seleccionar cada dígito que se deba cambiar y las teclas de flecha hacia arriba y hacia abajo para incrementar o disminuir

su valor. Una vez que se hayan realizado los cambios, presione Entrar  $\bigcirc$ . La pantalla vuelve al menú Edit Cal Refs (Editar referencias de calibración).

### 5.7 Introducción del número de serie de una sonda M Series

- Nota: Esta sección se aplica únicamente a la sonda M Series. El menú Probe SN (NS de sonda) no está disponible para una sonda lQ.probe.
- Nota: *El acceso a este menú requiere un código de seguridad (vea* "Introducción del código de seguridad" en la página 51).

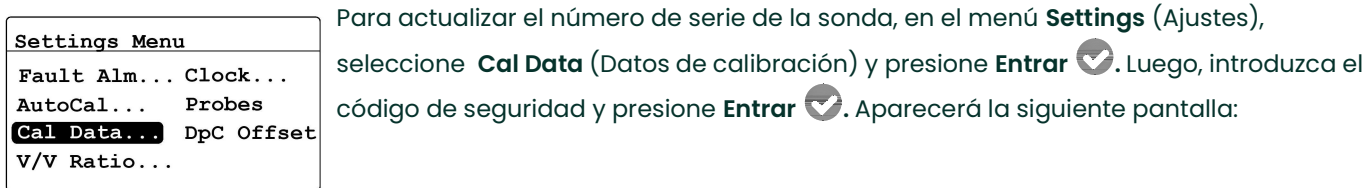

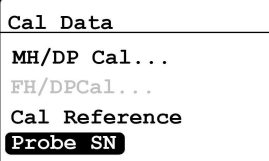

Para ver o editar el número de serie de la sonda, seleccione **Probe SN** (NS de sonda) y presione Entrar **.** Aparecerá la siguiente pantalla:

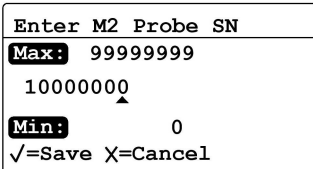

Use las teclas de flecha izquierda y derecha para seleccionar cada dígito que se deba cambiar y las teclas de flecha hacia arriba y hacia abajo para incrementar o

disminuir su valor. Una vez que se hayan realizado los cambios, presione Entrar  $\bigcirc$ . La pantalla volverá al menú Cal Data (Datos de calibración).

## 5.8 Configuración del índice de mezcla del volumen

Nota: El acceso a este menú requiere un código de seguridad (vea "Introducción del código de seguridad" en la página 51).

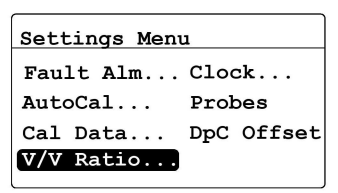

Para establecer el índice de mezcla del volumen, en el menú **Settings** (Ajustes), seleccione V/V Ratio (Índice V/V) y presione Entrar . Luego, introduzca el código de seauridad y presione Entrar . Continúe con las siguientes secciones.

#### 5.8.1 Configuración de las unidades de presión

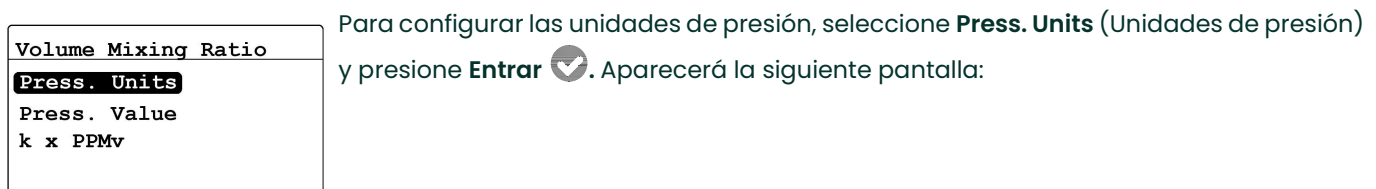

Use las teclas de flecha izquierda y derecha para resaltar las unidades deseadas. Volume Mixing Ratio

Pressure Units:  $\left[\text{kPa}\left(\text{a}\right)\right]$  Bar $\left(\text{g}\right)$  PSI $\left(\text{g}\right)$  $\sqrt{\text{=}$ Accept  $X=\text{Cancel}$ 

Presione Entrar  $\bigtriangledown$  para guardar las nuevas unidades (o Cancelar  $\bigcirc$  para mantener las unidades anteriores) y vuelva al menú Volume Mixing Ratio (Índice de mezcla del volumen).

#### 5.8.2 Configuración del valor de la presión

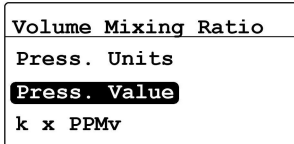

Para configurar el valor de la presión, seleccione Press. Value (Valor de la presión) y presione Entrar . Aparecerá la siguiente pantalla:

Line Pressure: Max: 70000.000  $00101.325$  kPa(a)  $Min.0000$ √=Save X=Cancel

Use las teclas de flecha izquierda y derecha para seleccionar cada dígito que se deba cambiar y las teclas de flecha hacia arriba y hacia abajo para incrementar o

disminuir su valor. Presione Entrar v para guardar el nuevo valor (o Cancelar V para mantener el valor anterior) y vuelva al menú Volume Mixing Ratio (Índice de mezcla del volumen).

#### 5.8.3 Configuración del multiplicador k x PPMv

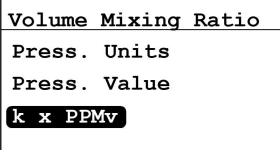

k x PPMv Multiplier  $Max: 100.000$ 001.000 Min: 0.001 √=Save X=Cancel

Para configurar el valor del multiplicador, seleccione k x PPMv y presione Entrar ... Aparecerá la siguiente pantalla:

Use las teclas de flecha izquierda y derecha para seleccionar cada dígito que se deba cambiar y las teclas de flecha hacia arriba y hacia abajo para incrementar o

disminuir su valor. Presione Entrar v para guardar el nuevo valor (o Cancelar V para mantener el valor anterior) y vuelva al menú Volume Mixing Ratio (Índice de mezcla del volumen).

## 5.9 Configuración del reloj del sistema

Nota: No se requiere un código de seguridad para acceder a este menú.

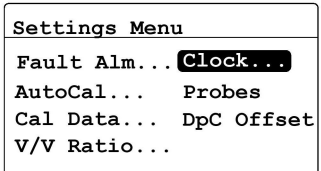

Para configurar el reloj del sistema, en el menú Settings (Ajustes), seleccione Clock

(Reloj) y presione Entrar v para mostrar el día, la fecha y la hora actuales. Para realizar cambios, consulte las siguientes secciones.

#### 5.9.1 Configuración de la hora

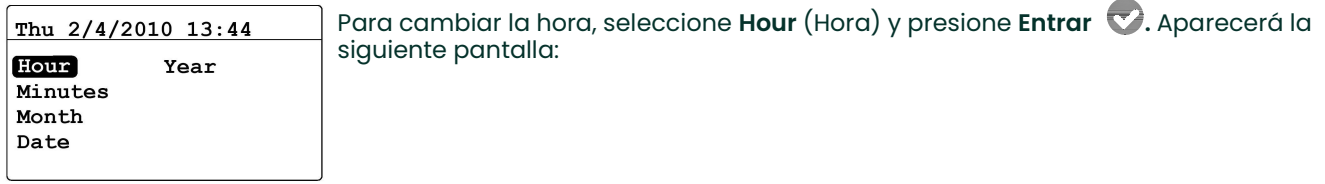

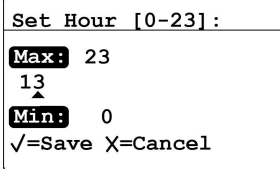

Use las teclas de flecha izquierda y derecha para seleccionar cada dígito que se deba cambiar y las teclas de flecha hacia arriba y hacia abajo para incrementar o disminuir

su valor. Presione Entrar para guardar el nuevo valor (o Cancelar para mantener el valor anterior) y vuelva al menú anterior.
# 5.9.2 Configuración de los minutos

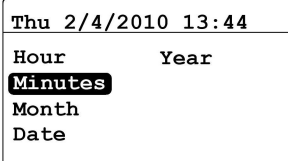

Para cambiar los minutos, seleccione Minutes (Minutos) y presione Entrar  $\heartsuit$ . Aparecerá la siguiente pantalla:

Set Minutes [0-59]: Max: 59  $44$ Min:  $\overline{\mathbf{0}}$  $\sqrt{\texttt{=Save}}$   $\chi$ =Cancel

Use las teclas de flecha izquierda y derecha para seleccionar cada dígito que se deba cambiar y las teclas de flecha hacia arriba y hacia abajo para incrementar o disminuir su valor. Presione **Entrar Cor**para guardar el nuevo valor (o **Cancelar Cor**para mantener el valor anterior) y vuelva al menú anterior.

# 5.9.3 Configuración del mes

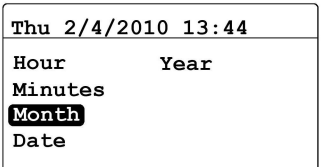

Para cambiar el mes, seleccione Month (Mes) y presione Entrar . Aparecerá la siguiente pantalla:

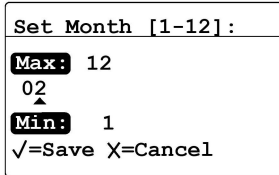

Use las teclas de flecha izquierda y derecha para seleccionar cada dígito que se deba cambiar y las teclas de flecha hacia arriba y hacia abajo para incrementar o disminuir

su valor. Presione **Entrar Cor** para guardar el nuevo valor (o **Cancelar Cor** para mantener el valor anterior) y vuelva al menú anterior.

# 5.9.4 Configuración de la fecha

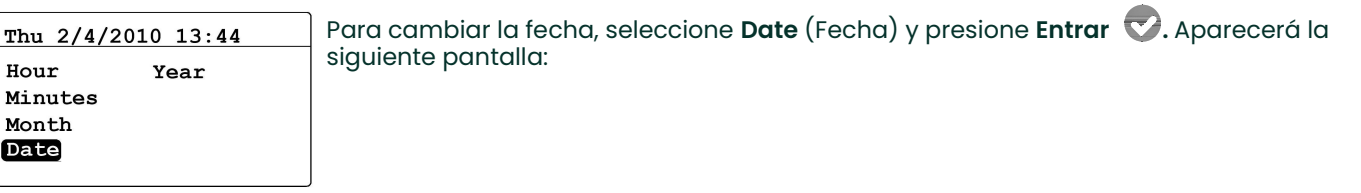

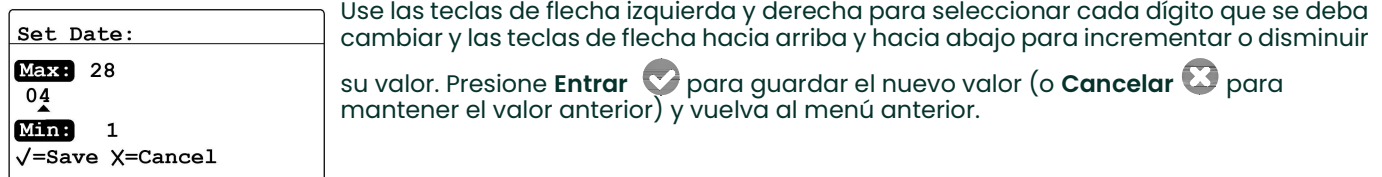

# 5.9.5 Configuración del año

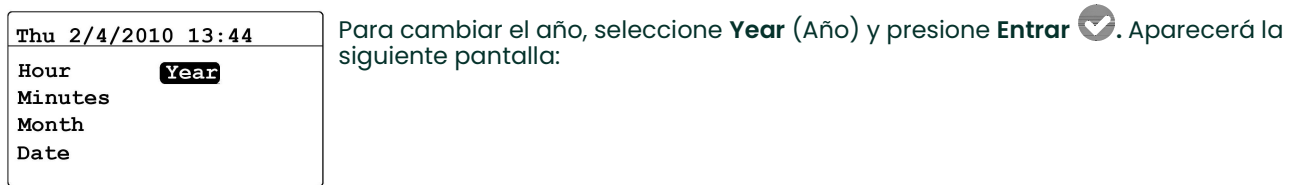

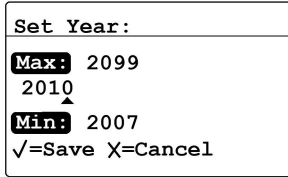

Use las teclas de flecha izquierda y derecha para seleccionar cada dígito que se deba cambiar y las teclas de flecha hacia arriba y hacia abajo para incrementar o

disminuir su valor. Presione **Entrar VI** para guardar el nuevo valor (o **Cancelar** para mantener el valor anterior) y vuelva al menú anterior.

# 5.10 Selección del tipo de sonda

- Nota: El acceso a este menú requiere un código de seguridad (vea "Introducción del código de seguridad" en la página 51).
- IMPORTANTE: Si se cambia el tipo de sonda, se restablecerá la salida analógica, las alarmas de medición, la alarma de falla y el rango de salida a la configuración predeterminada de fábrica.

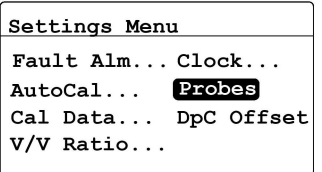

Para cambiar el tipo de sonda, en el menú Settings (Ajustes), seleccione Probes  $\sigma$ (Sondas) y presione **Entrar**  $\sigma$ . Luego, introduzca el código de seguridad y presione Entrar . Aparecerá la siguiente pantalla:

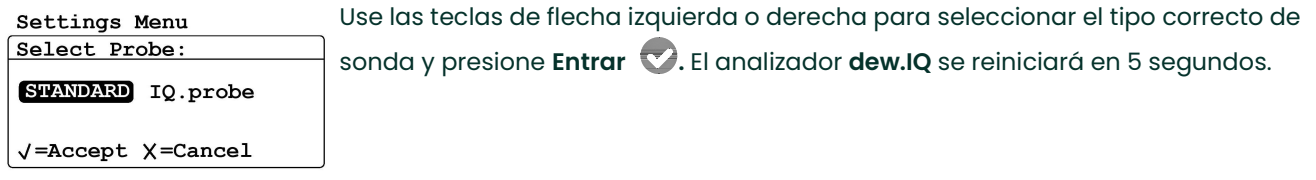

# 5.11 Configuración de un desfase de DP °C constante

Nota: No se requiere un código de seguridad para acceder a este menú.

Esta función permite que el usuario agregue un desfase de DP °C constante a todas las lecturas del analizador dew.IQ. Permite un desfase positivo o negativo con un límite de hasta ±50°C. El desfase constante sólo se aplica dentro del rango calibrado de la sonda, y las alarmas de medición utilizarán el desfase constante dentro de ese rango.

Aplique el siguiente procedimiento para configurar el desfase de DP °C:

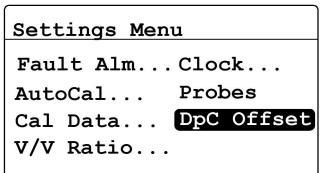

Para establecer un desfase de DP °C constante, en el menú Settings (Ajustes), seleccione DpC y presione Entrar . Aparecerá la siguiente pantalla:

Enter Td Offset:  $$  $+05.00 °C$  $Min: -50.00$ √=Save X=Cancel

Use las teclas de flecha izquierda y derecha para seleccionar cada dígito que se deba cambiar y las teclas de flecha hacia arriba y hacia abajo para incrementar o

disminuir su valor. Presione Entrar v para guardar el nuevo valor (o Cancelar V para mantener el valor anterior) y vuelva al menú anterior.

# Capítulo 6. Servicio y mantenimiento

# 6.1 Introducción

El analizador dew.IQ está diseñado para no necesitar mantenimiento y para ofrecer un funcionamiento sin problemas. Sin embargo, debido a condiciones de proceso graves y otros factores, es posible que surjan problemas menores de vez en cuando. Algunos de los problemas más comunes y los procedimientos de mantenimiento recomendados se explican en este capítulo. Si no puede encontrar la información que necesita en este capítulo, póngase en contacto con Panametrics para obtener ayuda.

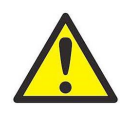

PRECAUCIÓN! No intente reparar el analizador dew.IQ en relación a cuestiones y aplicando métodos que no figuren en las instrucciones de este capítulo. Si lo hace, puede dañar la unidad y anular la garantía.

Este capítulo abarca los siguientes temas:

- El menú Service (Servicio) (vea a continuación)
- Solución de problemas comunes (vea la *página 68*)
- Reemplazo/recalibración de las sondas de humedad (vea la *página 69*)
- Limpieza del panel frontal del analizador dew.IQ (vea la página 69)

Pase a la sección correspondiente para realizar cualquiera de las tareas antes mencionadas.

# 6.2 El menú Service (Servicio)

El menú Service (Servicio) del analizador dew.IQ está destinado al uso exclusivo de ingenieros de servicio capacitados y requiere el uso de un código de seguridad de fábrica para el acceso.

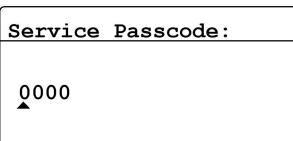

√=Save X=Cancel

Use las teclas de flecha izquierda y derecha para seleccionar cada dígito que se deba cambiar y las teclas de flecha hacia arriba y hacia abajo para incrementar o disminuir su valor. Una vez que se ha introducido el código de seguridad, presione

**Entrar**  $\sqrt{\ }$  para continuar.

# 6.3 Solución de problemas comunes

Si las lecturas de las mediciones del analizador dew.IQ indican un nivel demasiado húmedo o demasiado seco, o si no tienen sentido, es posible que haya un problema con la sonda o con un componente del proceso. Consulte la Tabla 7 a continuación para diagnosticar y solucionar esos problemas.

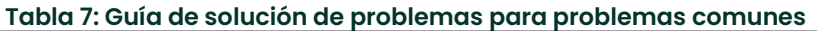

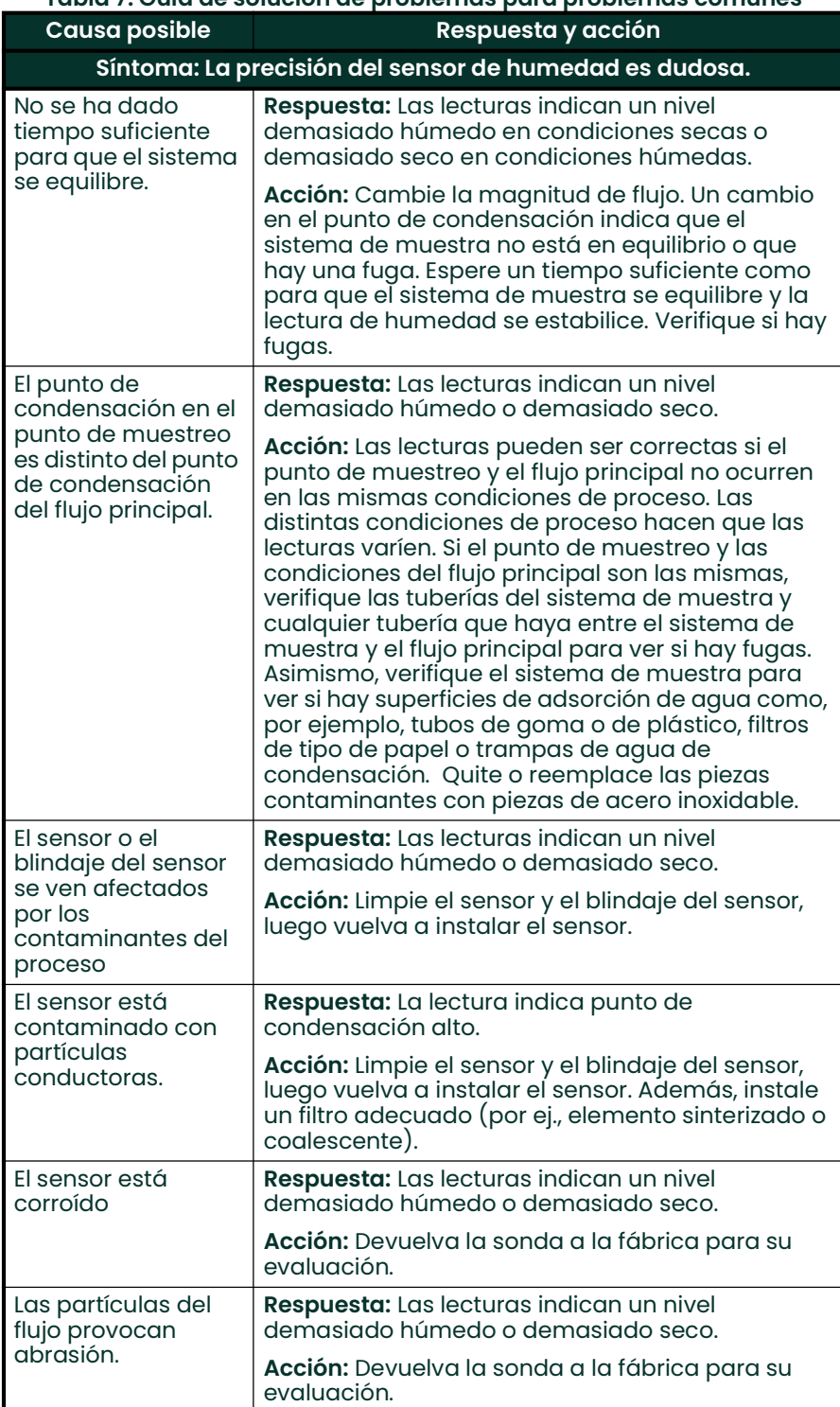

# 6.4 Reemplazo/recalibración de las sondas de humedad

Para obtener la máxima precisión, las sondas de humedad se deben devolver a la fábrica para que las vuelvan a calibrar cada 6 a 12 meses, según la aplicación. En condiciones muy severas, se recomienda realizar calibraciones más frecuentes. Sin embargo, en condiciones moderadas, no es necesario realizar calibraciones con tanta frecuencia. Póngase en contacto con un ingeniero de aplicaciones de Panametrics para conocer la frecuencia de calibración recomendada específica para su dispositivo.

Todas las sondas de humedad nuevas o recalibradas se deben instalar de acuerdo con las instrucciones del Capítulo 2, Instalación.

IMPORTANTE: Para mantener un buen contacto en el bloque de terminales y evitar dañar los pasadores en el conector de cableado, tire del conector en línea recta (sin formar un ángulo) para retirarlo del bloque de terminales. Luego, complete las conexiones de cable mientras el conector está desconectado de la unidad. Por último, una vez que el cableado esté completo, empuje el conector directamente en el bloque de terminales (sin formar un ángulo).

Una vez que la sonda se ha instalado y conectado, introduzca los datos de la curva de calibración de la sonda como se describe en el *Capítulo 5, Programación del menú Settings (Ajustes)*. Cada sonda viene con su propia *Hoja de* datos de calibración, que incluye el número de serie de la sonda.

# 6.5 Limpieza del panel frontal del analizador dew.IQ

Cuando sea necesario, aplique el siguiente procedimiento para limpiar el panel frontal del analizador dew.IQ. Necesitará los siguientes elementos:

- Paño limpio sin pelusa
- Solución de limpieza (jabón y agua tibia)

Para limpiar el panel frontal, complete los siguientes pasos:

- 1. Humedezca el paño con la solución de limpieza.
- 2. Limpie cuidadosamente el panel frontal.
- 3. Use un paño seco para secar el panel frontal.

# **Capítulo 7. Especificaciones técnicas**

# 7.1 Sistema electrónico

### Seguridad intrínseca

Barrera de seguridad externa contra la entrada de humedad (opcional en la sonda M Series)

### Declaración de conformidad para Europa

Cumple lo dispuesto en la Directiva EMC 2004/108/CE y 2006/95/CE Directiva de baja tensión (Categoría de instalación II, Grado de contaminación II)

#### Entrada

Señal de humedad de una sonda M Series o una sonda IQ.probe

### Salida analógica

Una sola salida de grabador interna aislada, aislada óptica e internamente, resolución de 10 bits (0,1%)

#### Rangos de salida seleccionables mediante interruptor

0–2 V, 10 kW resistencia de carga mínima 0–20 mA, 400 W máxima resistencia en serie

4–20 mA, 400 W máxima resistencia en serie

Las salidas son programables por el usuario dentro del rango del instrumento y el sensor o transmisor correspondiente.

#### Relés de alarma

Un relé de seguridad contra fallas Dos relés SPDT Forma C estándar, clasificados para 3 A a 250 VCA/30 VCC

Los relés de alarma se pueden configurar en cualquier nivel dentro del rango del instrumento y se pueden programar desde el panel frontal.

#### Repetibilidad del punto de ajuste de alarma

```
Punto de condensación ±0,2°F (±0,1°C)
```
#### Registro de datos

MicroSD/SDHC con una capacidad de hasta 32 GB, se incluye una tarjeta MicroSD de 4 GB

#### Pantalla

Pantalla LCD de matriz 128 x 64

#### Funciones de visualización

Temperatura de punto de condensación °F o °C ppmv con una entrada de presión constante Señales de sensor para diagnósticos

#### Requisitos de alimentación

Fuente de alimentación universal, 100-240 VCA a 50-60 Hz o 24 VCC nominal, 5W potencia máxima

#### **Temperatura**

Funcionamiento: –20° a 60°C (-4° a 140°F) Almacenamiento: -40° a 70°C (-40° a 158°F)

### Tiempo de calentamiento

Alcanza la precisión especificada dentro de los tres minutos

### **Configuraciones**

Montaje en panel (calificado Tipo 4X e IP66) Medio bastidor (9,5") Montaje sobre mesa de trabajo Montaje en pared (calificado Tipo 4X e IP66)

# 7.2 Medición de humedad

#### Tipo de sensor

Capa delgada de óxido de aluminio

### Compatibilidad de la sonda de humedad

Compatible con todas las sondas de humedad de óxido de aluminio M Series de Panametrics y la sonda IQ.probe

# Temperatura del punto de condensación/congelación

Capacidad de rango general: –110° a 60°C (–166° a 140°F)

```
Estándar: –80° a 20°C (–112° a 68°F) con datos a –110°C (–166°F)
Ultra bajo: -110° a -50°C (-166° a -58°F)
Datos de rango alto: –80°C a 60°C (–112° a 140°F)
```
## Precisión calibrada a 77°F (25°C)

±2°C (±3,6°F) desde –65° a 10°C (–85° a 50°F) ±3°C (±5,4°F) desde –80° a –66°C (–112° a –87°F)

#### Repetibilidad

±0,5°C (±0,9°F) desde –65° a 10°C (–85° a 50°F) ±1,0°C (±1,8°F) desde –80° a -66°C (–112° a –87°F)

#### Trazabilidad:

Todas las calibraciones de la sonda de humedad se basan en las normas del Instituto Nacional de Estándares y Tecnología (NIST) o del Laboratorio Nacional de Física del Reino Unido (NPL) como acredita el Consejo Nacional de Acreditación Irlandés (INAB).

# Apéndice A. Croquis y planos de instalación

Este Apéndice incluye los siguientes planos de dew.IQ:

- Croquis y plano de instalación de montaje en la pared (Plano de referencia 712-1823, hoja 1 de 3)
- Croquis y plano de instalación de montaje en la pared (Plano de referencia 712-1823, hoja 2 de 3)
- Croquis y plano de instalación de montaje en la pared (Plano de referencia 712-1823, hoja 3 de 3)
- Croquis y plano de instalación de montaje en bastidor (Plano de referencia 712-1824, hoja 1 de 1)
- Croquis y plano de instalación de montaje en panel (Plano de referencia 712-1825, hoja 1 de 1)
- Croquis y plano de instalación en mesa de trabajo (Plano de referencia 712-1826, hoja 1 de 1)
- Diagrama de interconexiones (Plano de referencia 702-1381, hoja 1 de 1)

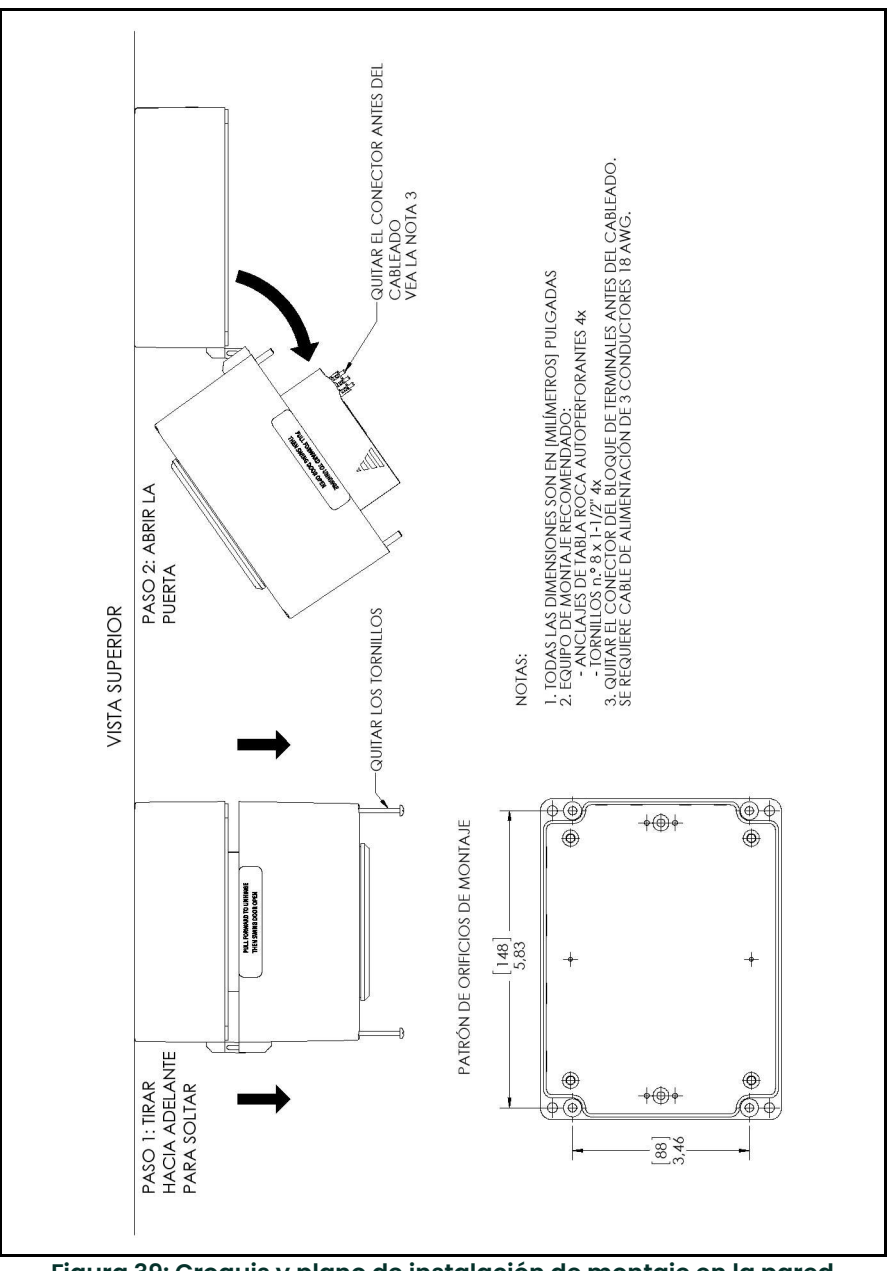

Figura 39: Croquis y plano de instalación de montaje en la pared (Plano de referencia 712-1823, hoja 1 de 3)

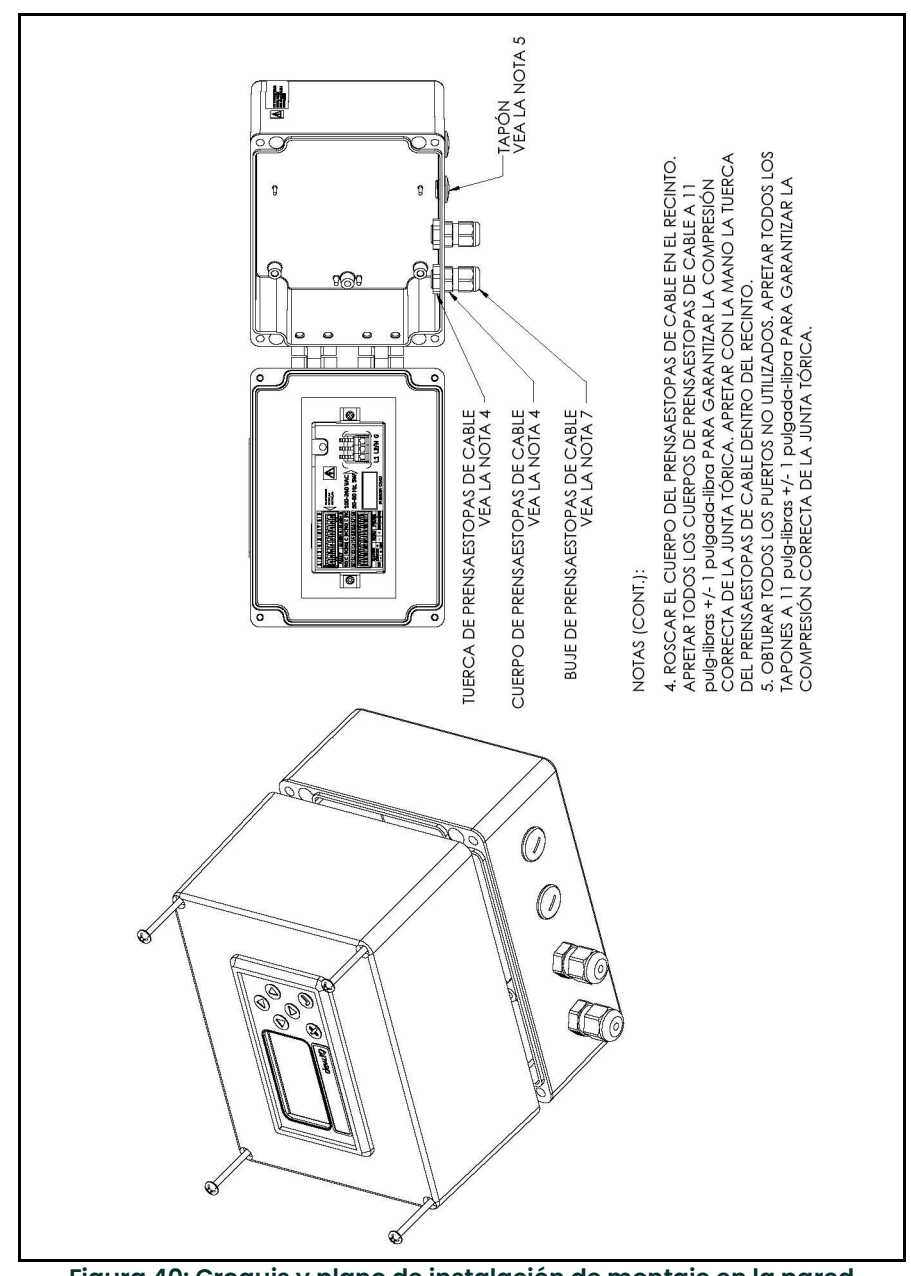

Figura 40: Croquis y plano de instalación de montaje en la pared (Plano de referencia 712-1823, hoja 2 de 3)

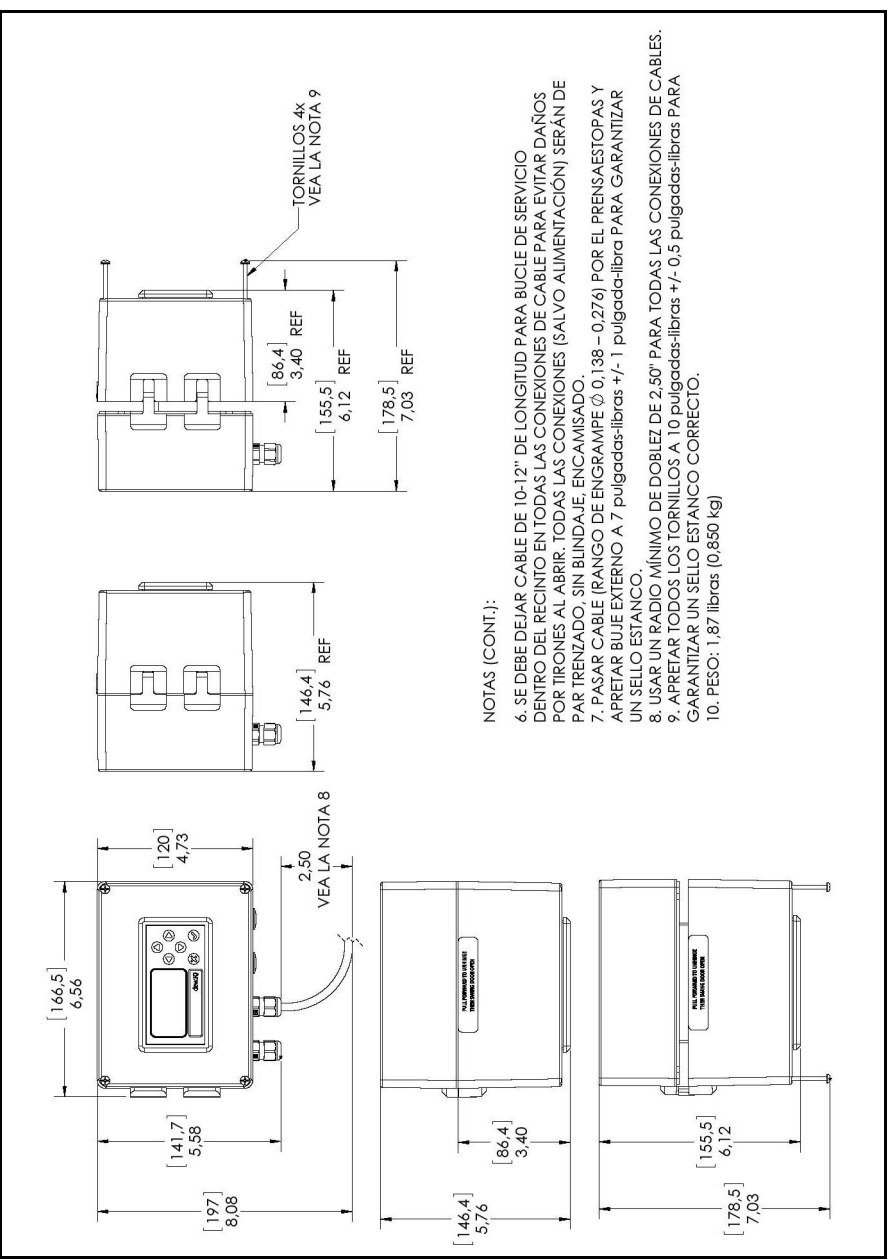

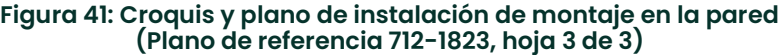

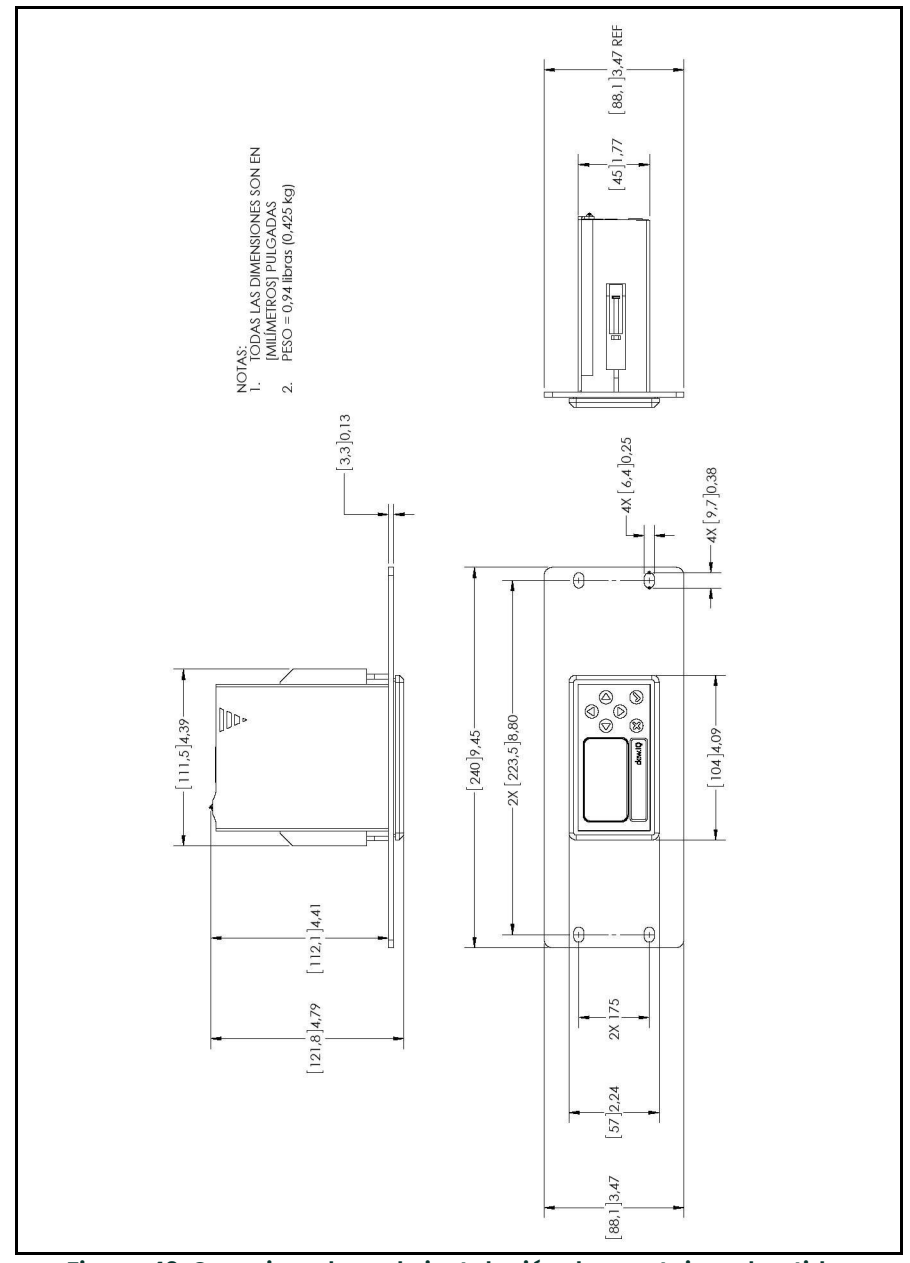

Figura 42: Croquis y plano de instalación de montaje en bastidor (plano de referencia 712-1824)

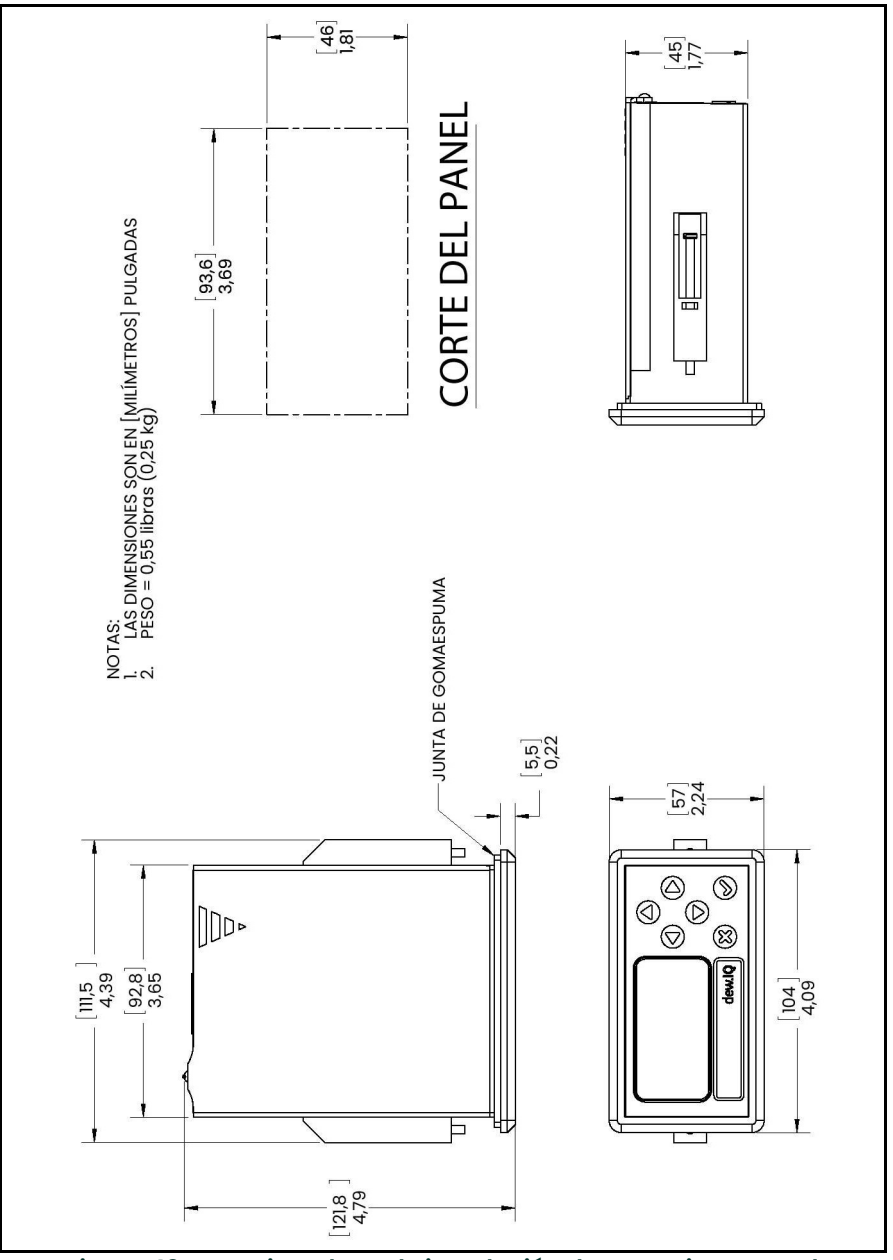

Figura 43: Croquis y plano de instalación de montaje en panel (plano de referencia 712-1825)

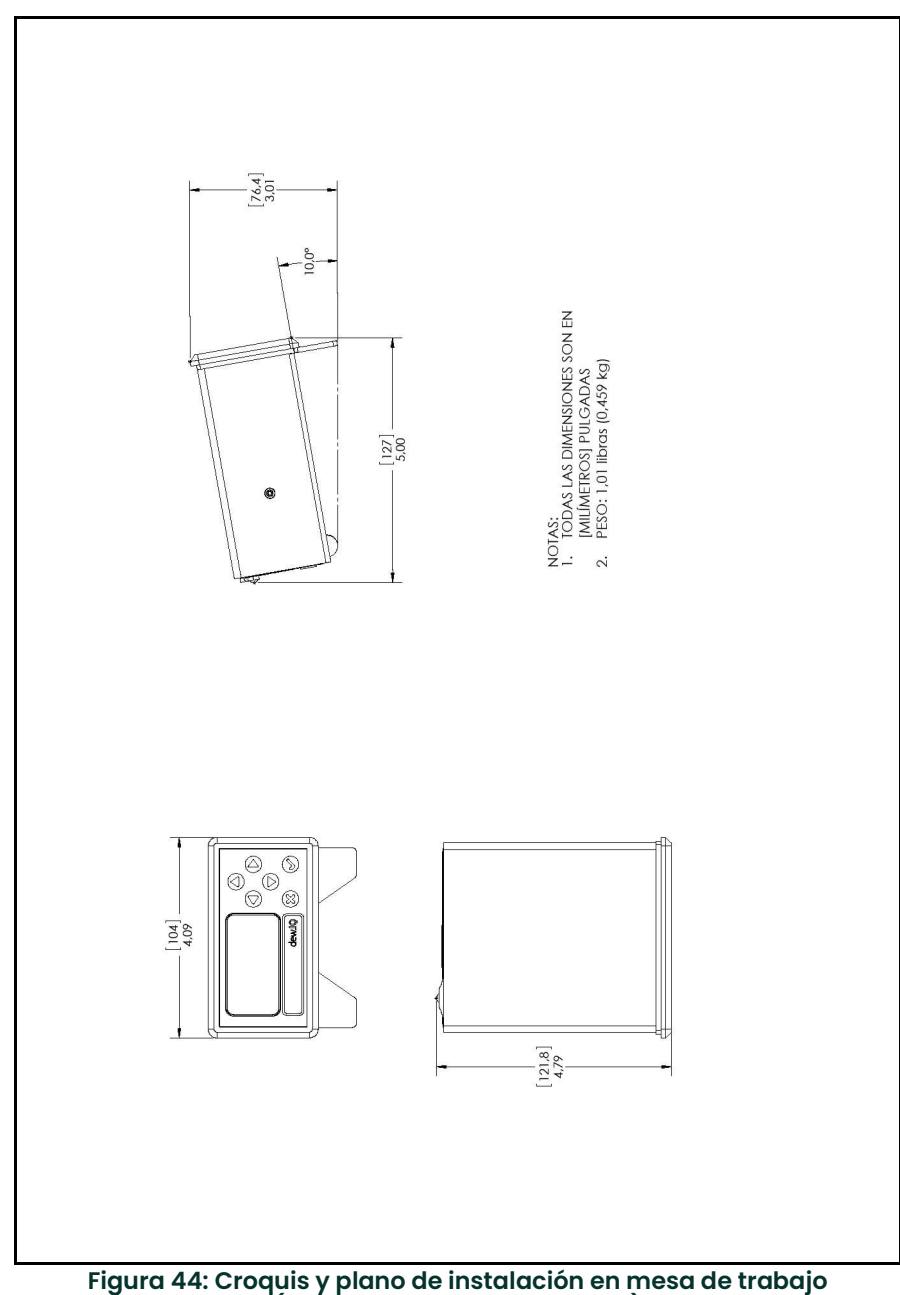

(plano de referencia 712-1826)

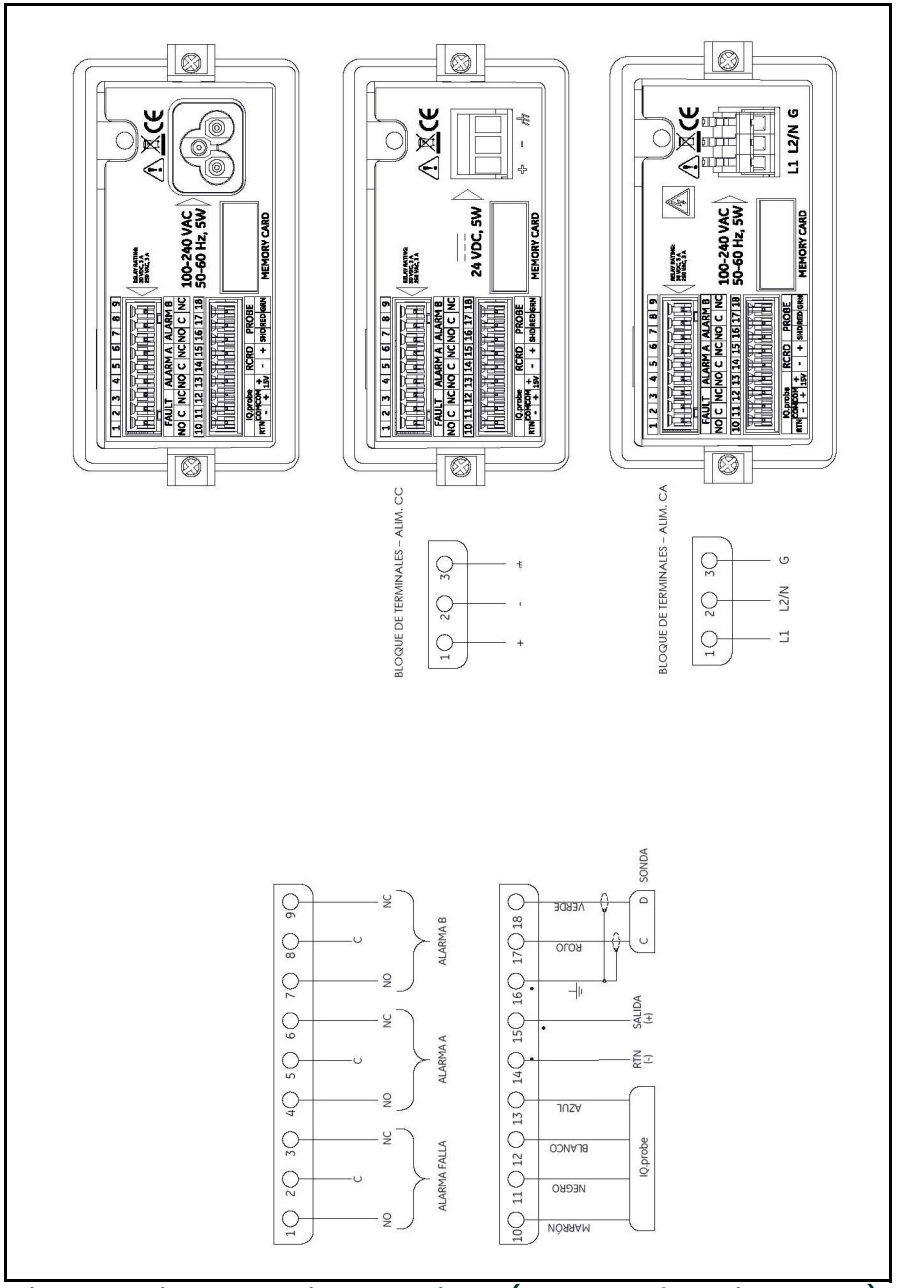

Figura 45: Diagrama de interconexiones (plano de referencia 702-1381)

# Apéndice B. Mapas de menús

Este Apéndice incluye los siguientes mapas de menús de dew.IQ:

- Mapa de menú principal de la sonda M Series
- Mapa de menú principal para IQ.probe

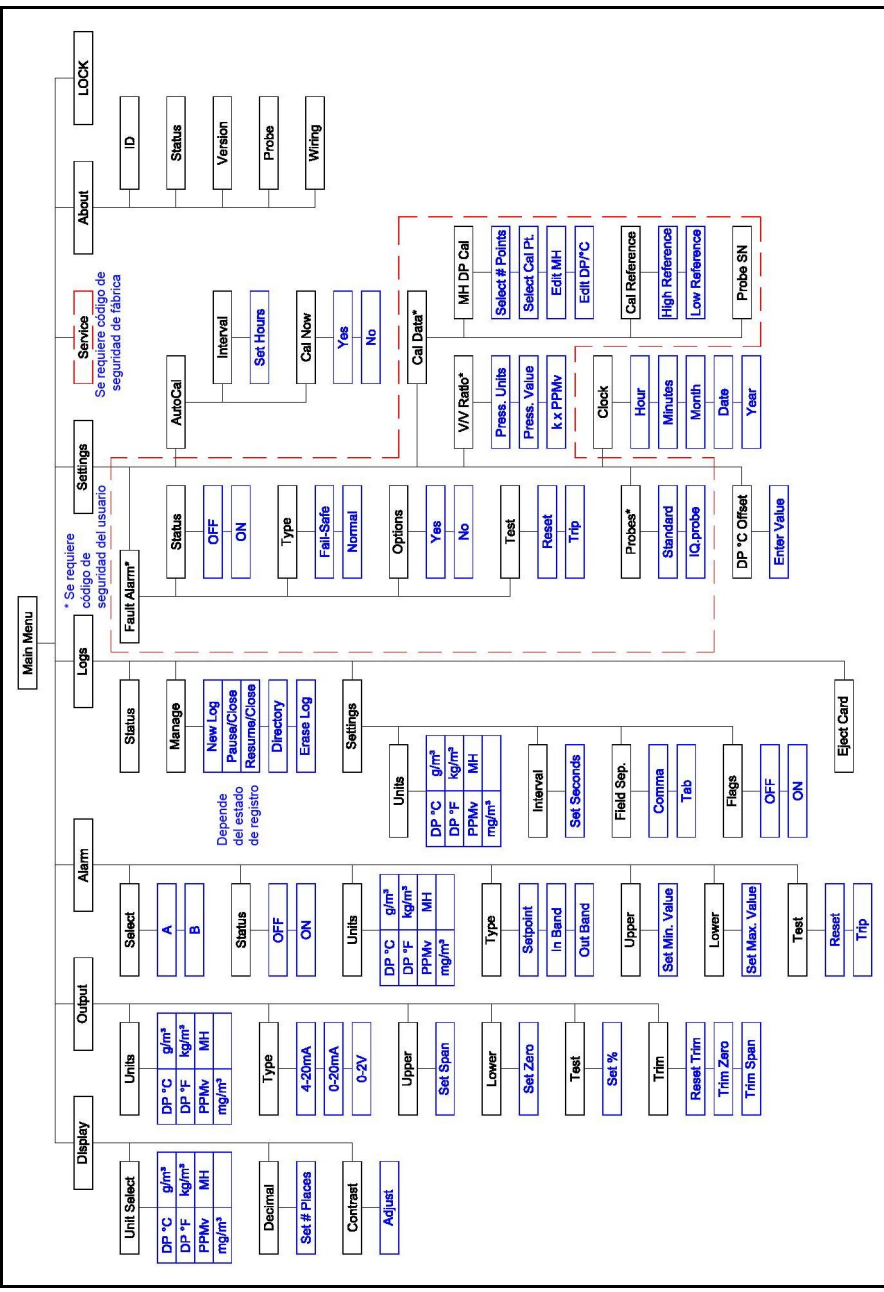

Figura 46: Mapa de menú principal usando la sonda M Series

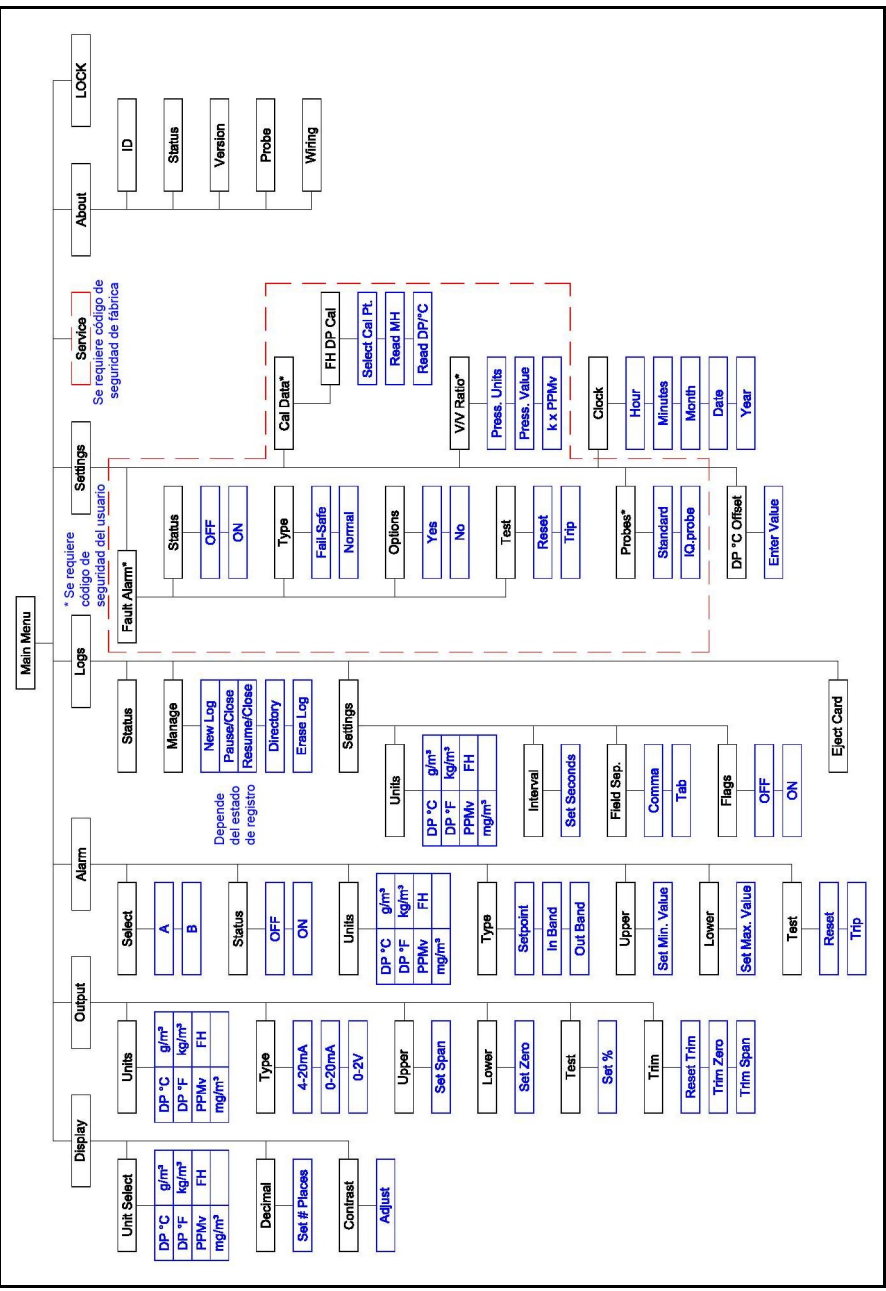

Figura 47: Mapa de menú principal usando IQ.probe

# Apéndice C. Lectura de la tarjeta MicroSD

# C.1 Extracción de la tarjeta MicroSD

IMPORTANTE: Antes de la extracción física de la tarjeta MicroSD, consulte "Expulsión de la tarjeta MicroSD" en la página 50.

1. Ubique la tarjeta de memoria en la parte inferior central del panel posterior de dew.IQ y tire del lado izquierdo de la cubierta flexible. La cubierta tiene bisagras en el lado derecho (vea la *Figura 48 y Figura 49* a continuación).

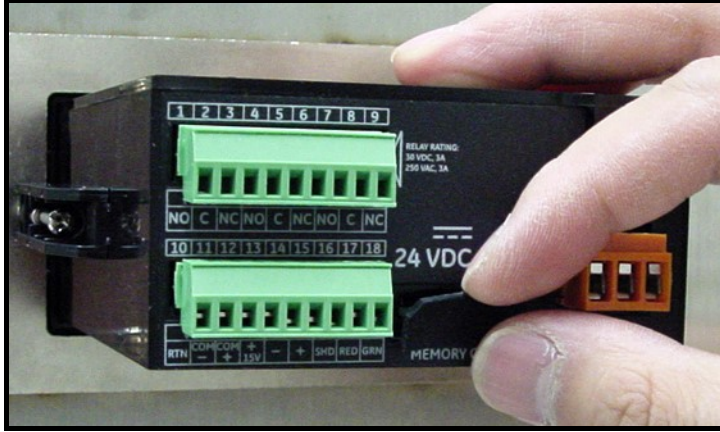

Figura 48: Tirar de la cubierta flexible

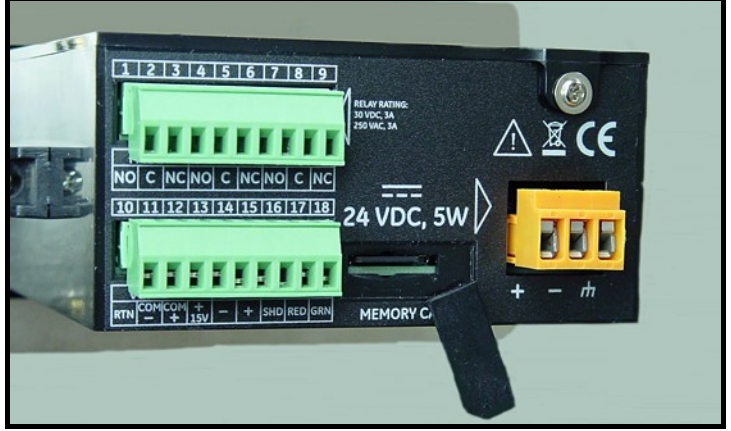

Figura 49: Soporte expuesto de la tarjeta de memoria

2. Empuje la tarjeta de memoria hacia adentro hasta que calce en su lugar y suéltela (vea la Figura 50 a continuación).

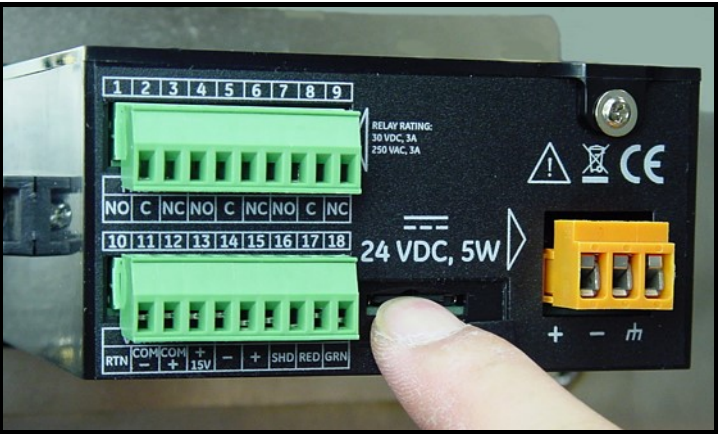

Figura 50: Empujar la tarjeta MicroSD

3. Después de que la tarjeta MicroSD se haya expulsado parcialmente, extráigala del chasis de dew.IQ (vea la Figura 51 a continuación).

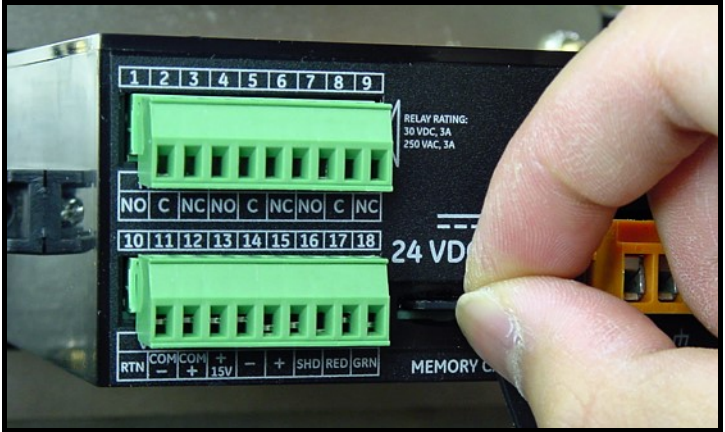

Figura 51: Extracción de la tarjeta MicroSD

# C.2 Conexión de la tarjeta MicroSD a una PC

1. Inserte la tarjeta MicroSD en un lector de tarjetas (vea la *Figura 52* a continuación)

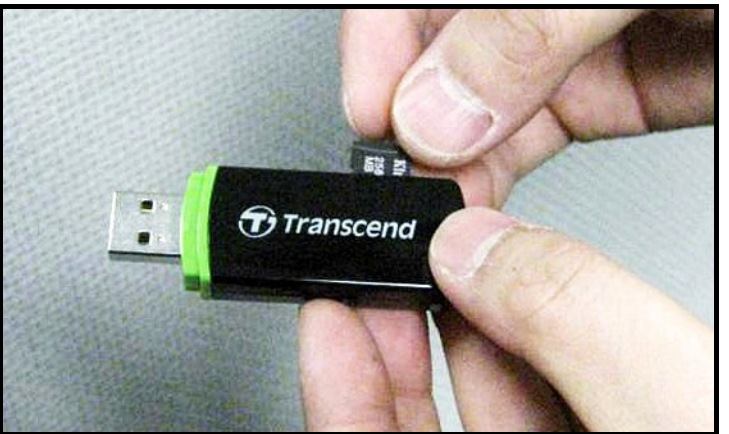

Figura 52: Enchufar la tarjeta MicroSD en un lector de tarjetas

2. Conecte el lector de tarjetas a una PC (vea la Figura 53 a continuación).

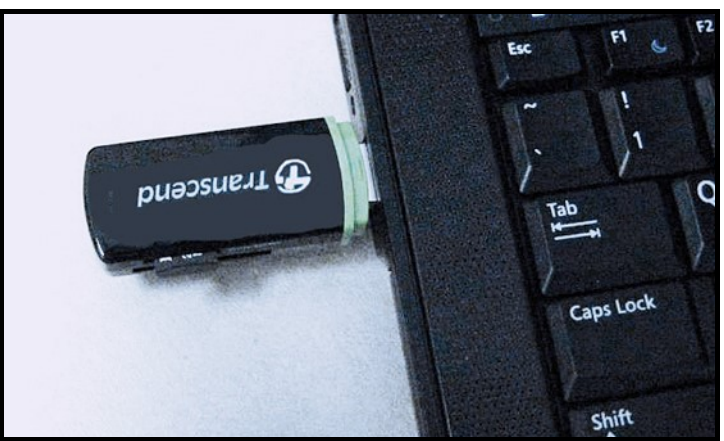

Figura 53: Enchufar el lector de tarjetas a una PC

# C.3 Acceso a los archivos de registro

1. Desde la PC, abra Mi PC y busque el lector de tarjetas en la sección de "Dispositivos con almacenamiento extraíble". (vea la Figura 54 a continuación).

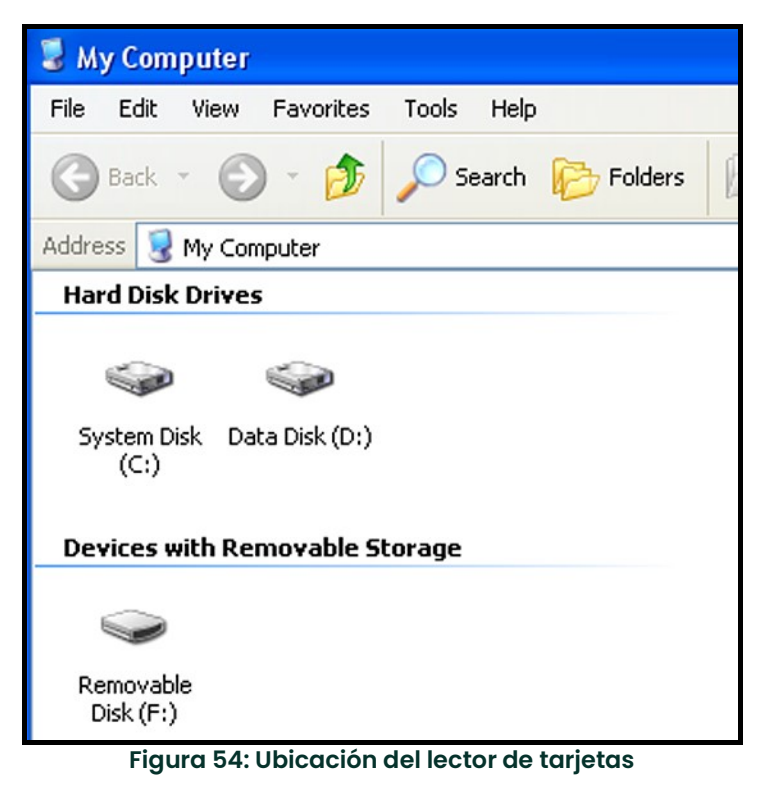

2. Haga clic en el icono de Disco extraíble y se abre una ventana similar a la que aparece en la Figura 55 a continuación. Los archivos de registro disponibles aparecen en la ventana.

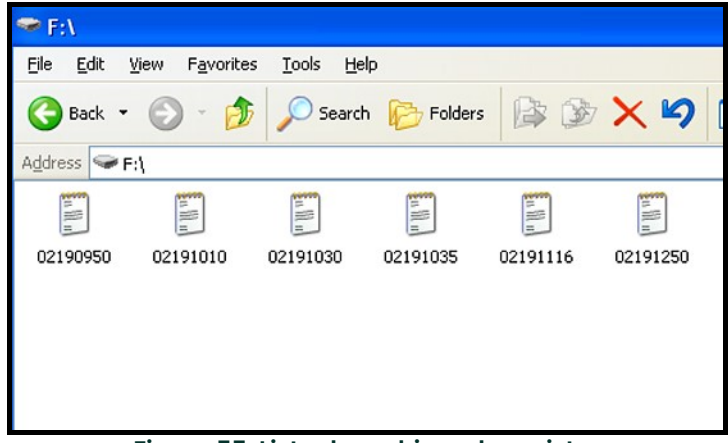

Figura 55: Lista de archivos de registro

3. Haga clic en el archivo de registro deseado y se abre una ventana similar a la que aparece en la Figura 56 a continuación. En la ventana aparecen los datos que contiene el archivo de registro.

| 02191250 - Notepad                                                                                                    |                                                                                                    |                                                                                                    |                                                                                                    |                                                                                                    |                                                                                                    |                                                                                                    | $ \Box$ $\times$ |
|----------------------------------------------------------------------------------------------------|----------------------------------------------------------------------------------------------------|----------------------------------------------------------------------------------------------------|----------------------------------------------------------------------------------------------------|----------------------------------------------------------------------------------------------------|----------------------------------------------------------------------------------------------------|----------------------------------------------------------------------------------------------------|------------------|
| Elle Edit Format View Help                                                                                                    |                                                                                                    |                                                                                                    |                                                                                                    |                                                                                                    |                                                                                                    |                                                                                                    |                  |
| DP °C<br>Date/Time<br>2/19/2010 12:50:45<br>2/19/2010 12:50:48<br>2/19/2010 12:50:51<br>2/19/2010 12:50:54<br>2/19/2010 12:50:57<br>2/19/2010 12:51:00<br>2/19/2010 12:51:03<br>2/19/2010 12:51:06<br>2/19/2010 12:51:09<br>2/19/2010 12:51:12<br>2/19/2010 12:51:15<br>2/19/2010 12:51:18<br>2/19/2010 12:51:21<br>2/19/2010 12:51:24<br>2/19/2010 12:51:27<br>2/19/2010 12:51:30<br>2/19/2010 12:51:33<br>2/19/2010 12:51:36 | DP °F<br>$-10.2$<br>$-10.2$<br>$-10.2$<br>$-10.2$<br>$-10.2$<br>$-10.2$<br>$-10.2$<br>$-10.2$<br>$-10.2$<br>$-10.2$<br>$-10.2$<br>$-10.2$<br>$-10.2$<br>$-10.2$<br>$-10.2$<br>$-10.2$<br>$-10.2$<br>$-10.2$ | DP °C<br>13.7<br>13.7<br>13.7<br>13.6<br>13.6<br>13.7<br>13.7<br>13.7<br>13.7<br>13.7<br>13.6<br>13.6<br>13.6<br>13.6<br>13.6<br>13.6<br>13.6<br>13.6 | DP °C<br>$-10.2$<br>$-10.2$<br>$-10.2$<br>$-10.2$<br>$-10.2$<br>$-10.2$<br>$-10.2$<br>$-10.2$<br>$-10.2$<br>$-10.2$<br>$-10.2$<br>$-10.2$<br>$-10.2$<br>$-10.2$<br>$-10.2$<br>$-10.2$<br>$-10.2$<br>$-10.2$ | Status<br>$-10.2$<br>$-10.2$<br>$-10.2$<br>$-10.2$<br>$-10.2$<br>$-10.2$<br>$-10.2$<br>$-10.2$<br>$-10.2$<br>$-10.2$<br>$-10.2$<br>$-10.2$<br>$-10.2$<br>$-10.2$<br>$-10.2$<br>$-10.2$<br>$-10.2$<br>$-10.2$ | Alarm A Alarm B<br>0<br>0<br>$\begin{matrix} 0 \\ 0 \end{matrix}$<br>$\frac{0}{0}$<br>0<br>$\overline{0}$<br>0<br>0<br>$\bar{0}$<br>0 | 0<br>0<br>ö<br>0<br>0<br>0<br>0<br>$^{\circ}_{\circ}$<br>$\begin{smallmatrix}0\\0\\0\end{smallmatrix}$ |                  |

Figura 56: Datos del archivo de registro

4. Los archivos de registro de dew.IQ se pueden abrir con un programa de hoja de cálculo, como Microsoft Excel. Abra el programa de hoja de cálculo y seleccione Abrir (vea la Figura 57 a continuación).

| Microsoft Excel - Book1                             |   |    |   |   |   |                               |  |  |  |  |
|-----------------------------------------------------|---|----|---|---|---|-------------------------------|--|--|--|--|
| File Edit View Insert Format Tools Data Window Help |   |    |   |   |   |                               |  |  |  |  |
| Open<br>$Ctrl + O$                                  |   | b. |   |   |   | B ♂ m = m = B Σ f = 2 + 2 + 1 |  |  |  |  |
| Save As                                             |   |    | D | E | F | G                             |  |  |  |  |
| Optimize with NXPowerLite                           |   |    |   |   |   |                               |  |  |  |  |
| $\frac{2}{3}$<br>Page Setup<br>Print Area           | ٠ |    |   |   |   |                               |  |  |  |  |
| $\overline{4}$<br><b>4</b> Print<br>Ctrl+P<br>5     |   |    |   |   |   |                               |  |  |  |  |
| ¥<br>6                                              |   |    |   |   |   |                               |  |  |  |  |
| 8                                                   |   |    |   |   |   |                               |  |  |  |  |
| 9                                                   |   |    |   |   |   |                               |  |  |  |  |
| 10                                                  |   |    |   |   |   |                               |  |  |  |  |

Figura 57: Abrir un archivo de registro en Microsoft Excel

5. Haga clic en el nombre del archivo de registro deseado (vea la *Figura 58* a continuación).

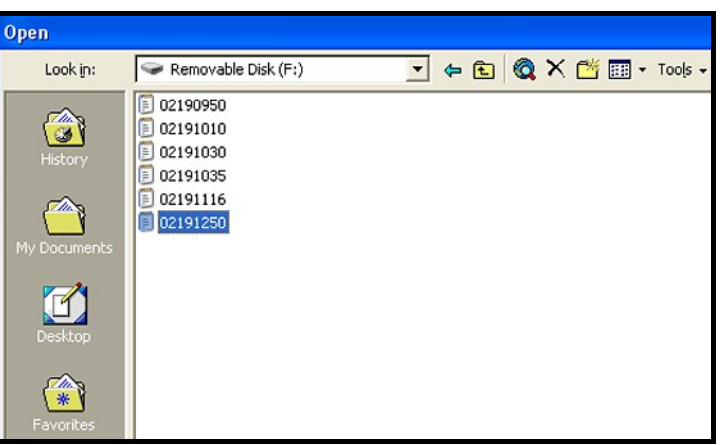

Figura 58: Selección del archivo de registro para abrir

# C.4 Configuración de un archivo de registro

1. Asegúrese de que el tipo de archivo se configure como "Todos los tipos" y abra el archivo de registro seleccionado haciendo doble clic en el nombre de archivo. Se abre una ventana similar a la que aparece en la Figura 59 a continuación.

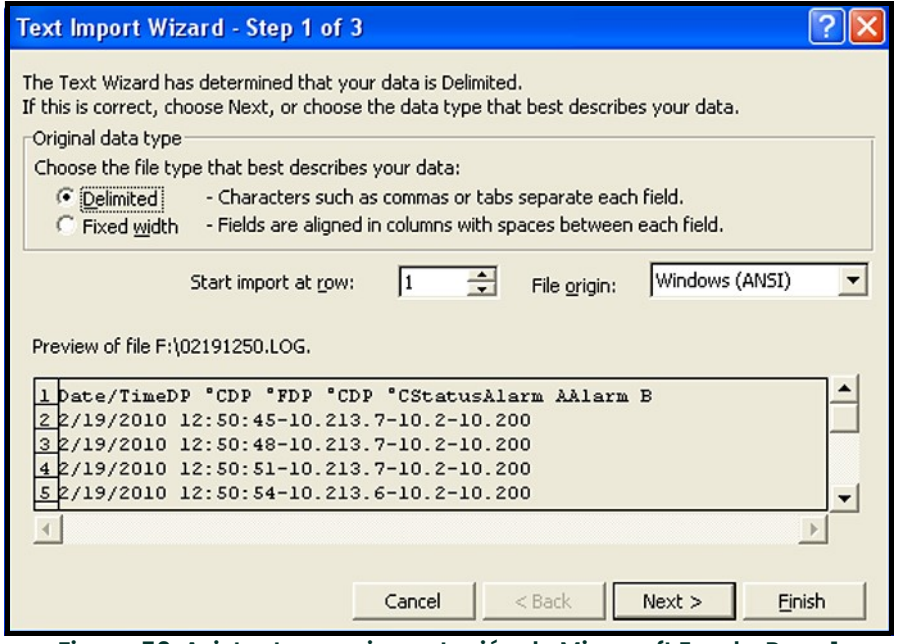

Figura 59: Asistente para importación de Microsoft Excel - Paso 1

2. Siga las instrucciones en pantalla, haga los cambios necesarios y haga clic en Siguiente. Se abre una ventana similar a la que aparece en la Figura 60 a continuación.

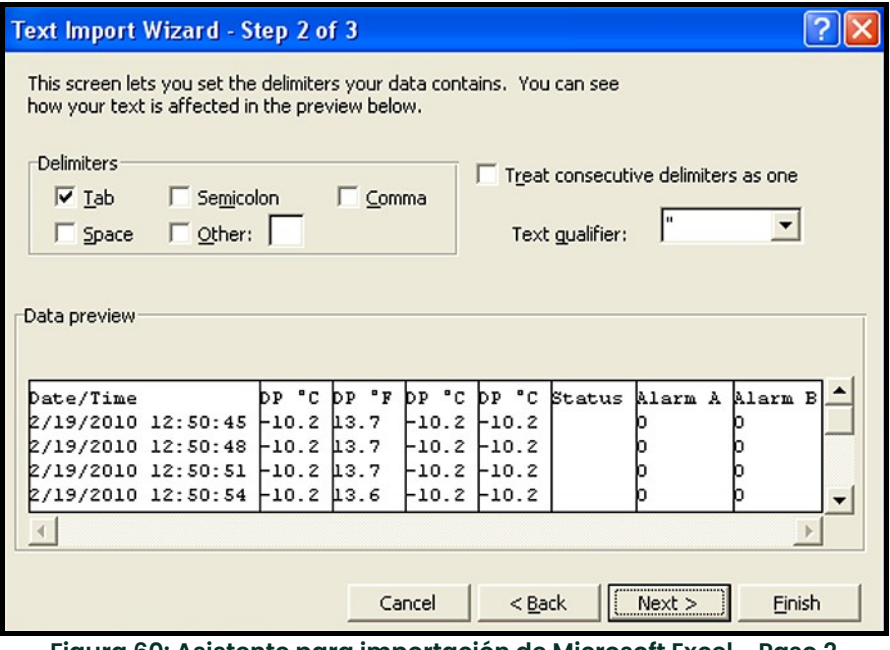

Figura 60: Asistente para importación de Microsoft Excel - Paso 2

- 3. Seleccione los delimitadores de datos deseados, y haga clic en Siguiente>. Se abre una ventana similar a la que aparece en la Figura 61 a continuación.
- 4. Seleccione cada columna y establezca el formato de datos deseado para esa columna (vea la Figura 61 a continuación).

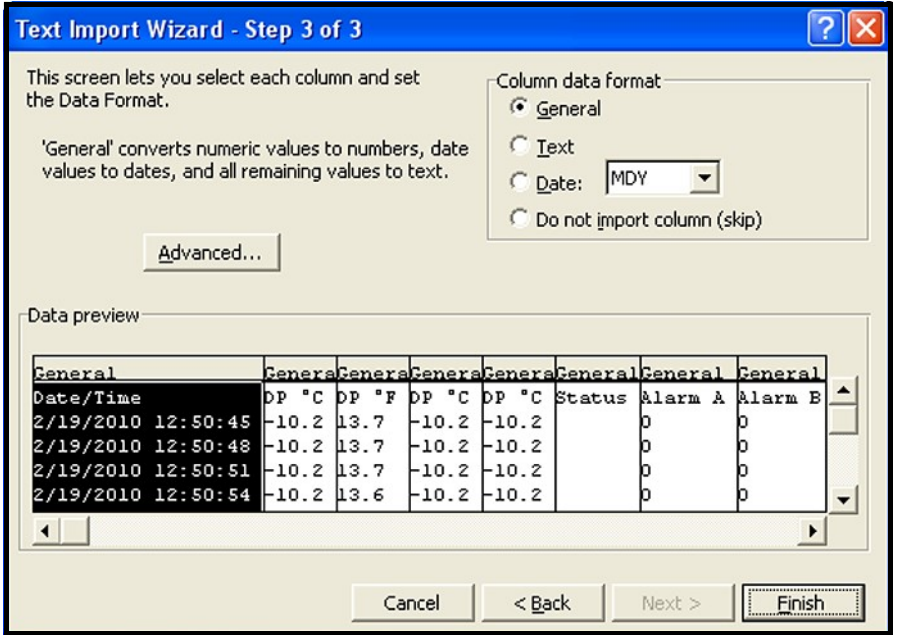

Figura 61: Asistente para importación de Microsoft Excel - Paso 3

5. Cuando la configuración esté completa, haga clic en Finalizar, y se abre una ventana similar a la de la Figura 62 a continuación. El archivo de registro se encuentra ahora correctamente formateado para gráficos y análisis, y los resultados pueden guardarse como un archivo estándar de hoja de cálculo para uso futuro.

| Microsoft Excel - 02191250                                                                            |                                                                                       |         |       |         |         |               |                |          |   |   |  |
|----------------------------------------------------------------------------------------------------|---------------------------------------------------------------------------------------|---------|-------|---------|---------|---------------|----------------|----------|---|---|--|
|                                                                                                    | File Edit View Insert Format Tools Data Window Help                                   |         |       |         |         |               |                |          |   |   |  |
| * h B ◆ r · r · B Σ f 2 + k + k + B + 00% · 2 . E = E<br>$\mathbf{v}$<br>D & U<br>$\bigoplus$<br>A    |                                                                                       |         |       |         |         |               |                |          |   |   |  |
| A1<br>Date/Time<br>$=$                                                                                |                                                                                       |         |       |         |         |               |                |          |   |   |  |
|                                                                                                    | A                                                                                     | B       | C     | D       | Ε       | F             | G              | н        | L | J |  |
| 1                                                                                                    | Date/Time                                                                             | DP °C   | DP ºF | DP °C   | DP °C   | <b>Status</b> | Alarm A        | Alarm B  |   |   |  |
| $\overline{a}$                                                                                        | 2/19/2010 12:50                                                                       | $-10.2$ | 13.7  | $-10.2$ | $-10.2$ |               | 0              | 0        |   |   |  |
| 3                                                                                                    | 2/19/2010 12:50                                                                       | $-10.2$ | 13.7  | $-10.2$ | $-10.2$ |               | 0              | 0        |   |   |  |
| 4                                                                                                    | 2/19/2010 12:50                                                                       | $-10.2$ | 13.7  | $-10.2$ | $-10.2$ |               | 0              | $\Box$   |   |   |  |
| 5                                                                                                    | 2/19/2010 12:50                                                                       | $-10.2$ | 13.6  | $-10.2$ | $-10.2$ |               | 0              | 0        |   |   |  |
| 6                                                                                                    | 2/19/2010 12:50                                                                       | $-10.2$ | 13.6  | $-10.2$ | $-10.2$ |               | 0              | 0        |   |   |  |
| 7                                                                                                    | 2/19/2010 12:51                                                                       | $-10.2$ | 13.7  | $-10.2$ | $-10.2$ |               | $\overline{0}$ | 0        |   |   |  |
| 8                                                                                                    | 2/19/2010 12:51                                                                       | $-10.2$ | 13.7  | $-10.2$ | $-10.2$ |               | $\overline{0}$ | $\Omega$ |   |   |  |
| 9                                                                                                    | 2/19/2010 12:51                                                                       | $-10.2$ | 13.7  | $-10.2$ | $-10.2$ |               | 0              | 0        |   |   |  |
| 10                                                                                                    | 2/19/2010 12:51                                                                       | $-10.2$ | 13.7  | $-10.2$ | $-10.2$ |               | 0              | 0        |   |   |  |
| 11                                                                                                    | 2/19/2010 12:51                                                                       | $-10.2$ | 13.7  | $-10.2$ | $-10.2$ |               | 0              | 0        |   |   |  |
| 12                                                                                                    | 2/19/2010 12:51                                                                       | $-10.2$ | 13.6  | $-10.2$ | $-10.2$ |               | $\overline{0}$ | 0        |   |   |  |
| 13                                                                                                    | 2/19/2010 12:51                                                                       | $-10.2$ | 13.6  | $-10.2$ | $-10.2$ |               | 0              | 0        |   |   |  |
| 14                                                                                                    | 2/19/2010 12:51                                                                       | $-10.2$ | 13.6  | $-10.2$ | $-10.2$ |               | 0              | 0        |   |   |  |
| 15                                                                                                    | 2/19/2010 12:51                                                                       | $-10.2$ | 13.6  | $-10.2$ | $-10.2$ |               | 0              | 0        |   |   |  |
| 16                                                                                                    | 2/19/2010 12:51                                                                       | $-10.2$ | 13.6  | $-10.2$ | $-10.2$ |               | 0              | 0        |   |   |  |
| 17                                                                                                    | 2/19/2010 12:51                                                                       | $-10.2$ | 13.6  | $-10.2$ | $-10.2$ |               | 0              | 0        |   |   |  |
| 18                                                                                                    | 2/19/2010 12:51                                                                       | $-10.2$ | 13.6  | $-10.2$ | $-10.2$ |               | 0              | 0        |   |   |  |
|                                                                                                    | $\overline{0}$<br>19<br>2/19/2010 12:51<br>13.6<br>0<br>$-10.2$<br>$-10.2$<br>$-10.2$ |         |       |         |         |               |                |          |   |   |  |
|                                                                                                    | $\overline{\phantom{a}}$<br>$M$ 02191250/<br> 4                                       |         |       |         |         |               |                |          |   |   |  |
| AutoShapes · \ \ □ ○ 圖 4   则 ♪ · <u>』</u> · A · 三三 三 □ <i>■</i> .<br>A<br>$\mathcal{C}_{i}$<br>Draw - |                                                                                       |         |       |         |         |               |                |          |   |   |  |
|                                                                                                    | Ready                                                                                 |         |       |         |         |               |                |          |   |   |  |

Figura 62: Importación correcta de archivos de registro

# A

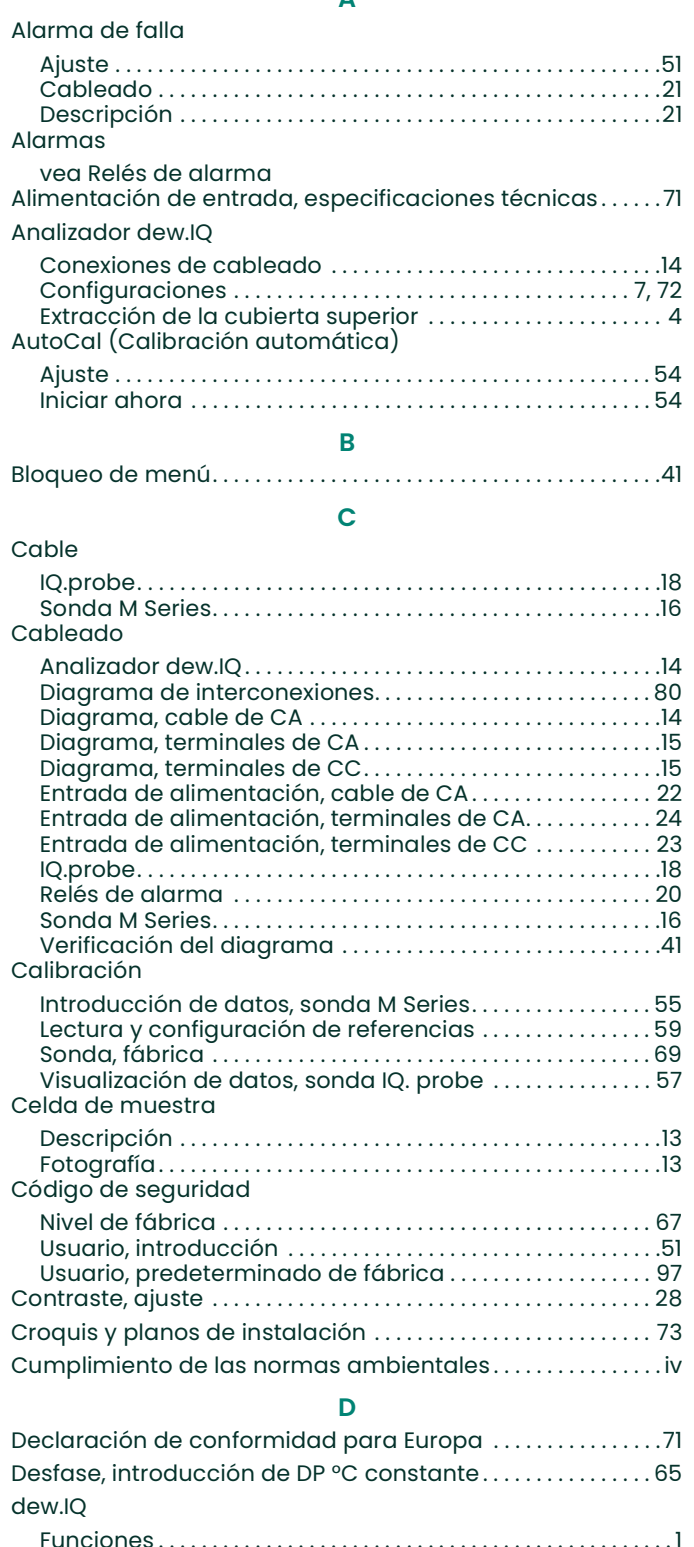

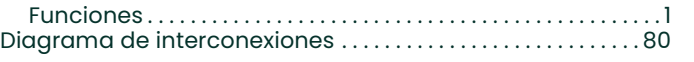

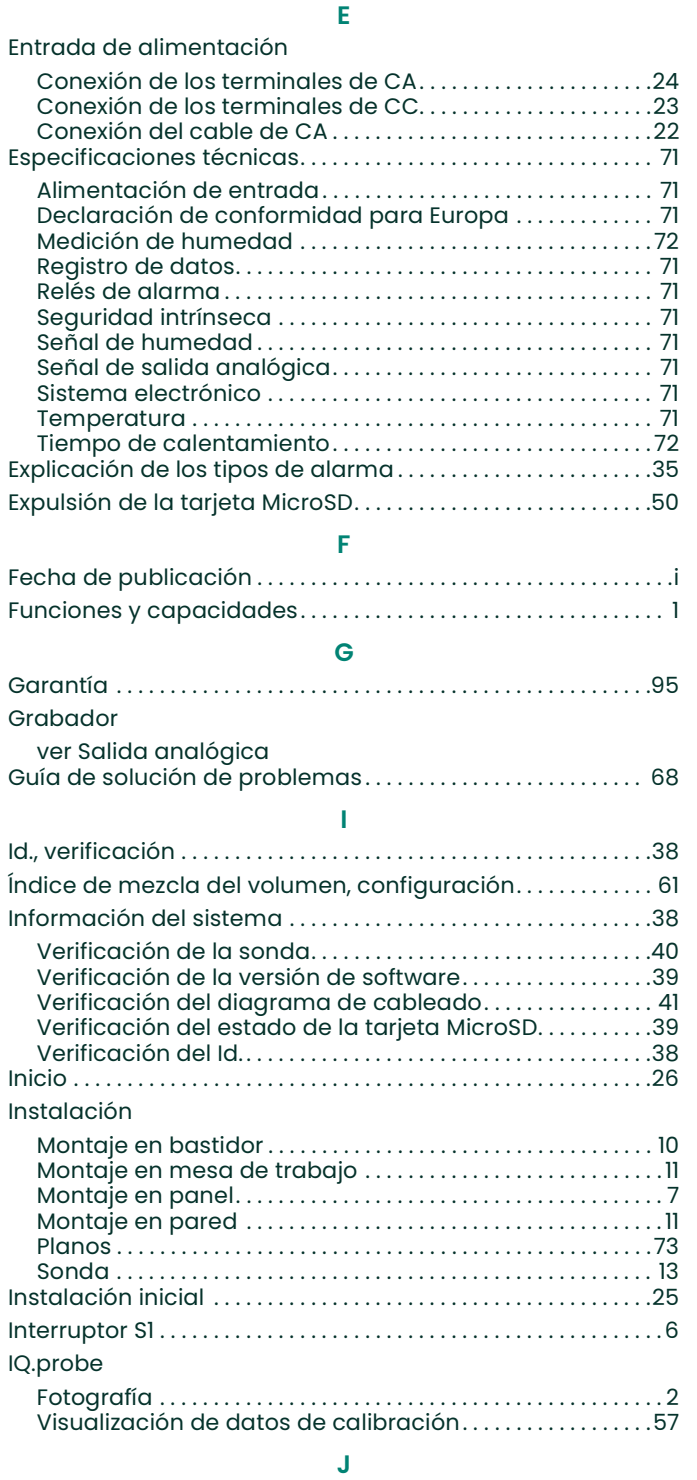

Junta, instalación de montaje en panel. . . . . . . . . . . . . . . . . . . . 8

# M

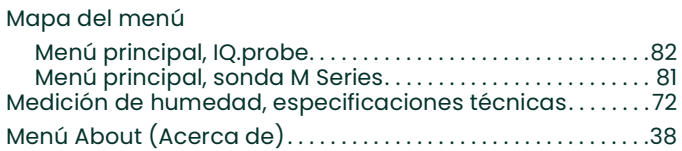

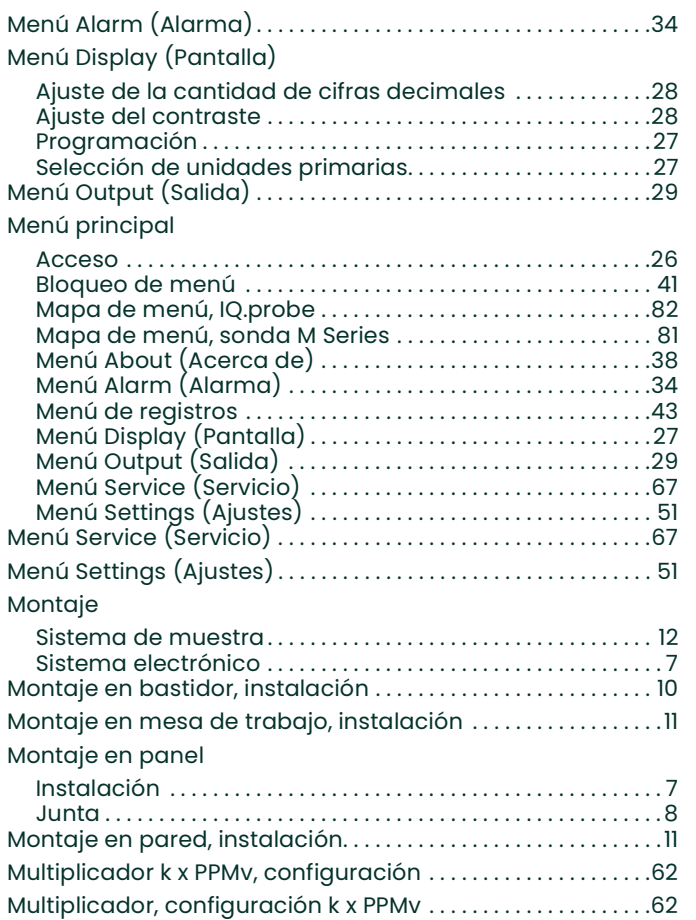

# N

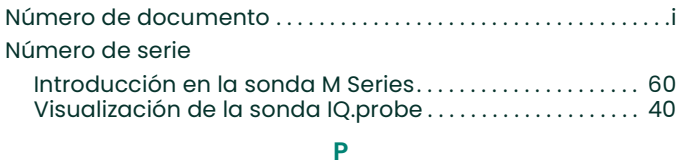

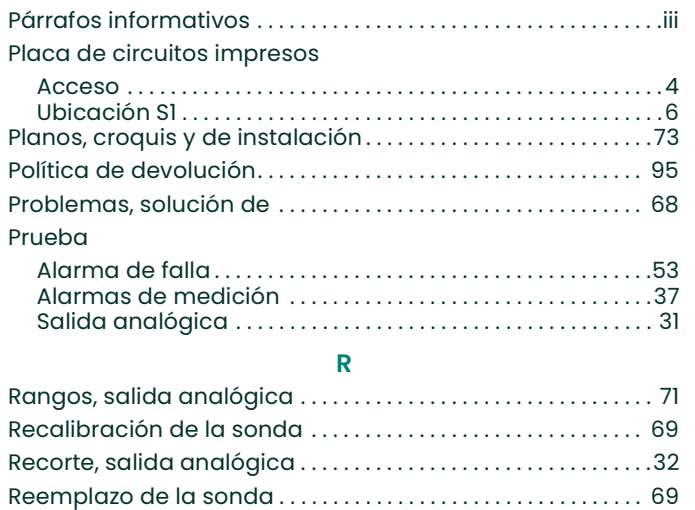

Referencias, calibración. . . . . . . . . . . . . . . . . . . . . . . . . . . . . . . . . . 59

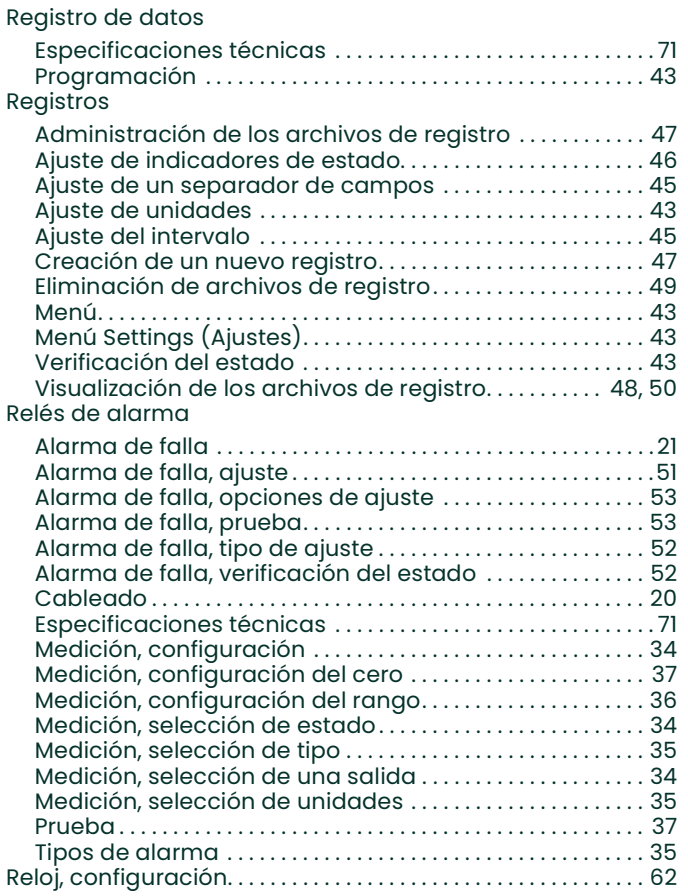

# S

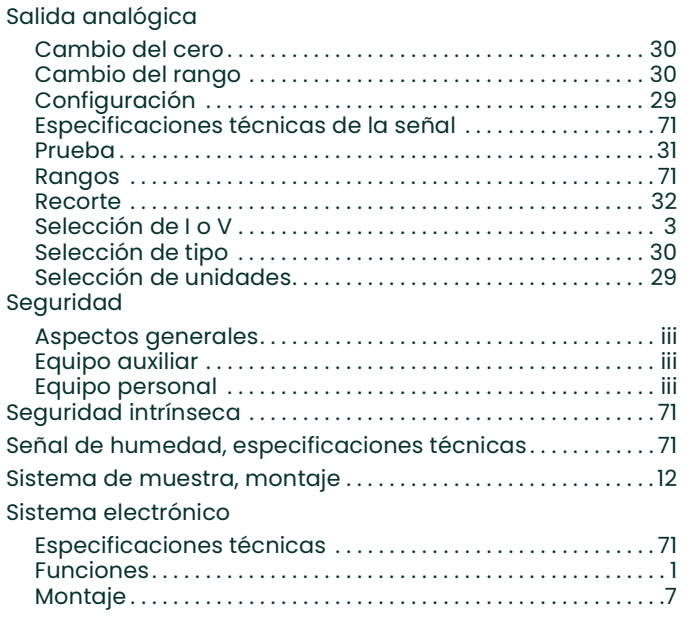

#### Sonda

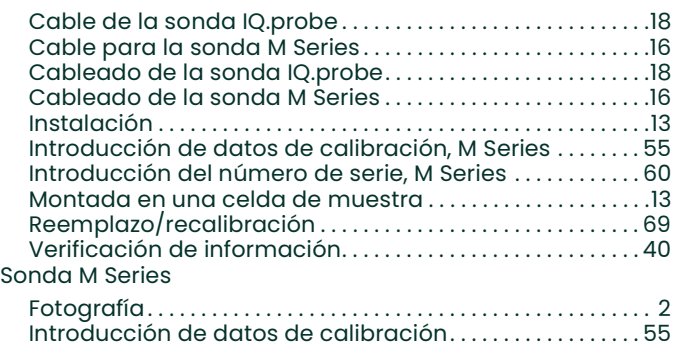

# T

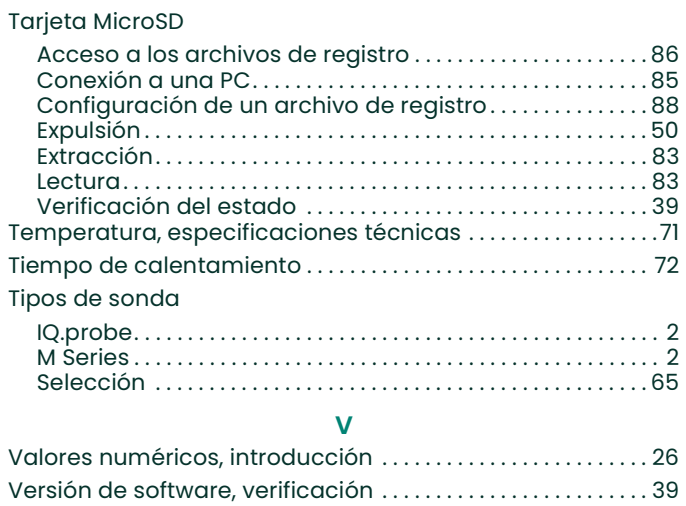

# Garantía

Todos los instrumentos que Panametrics fabrica están garantizados contra defectos en los materiales y en lo referente a la mano de obra. La responsabilidad establecida en esta garantía se limita a la normalización del funcionamiento de un instrumento o al reemplazo del producto, según el criterio de Panametrics. Los fusibles y las baterías quedan expresamente excluidos de cualquier responsabilidad. Esta garantía tiene vigencia a partir de la fecha de entrega del producto al comprador original. Si Panametrics determina que el equipo es defectuoso, el período de vigencia de la garantía será el siguiente:

- Un año a partir de la entrega en caso de fallas mecánicas o electrónicas.
- Un año a partir de la entrega para la vida útil del sensor.

Si Panametrics determina que el equipo ha sido dañado a causa de uso indebido, instalación incorrecta, empleo de piezas de reemplazo no autorizadas o condiciones de funcionamiento que no se incluyen en las instrucciones de Panametrics, las reparaciones no serán cubiertas por esta garantía.

Las garantías establecidas en este documento son exclusivas y sustituyen cualquier otra garantía, ya sea legal, expresa o implícita (incluidas las garantías de cómerciabilidad y de idoneidad para un propósito determinado y las garantías que surjan durante la distribución, utilización o comercialización del producto).

# Política de devolución

Si un instrumento de Panametrics presenta fallas durante el período de la garantía, debe llevar a cabo el siguiente procedimiento:

- 1. Notifique la falla a Panametrics, proporcione información sobre el problema e indique el número de modelo y el número de serie del producto. Si, debido a la naturaleza del problema, se requiere servicio de fábrica, Panametrics emitirá un número de AUTORIZACIÓN DE DEVOLUCIÓN (RAN) y proporcionará instrucciones para la devolución del instrumento a un centro de servicio.
- 2. Si Panametrics le indica que debe enviar el instrumento a un centro de servicio, deberá realizar un envío con pago por adelantado a la estación de reparación autorizada que se indique en las instrucciones de envío.
- 3. Una vez que reciba el instrumento, Panametrics lo evaluará para determinar la causa de la falla.

Luego, se aplicará uno de los siguientes procedimientos:

- Si el daño está incluido en la garantía, el instrumento se reparará sin costo y se devolverá al cliente.
- Si Panametrics determina que el daño no está incluido en la garantía o si la garantía ha vencido, se proporcionará una cotización aproximada de las reparaciones según los precios estándares. Una vez recibida la aprobación del propietario para proceder a la reparación, el instrumento se reparará y se devolverá al cliente.

# Código de seguridad predeterminado de fábrica

# Su código de seguridad es 2719.

Arranque esta página y colóquela en un lugar seguro para consulta futura.
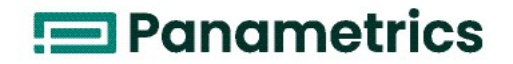

Nosotros,

### **Panametrics**  1100 Technology Park Drive Billerica, MA 01821 EE. UU.,

declaramos bajo nuestra exclusiva responsabilidad que los

### analizadores de humedad dew.IQ

al los que se refiere esta declaración son conformes a las normas siguientes:

- EN 61326-1: 2006, Clase A, Tabla 2, Instalaciones industriales
- EN 61326-2-3: 2006
- EN 61010-1: 2012, Categoría de sobretensión II

según las disposiciones de la Directiva 2004/108/CE sobre CEM y la Directiva 2006/95/CE sobre baja tensión.

Ni la unidad indicada anteriormente ni cualquier equipo auxiliar suministrado con ella poseen el marcado CE correspondiente a la Directiva de equipos a presión, puesto que se suministran según el Artículo 3, Sección 3 (buenas prácticas de ingeniería y códigos de buena fabricación) de la Directiva de equipos a presión 97/23/CE para DN<25.

Billerica - Octubre de 2013

Hangkoynski

Sr. Gary Kozinski Certificación y normas, Ingeniero jefe

 $\epsilon$ 

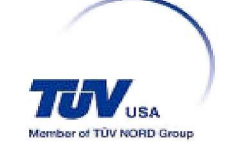

[esta página se deja intencionalmente en blanco]

# Centros de soporte técnico

## EE. UU.

The Boston Center 1100 Technology Park Drive Billerica, MA 01821 EE. UU. Tel.: 800 833 9438 (línea gratuita) 978 437 1000 Correo electrónico: mstechsupport@bakerhughes.com

### Irlanda

Sensing House Shannon Free Zone East Shannon, County Clare Irlanda Tel: +35 361 470200 Correo electrónico: mstechsupport@bakerhughes.com

Copyright 2022 Baker Hughes company.

This material contains one or more registered trademarks of Baker Hughes Company and its subsidiaries in one or more countries. All third-party product and company names are trademarks of their respective holders.

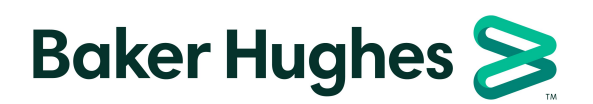

BH011C11 ES C (03/2022)